Benutzerhandbuch

© Copyright 2013 Hewlett-Packard Development Company, L.P.

Bluetooth ist eine Marke ihres Inhabers und wird von Hewlett-Packard Company in Lizenz verwendet. Intel und Centrino sind Marken der Intel Corporation in den USA und anderen Ländern. Das SD Logo ist eine Marke ihres Inhabers. Java ist eine Marke von Sun Microsystems, Inc. in den USA. Microsoft und Windows sind eingetragene Marken der Microsoft Corporation in den USA.

HP haftet nicht für technische oder redaktionelle Fehler oder Auslassungen in diesem Dokument. Ferner übernimmt sie keine Haftung für Schäden, die direkt oder indirekt auf die Bereitstellung, Leistung und Nutzung dieses Materials zurückzuführen sind. HP haftet – ausgenommen für die Verletzung des Lebens, des Körpers, der Gesundheit oder nach dem Produkthaftungsgesetz – nicht für Schäden, die fahrlässig von HP, einem gesetzlichen Vertreter oder einem Erfüllungsgehilfen verursacht wurden. Die Haftung für grobe Fahrlässigkeit und Vorsatz bleibt hiervon unberührt.

Inhaltliche Änderungen dieses Dokuments behalten wir uns ohne Ankündigung vor. Die Informationen in dieser Veröffentlichung werden ohne Gewähr für ihre Richtigkeit zur Verfügung gestellt. Insbesondere enthalten diese Informationen keinerlei zugesicherte Eigenschaften. Alle sich aus der Verwendung dieser Informationen ergebenden Risiken trägt der Benutzer.

Die Garantien für HP Produkte und Services werden ausschließlich in der zum Produkt bzw. Service gehörigen Garantieerklärung beschrieben. Aus dem vorliegenden Dokument sind keine weiterreichenden Garantieansprüche abzuleiten.

Zweite Ausgabe: Juli 2013

Erste Ausgabe: Mai 2013

Teilenummer des Dokuments: 720798-042

#### **Produkthinweis**

In diesem Benutzerhandbuch werden die Funktionen beschrieben, die von den meisten Modellen unterstützt werden. Einige der Funktionen stehen möglicherweise nicht auf Ihrem Computer zur Verfügung.

Um die aktuellsten Benutzerhandbücher zu erhalten, wenden Sie sich an den Support. Informationen zum Support in den USA finden Sie unter [http://www.hp.com/go/](http://www.hp.com/go/contactHP) [contactHP.](http://www.hp.com/go/contactHP) Informationen zum Support weltweit finden Sie unter [http://welcome.hp.com/country/us/en/](http://welcome.hp.com/country/us/en/wwcontact_us.html) wwcontact\_us.html

#### **Bestimmungen zur Verwendung der Software**

Durch das Installieren, Kopieren, Herunterladen oder anderweitige Verwenden der auf diesem Computer vorinstallierten Softwareprodukte erkennen Sie die Bestimmungen des HP Lizenzvertrags für Endbenutzer (EULA) an. Wenn Sie diese Lizenzbestimmungen nicht akzeptieren, müssen Sie das unbenutzte Produkt (Hardware und Software) innerhalb von 14 Tagen zurückgeben und können als einzigen Anspruch die Rückerstattung des Kaufpreises fordern. Die Rückerstattung unterliegt den entsprechenden Richtlinien des Verkäufers.

Wenn Sie weitere Informationen bzw. eine volle Erstattung des Kaufpreises für den Computer wünschen, setzen Sie sich mit Ihrer lokalen Verkaufsstelle (dem Verkäufer) in Verbindung.

### **Sicherheitshinweis**

**VORSICHT!** Um die Möglichkeit einer Verletzung durch Hitze oder einer Überhitzung des Computers zu verringern, verwenden Sie den Computer nicht direkt auf Ihrem Schoß und blockieren Sie die Lüftungsschlitze nicht. Verwenden Sie den Computer nur auf einer festen, ebenen Oberfläche. Vermeiden Sie die Blockierung der Luftzirkulation durch andere feste Gegenstände, wie beispielsweise einen in unmittelbarer Nähe aufgestellten Drucker, oder durch weiche Gegenstände, wie Bettwäsche, Teppiche oder Kleidung. Vermeiden Sie während des Betriebs außerdem direkten Kontakt des Netzteils mit der Haut und mit weichen Oberflächen, wie Bettwäsche, Teppiche oder Kleidung. Der Computer und das Netzteil entsprechen den Temperaturgrenzwerten für dem Benutzer zugängliche Oberflächen, wie sie in der internationalen Norm für die Sicherheit von Einrichtungen der Informationstechnik (IEC 60950) festgelegt sind.

# **Inhaltsverzeichnis**

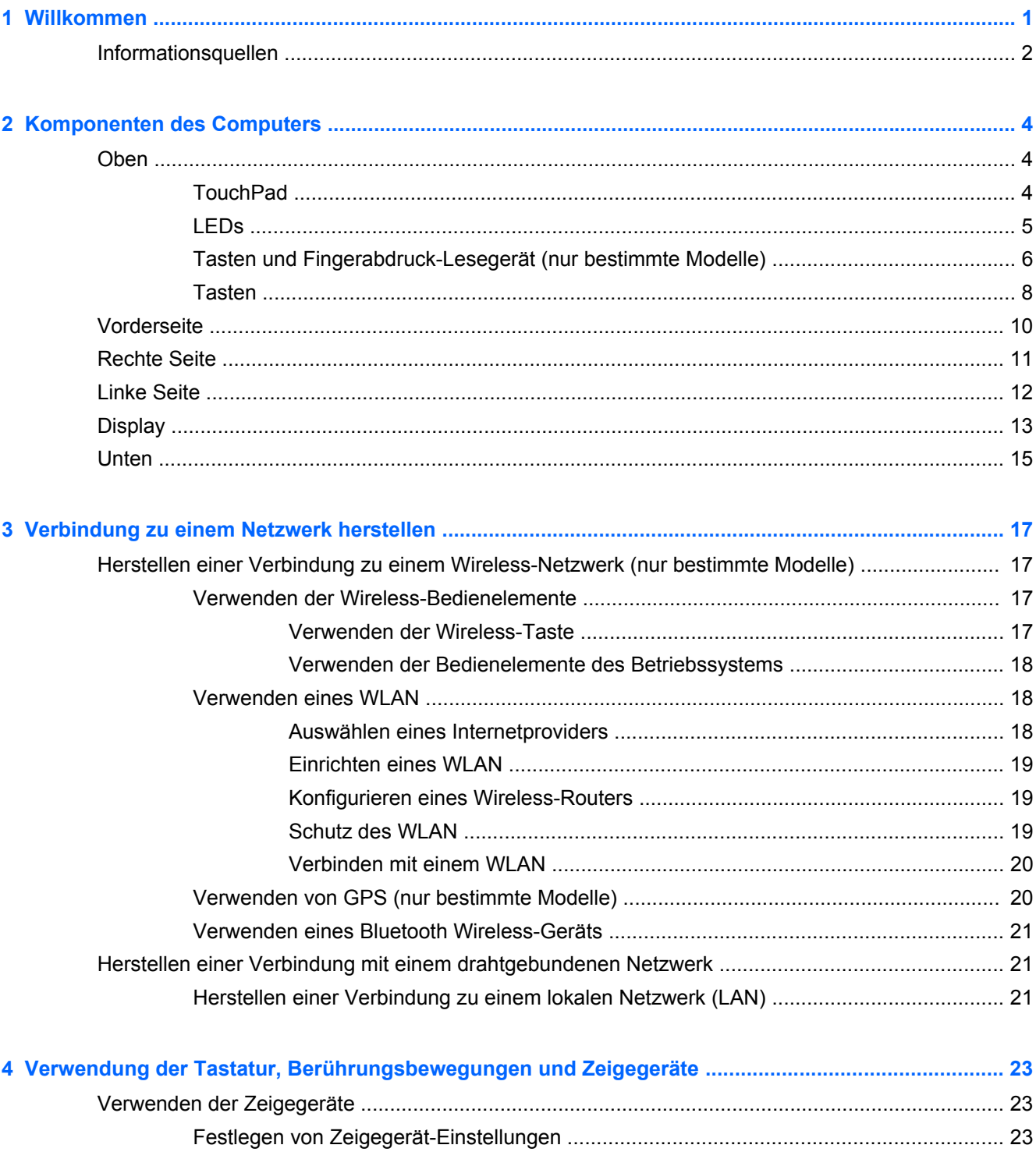

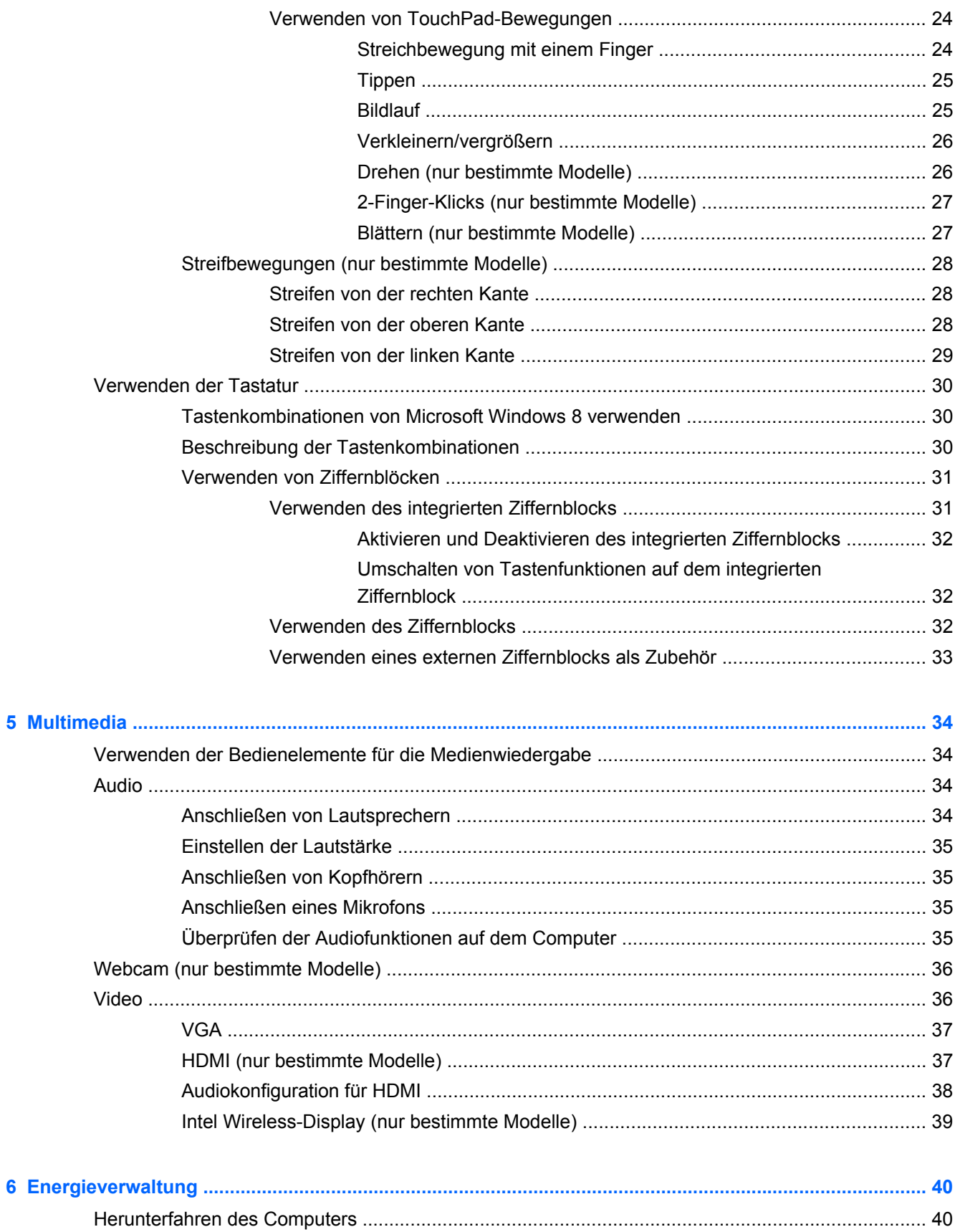

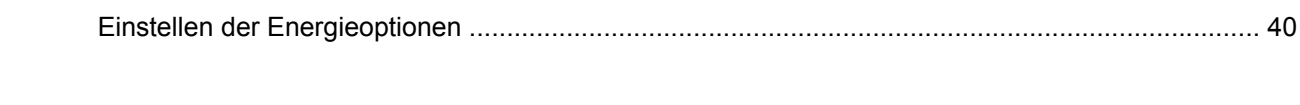

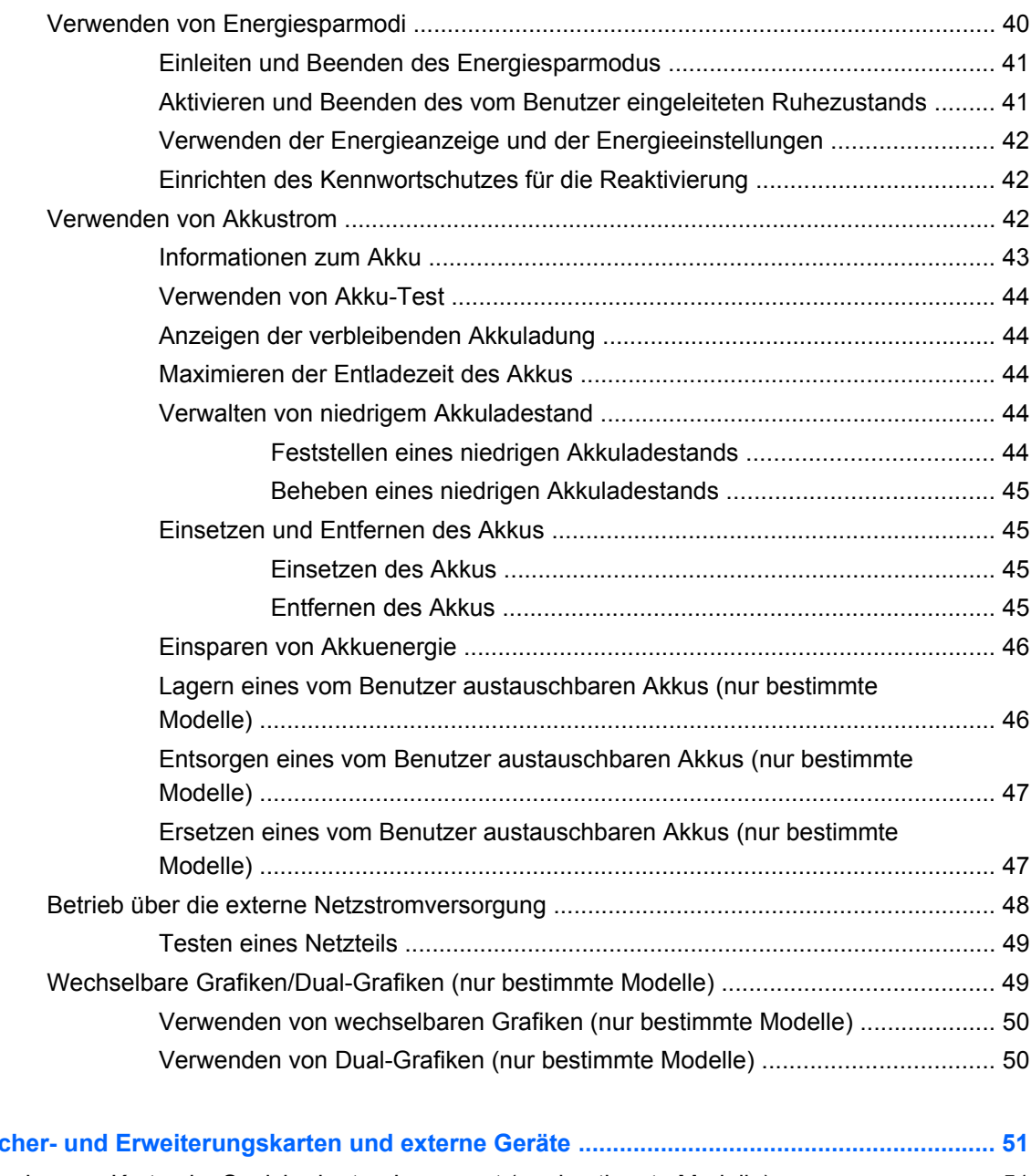

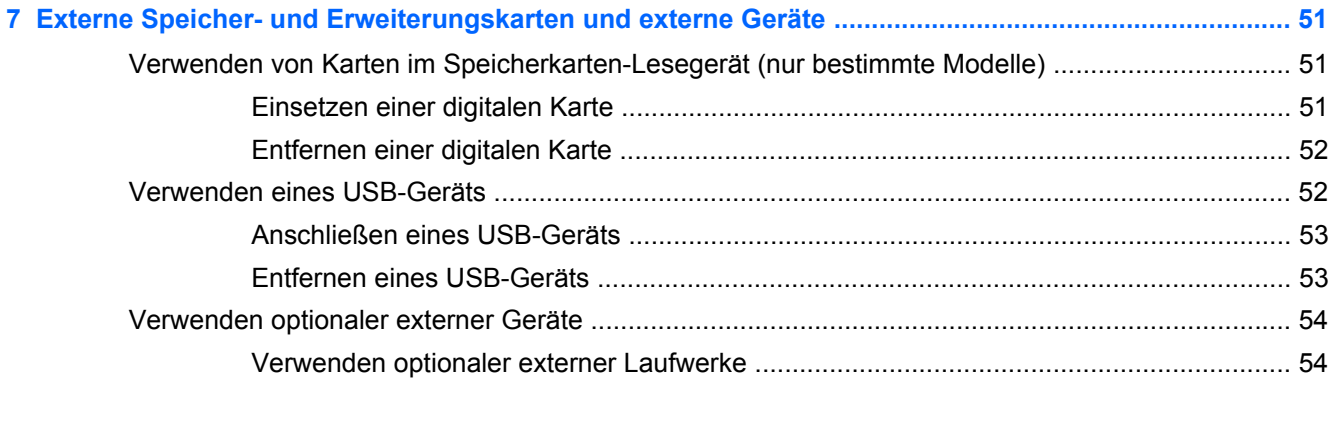

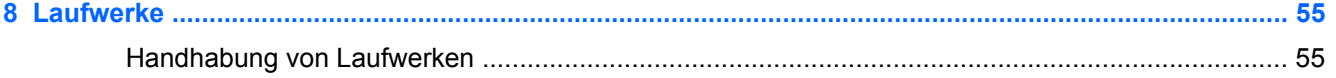

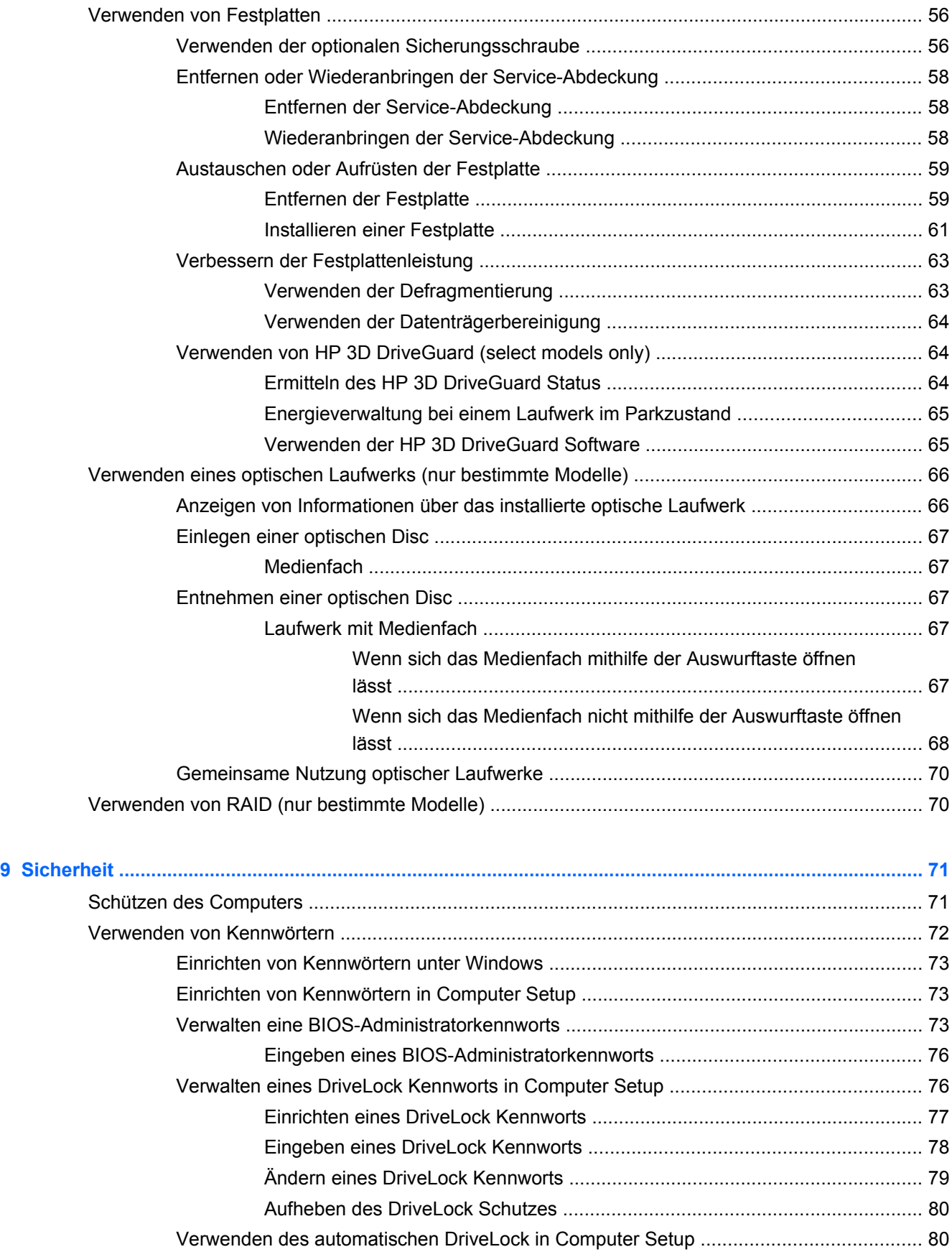

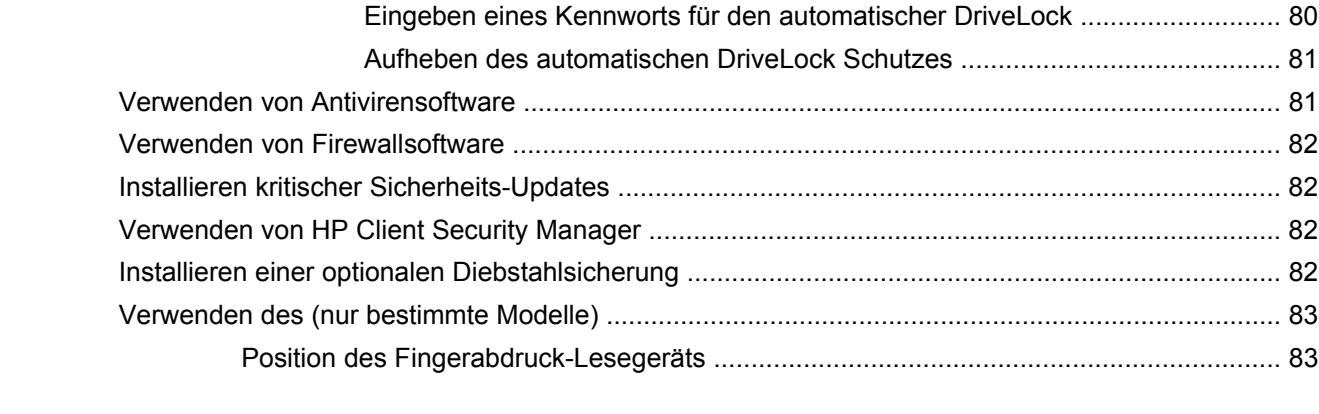

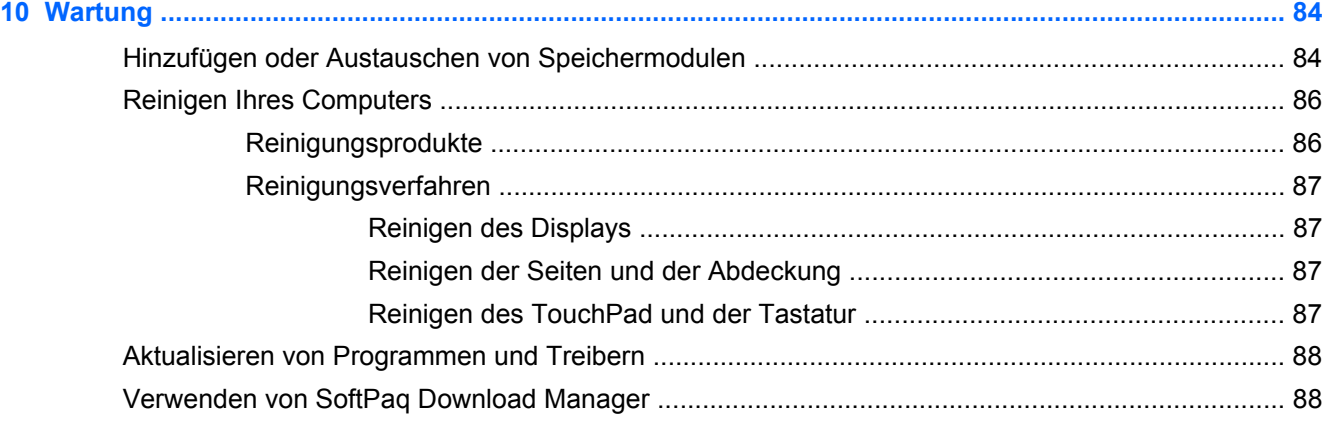

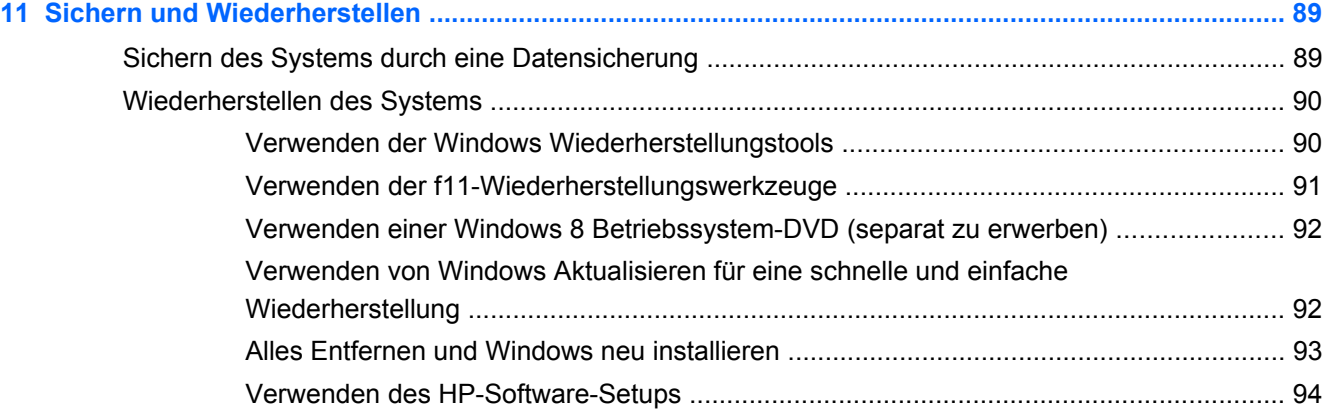

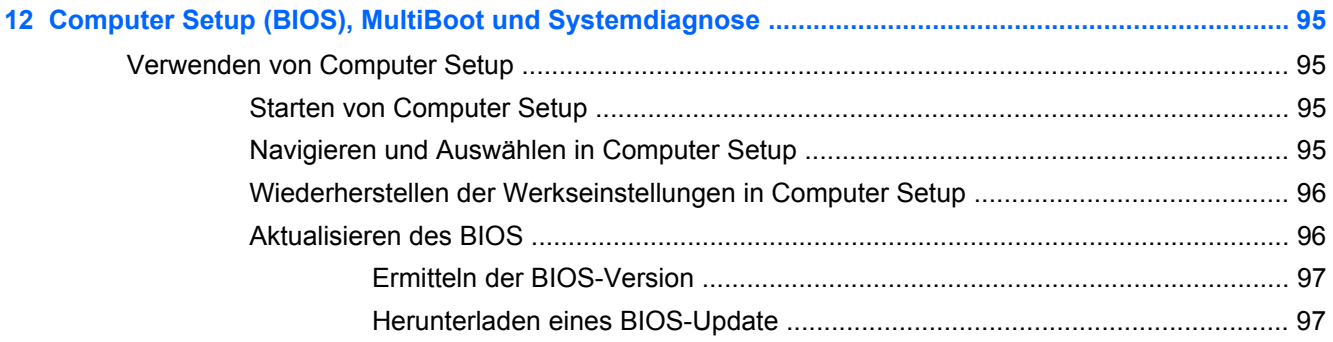

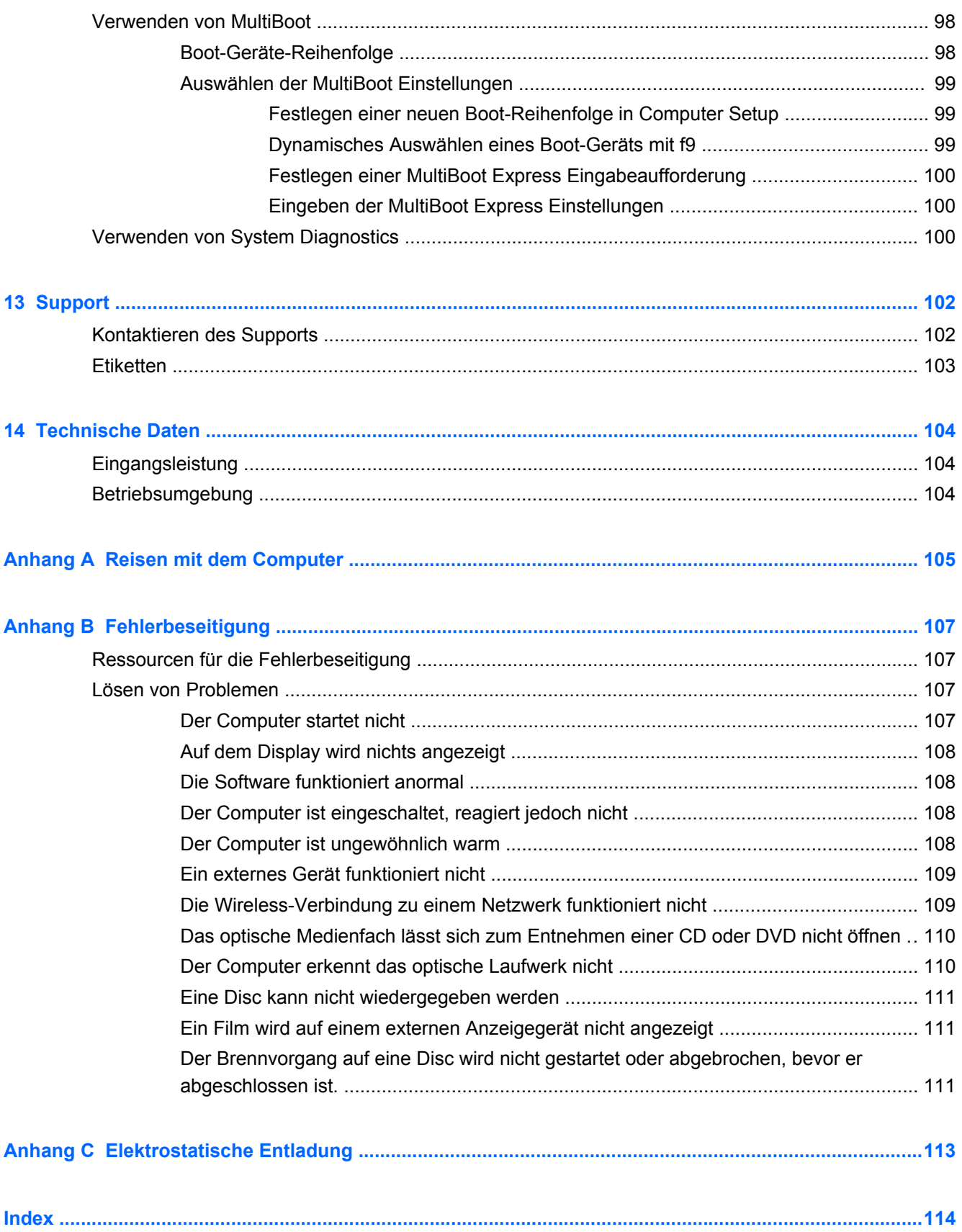

# <span id="page-10-0"></span>**1 Willkommen**

Nach dem Einrichten und Registrieren des Computers müssen Sie die folgenden wichtigen Schritte ausführen:

- Nehmen Sie sich eine Minute Zeit, um das Handbuch *Windows 8 Grundlagen* durchzuarbeiten und die neuen Funktionen von Windows® kennenzulernen.
- **TIPP:** Um von einer offenen Anwendung oder dem Windows Desktop schnell zum Startbildschirm des Computers zurückzukehren, drücken Sie die Windows Taste auf Ihrer

Tastatur. Nochmaliges Drücken der Windows Taste bringt Sie zum vorherigen Bildschirm zurück.

- **Herstellen einer Verbindung zum Internet** Richten Sie Ihr Netzwerk (LAN oder Wireless-LAN) ein, damit Sie eine Verbindung zum Internet herstellen können. Weitere Informationen finden Sie unter ["Verbindung zu einem Netzwerk herstellen" auf Seite 17.](#page-26-0)
- **Aktualisieren der Antivirensoftware** Schützen Sie Ihren Computer vor Schäden, die durch Viren verursacht werden. Die Software ist auf dem Computer vorinstalliert. Weitere Informationen finden Sie unter [Verwenden von Antivirensoftware auf Seite 81.](#page-90-0)
- **Ermitteln der Komponenten und Merkmale des Computers** Informieren Sie sich über die Merkmale Ihres Computers. Weitere Informationen finden Sie unter ["Komponenten des](#page-13-0) [Computers" auf Seite 4](#page-13-0) und ["Verwendung der Tastatur, Berührungsbewegungen und](#page-32-0) [Zeigegeräte" auf Seite 23.](#page-32-0)
- **Ermitteln installierter Software** Zeigen Sie eine Liste der bereits auf dem Computer vorinstallierten Software an.

Geben Sie auf der Startseite a ein, klicken Sie auf **Anwendungen**, und wählen Sie dann aus der Liste eine der angezeigten Optionen aus. Nähere Informationen zum Verwenden der im Lieferumfang enthaltenen Software finden Sie in den Anleitungen des Softwareherstellers, die mit der Software oder auf der Website des Herstellers bereitgestellt werden.

Sichern Sie Ihre Festplatte, indem Sie Wiederherstellungs-Discs oder ein Wiederherstellungs-Flash-Laufwerk erstellen. Siehe ["Sichern und Wiederherstellen" auf Seite 89.](#page-98-0)

# <span id="page-11-0"></span>**Informationsquellen**

Im Lieferumfang des Computers sind verschiedene Informationsquellen enthalten, die Ihnen bei der Ausführung unterschiedlicher Aufgaben helfen.

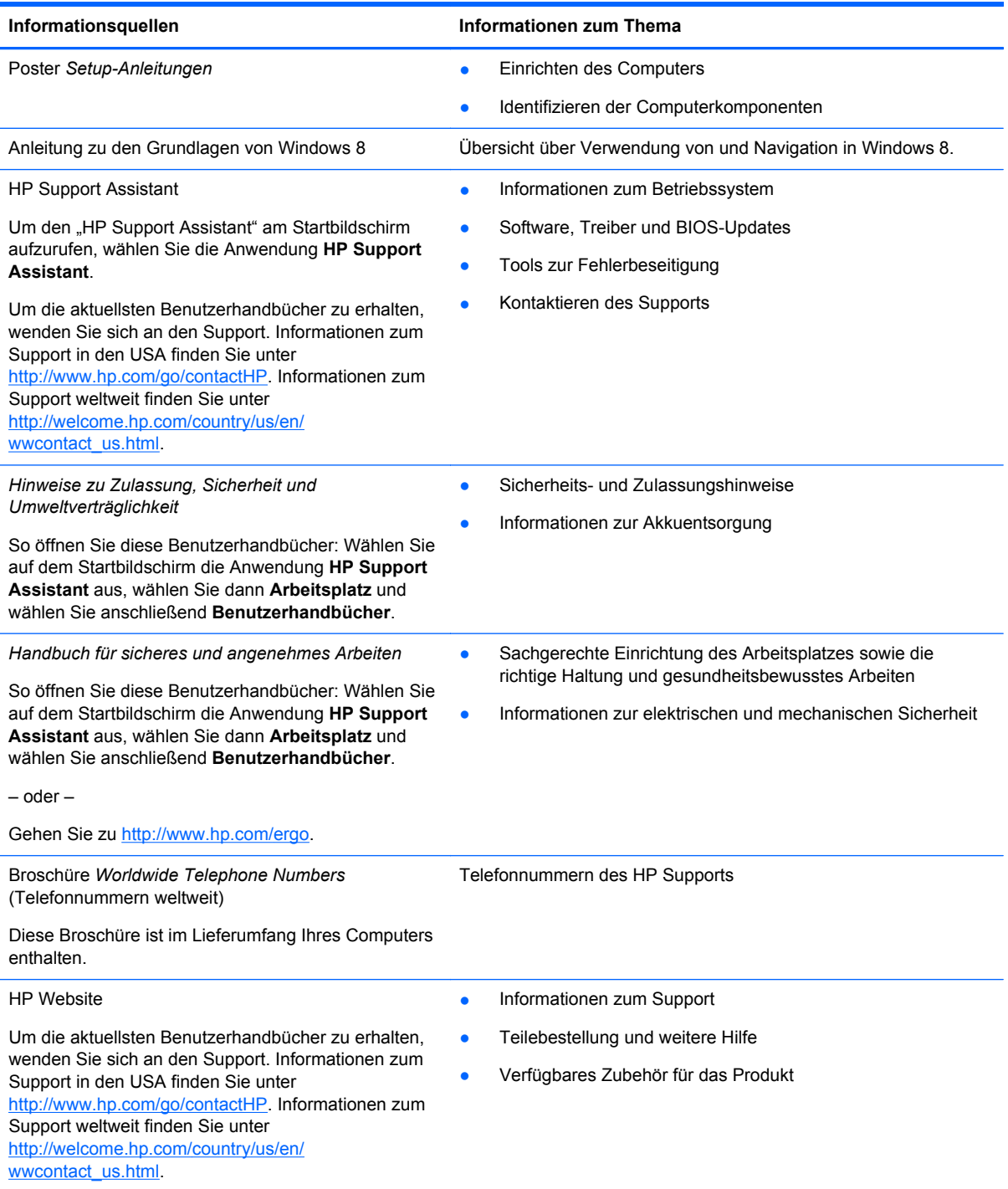

Informationsquellen **Informationen zum Thema** 

*Herstellergarantie*\*

Informationen zur Garantie

Um auf dieses Handbuch zuzugreifen, wählen Sie auf der Startseite die Anwendung **HP Support Assistant**, dann **Arbeitsplatz** und schließlich **Garantie und Services**.

– oder –

Gehen Sie zu [http://www.hp.com/go/orderdocuments.](http://www.hp.com/go/orderdocuments)

\*Die HP Herstellergarantie für Ihr Produkt finden Sie zusammen mit den Benutzerhandbüchern auf Ihrem Computer und/ oder auf der CD/DVD im Versandkarton. In einigen Ländern/Regionen ist möglicherweise eine gedruckte HP Herstellergarantie im Versandkarton enthalten. In einigen Ländern/Regionen, in denen die Garantie nicht in gedruckter Form bereitgestellt wird, können Sie eine gedruckte Kopie über<http://www.hp.com/go/orderdocuments> anfordern, oder Sie schreiben an:

- **Nordamerika**: Hewlett-Packard, MS POD, 11311 Chinden Blvd., Boise, ID 83714, USA
- **Europa, Naher Osten, Afrika**: Hewlett-Packard, POD, Via G. Di Vittorio, 9, 20063, Cernusco s/Naviglio (MI), Italien
- **Asien/Pazifikraum**: Hewlett-Packard, POD, P.O. Box 200, Alexandra Post Office, Singapur 911507

Bitte geben Sie die Produktnummer, den Garantiezeitraum (befindet sich auf dem Service-Etikett), Ihren Namen und Ihre Postanschrift an, wenn Sie eine gedruckte Version Ihrer Garantieerklärung anfordern.

**WICHTIG:** Senden Sie Ihr HP Produkt NICHT an die oben aufgeführten Adressen zurück. Informationen zum Support in den USA finden Sie unter [http://www.hp.com/go/contactHP.](http://www.hp.com/go/contactHP) Informationen zum Support weltweit finden Sie unter [http://welcome.hp.com/country/us/en/wwcontact\\_us.html](http://welcome.hp.com/country/us/en/wwcontact_us.html)

# <span id="page-13-0"></span>**2 Komponenten des Computers**

# **Oben**

## **TouchPad**

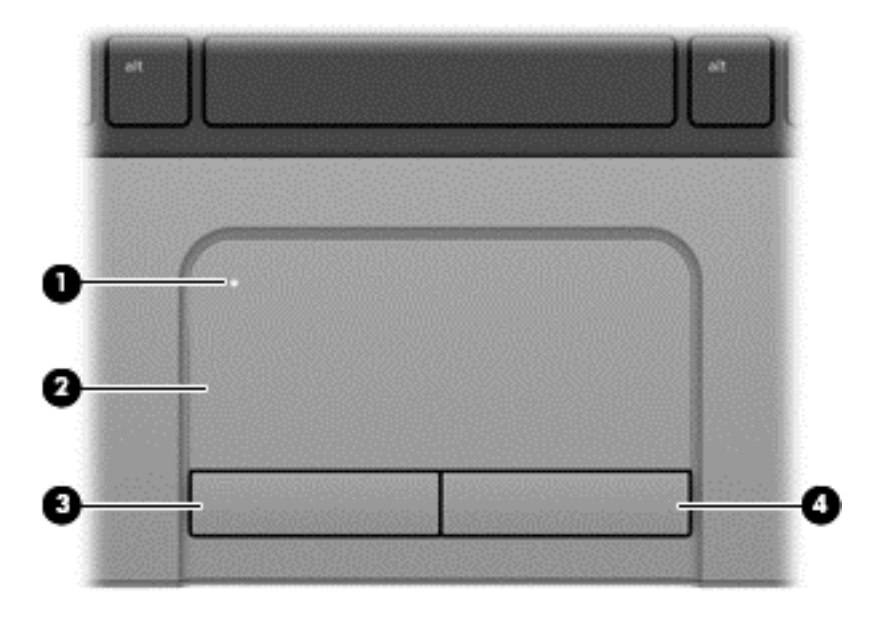

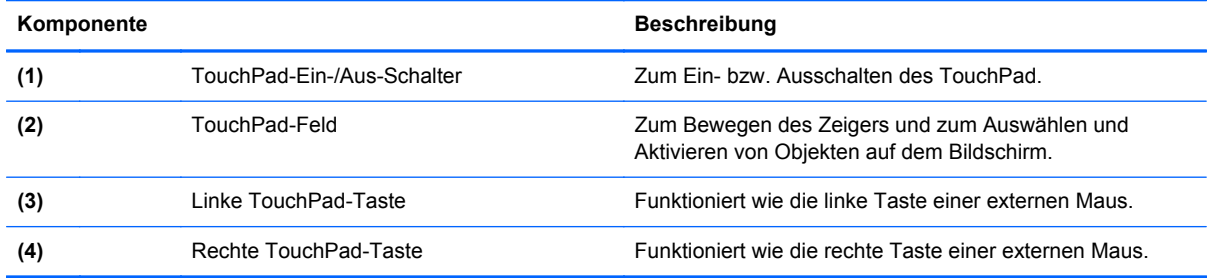

## <span id="page-14-0"></span>**LEDs**

**HINWEIS:** Möglicherweise unterscheidet sich Ihr Computer optisch leicht von der Abbildung in diesem Abschnitt.

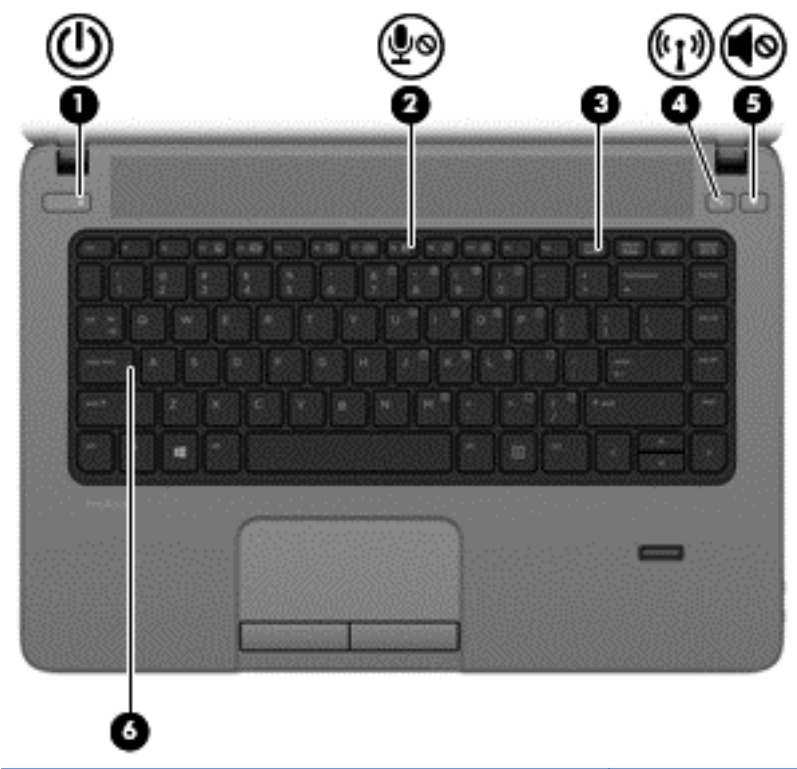

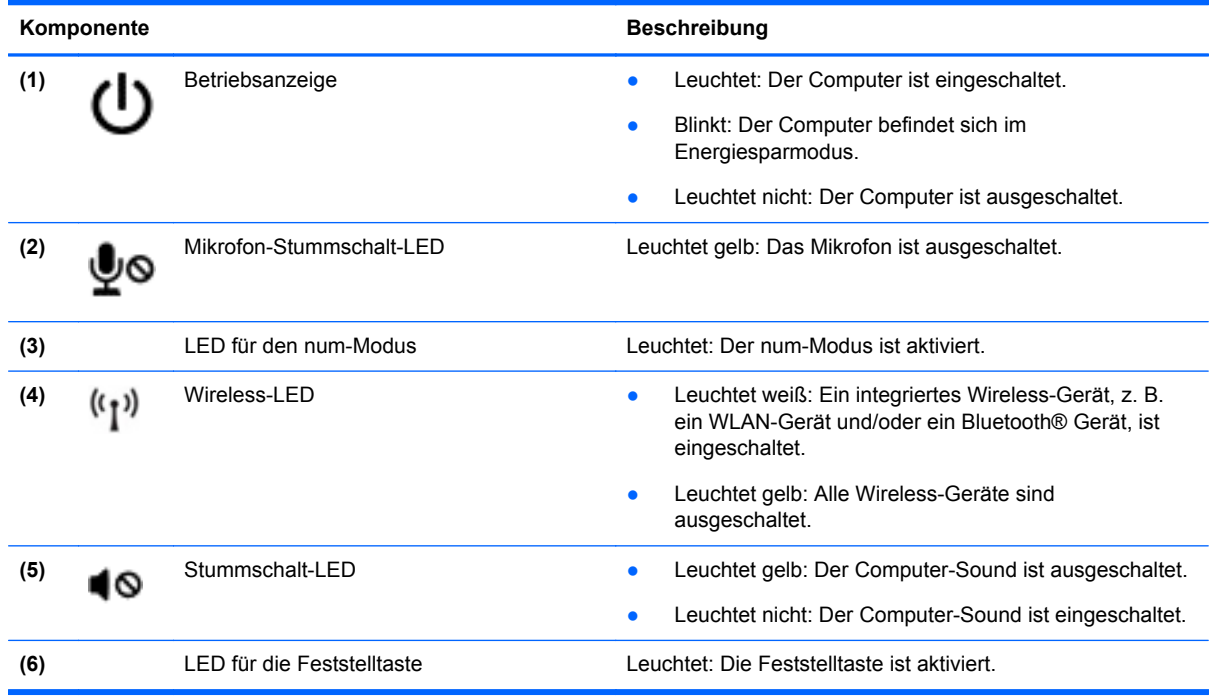

### <span id="page-15-0"></span>**Tasten und Fingerabdruck-Lesegerät (nur bestimmte Modelle)**

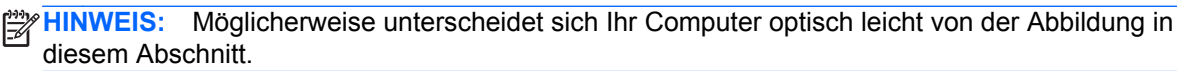

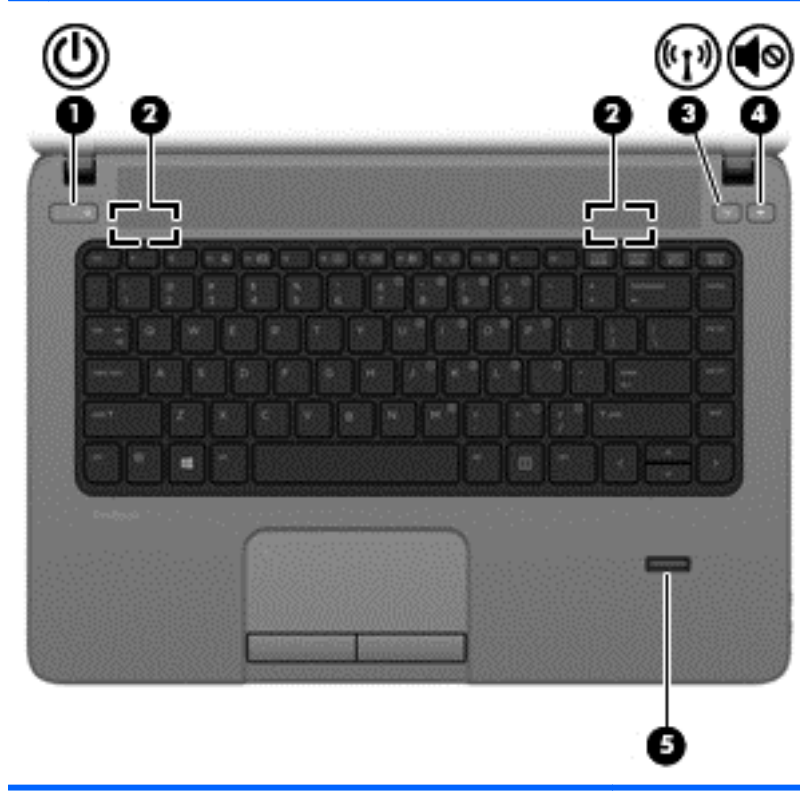

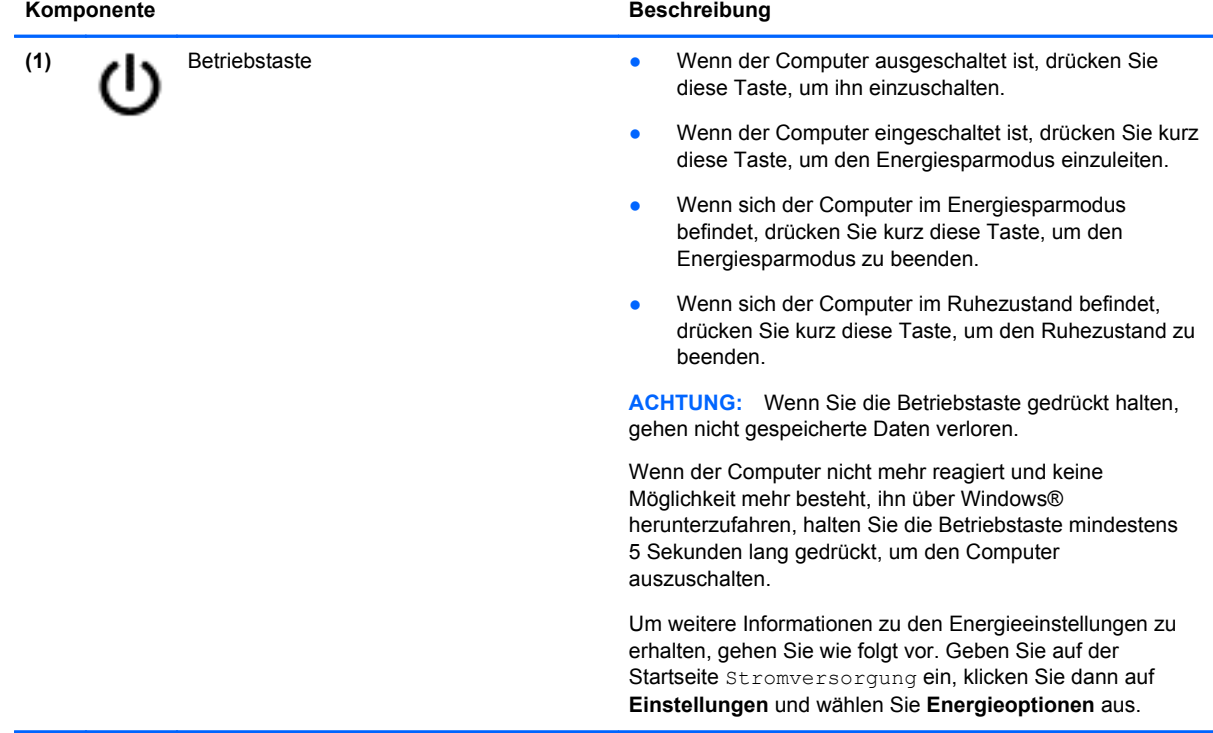

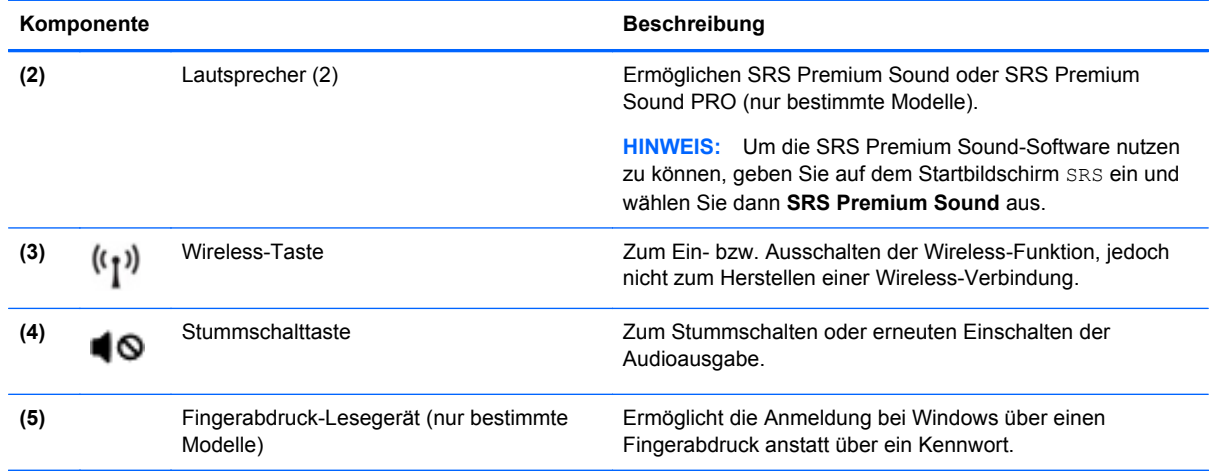

### <span id="page-17-0"></span>**Tasten**

**HINWEIS:** Richten Sie sich nach der Abbildung, die am besten zu Ihrem Computer passt.

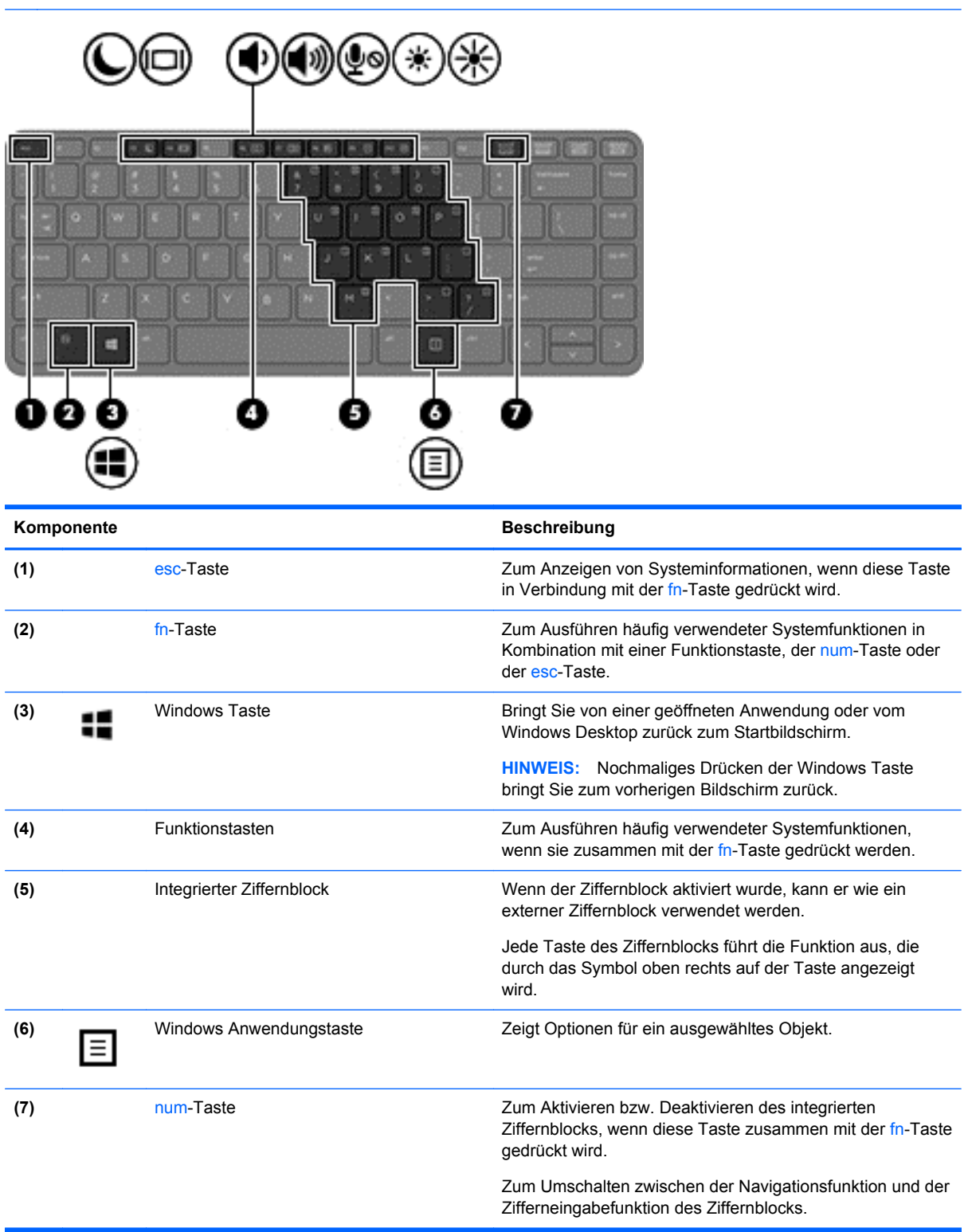

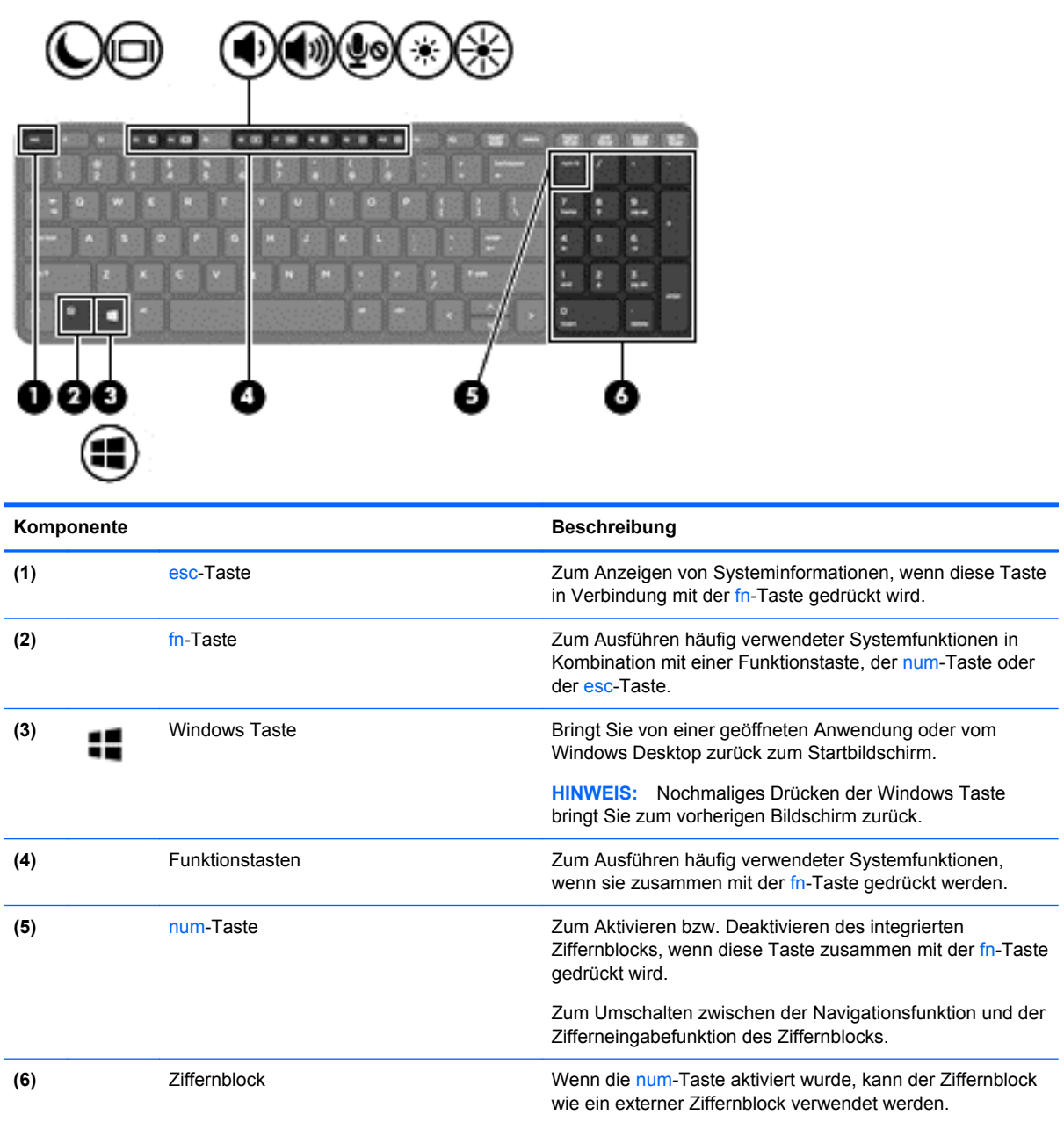

# <span id="page-19-0"></span>**Vorderseite**

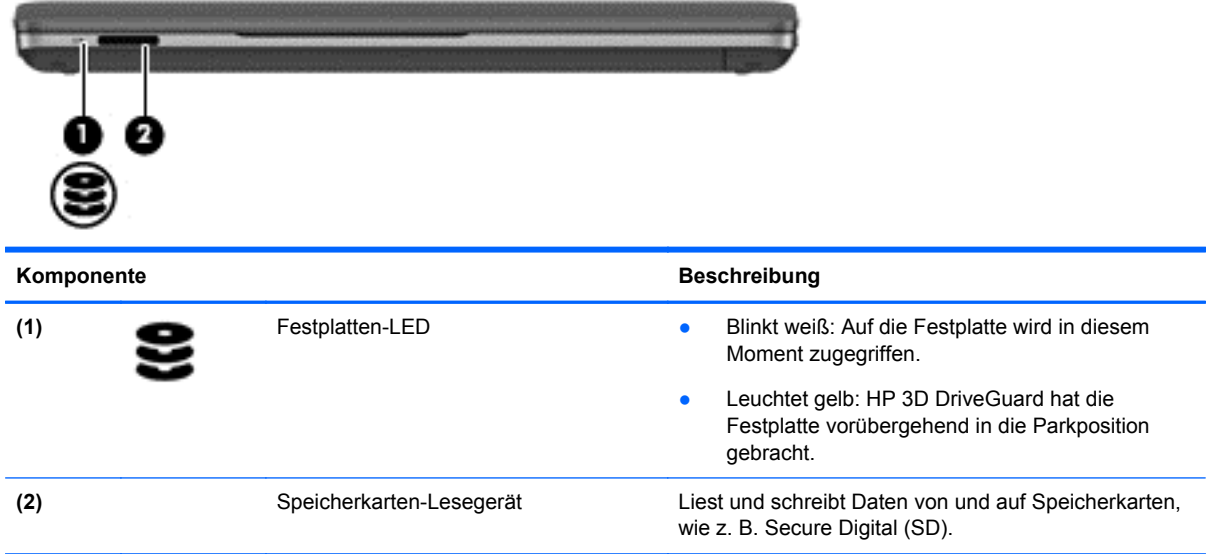

# <span id="page-20-0"></span>**Rechte Seite**

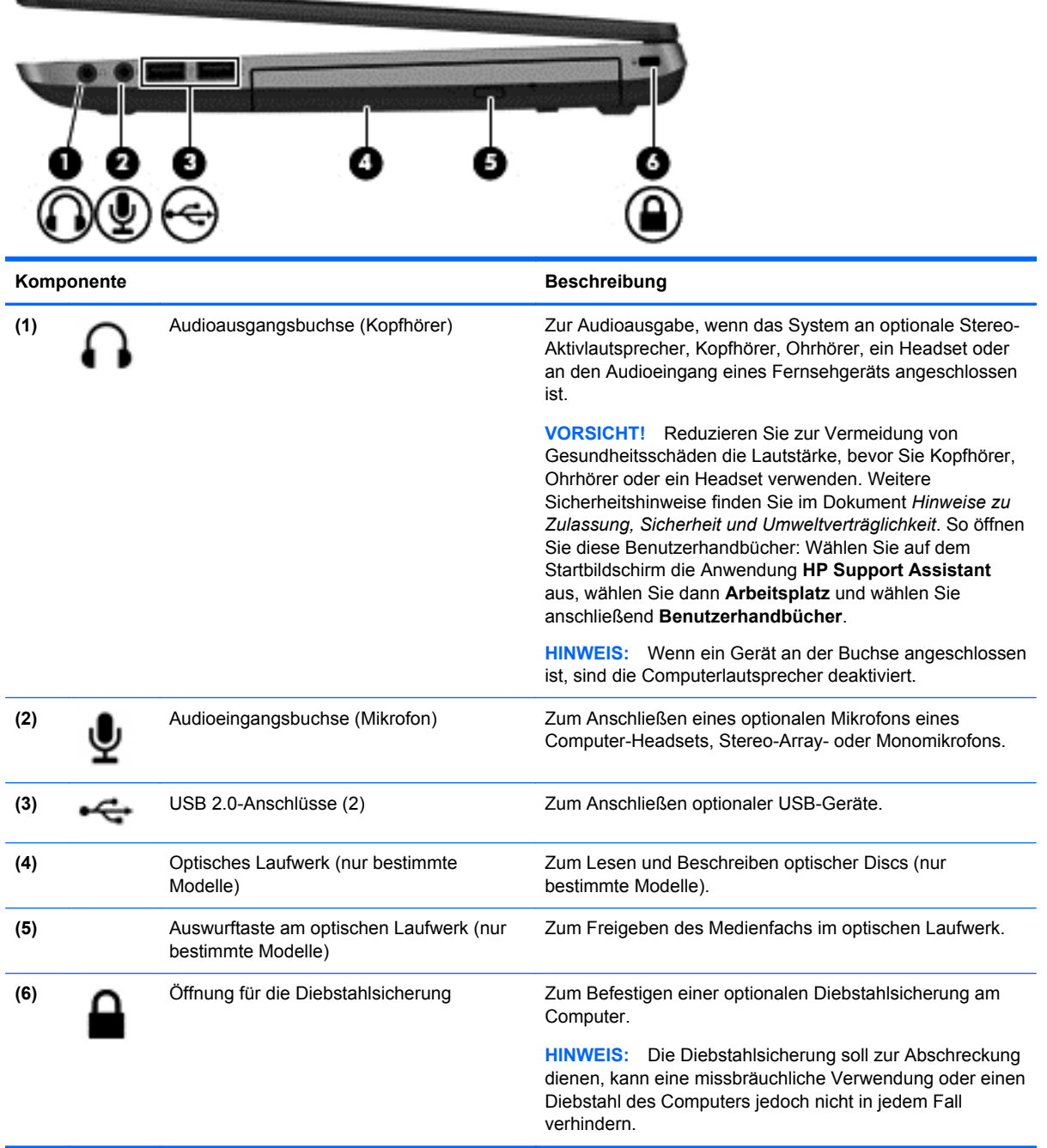

# <span id="page-21-0"></span>**Linke Seite**

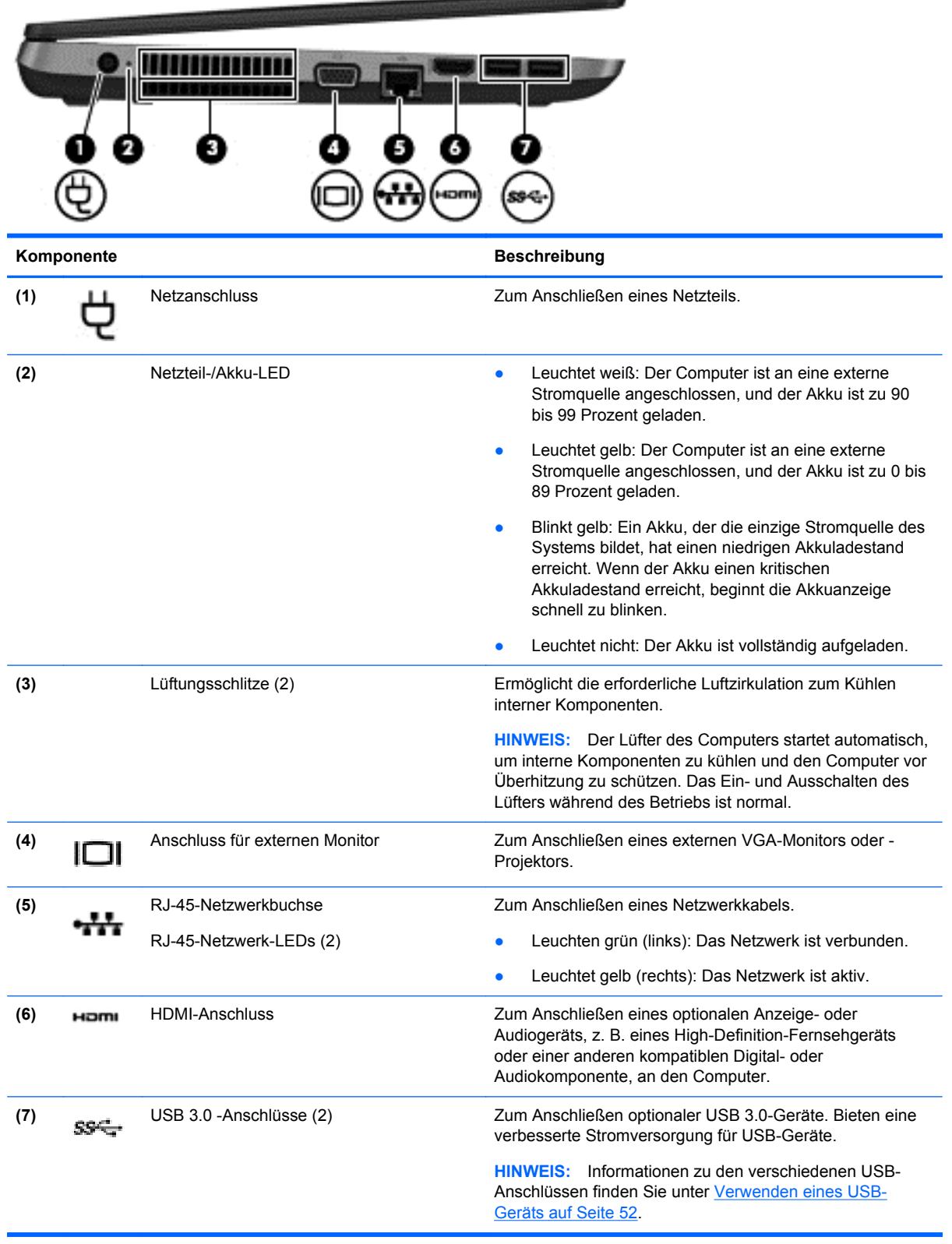

# <span id="page-22-0"></span>**Display**

**HINWEIS:** Richten Sie sich nach der Abbildung, die am besten zu Ihrem Computer passt.

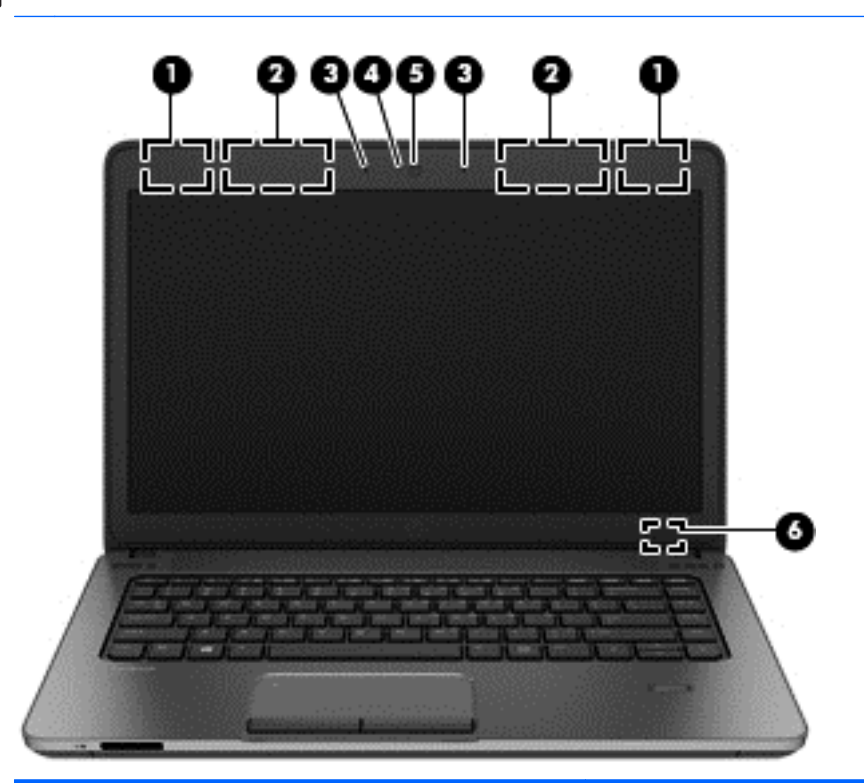

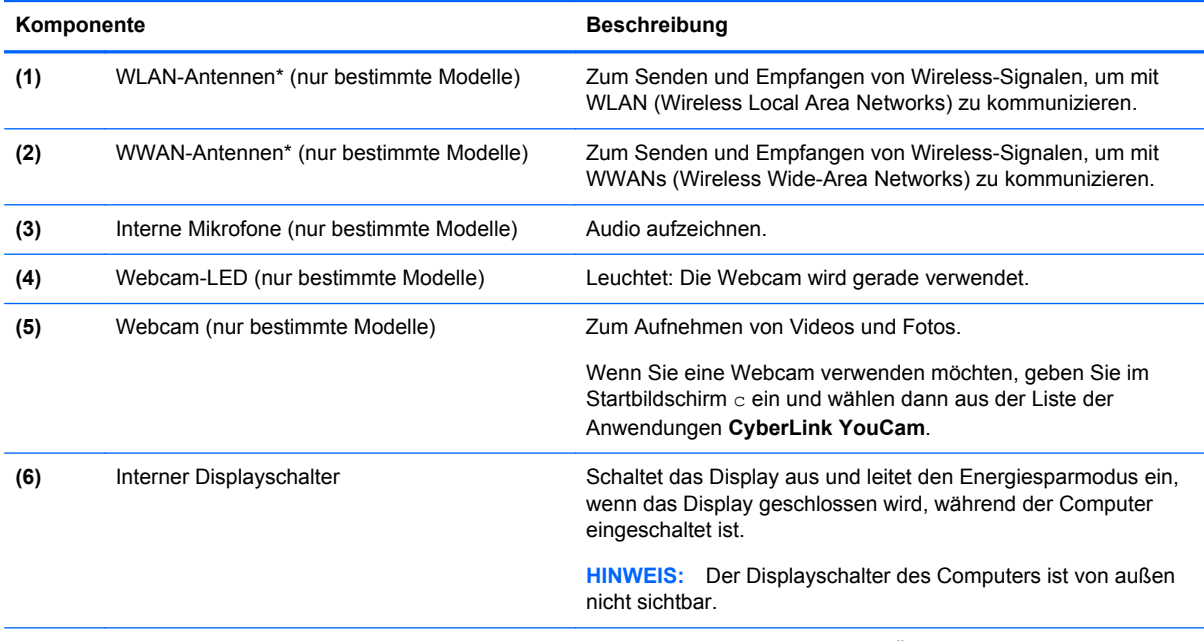

\*Die Antennen sind außen am Computer nicht sichtbar. Achten Sie im Sinne einer optimalen Übertragung darauf, dass sich keine Gegenstände in unmittelbarer Umgebung der Antennen befinden. Zulassungshinweise für Wireless-Geräte finden Sie im Dokument *Hinweise zu Zulassung, Sicherheit und Umweltverträglichkeit* im entsprechenden Abschnitt für Ihr Land bzw. Ihre Region. So öffnen Sie diese Benutzerhandbücher: Wählen Sie auf dem Startbildschirm die Anwendung **HP Support Assistant** aus, wählen Sie dann **Arbeitsplatz** und wählen Sie anschließend **Benutzerhandbücher**.

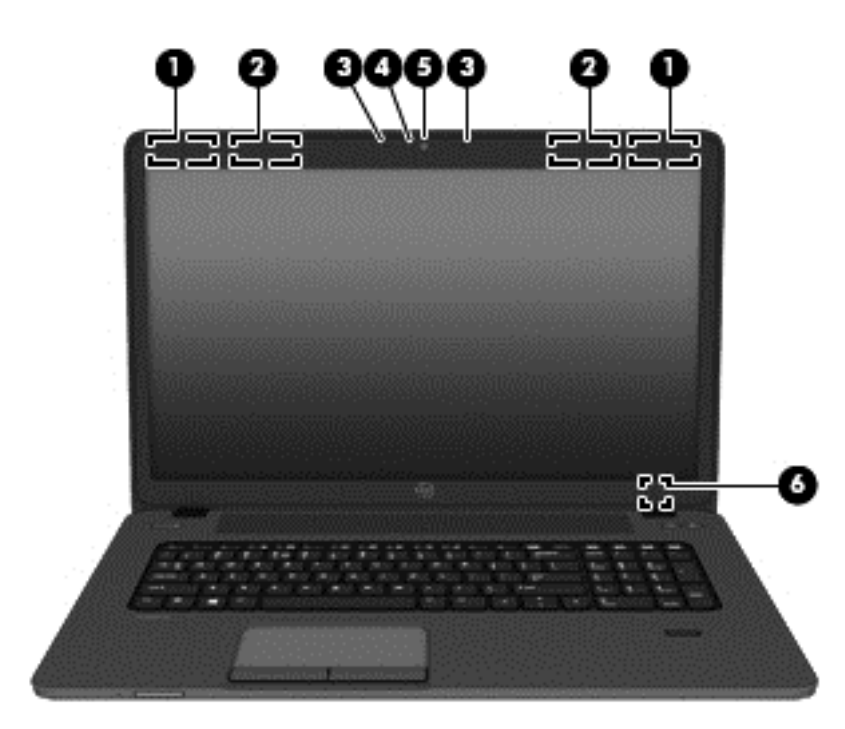

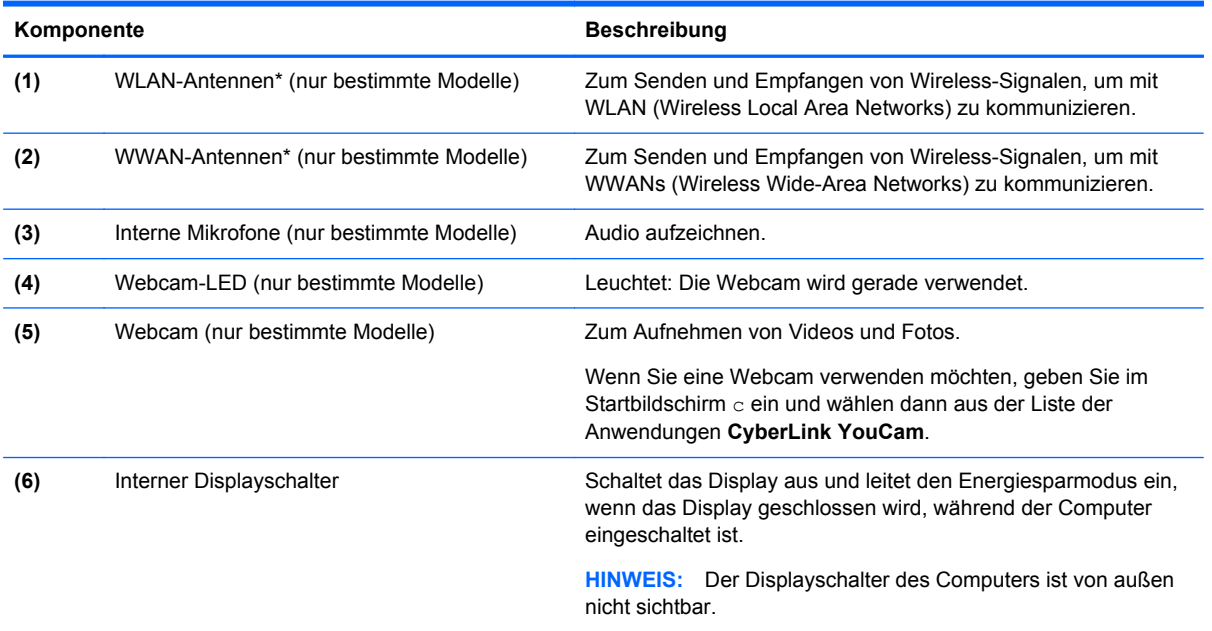

\*Die Antennen sind außen am Computer nicht sichtbar. Achten Sie im Sinne einer optimalen Übertragung darauf, dass sich keine Gegenstände in unmittelbarer Umgebung der Antennen befinden. Zulassungshinweise für Wireless-Geräte finden Sie im Dokument *Hinweise zu Zulassung, Sicherheit und Umweltverträglichkeit* im entsprechenden Abschnitt für Ihr Land bzw. Ihre Region. So öffnen Sie diese Benutzerhandbücher: Wählen Sie auf dem Startbildschirm die Anwendung **HP Support Assistant** aus, wählen Sie dann **Arbeitsplatz** und wählen Sie anschließend **Benutzerhandbücher**.

# <span id="page-24-0"></span>**Unten**

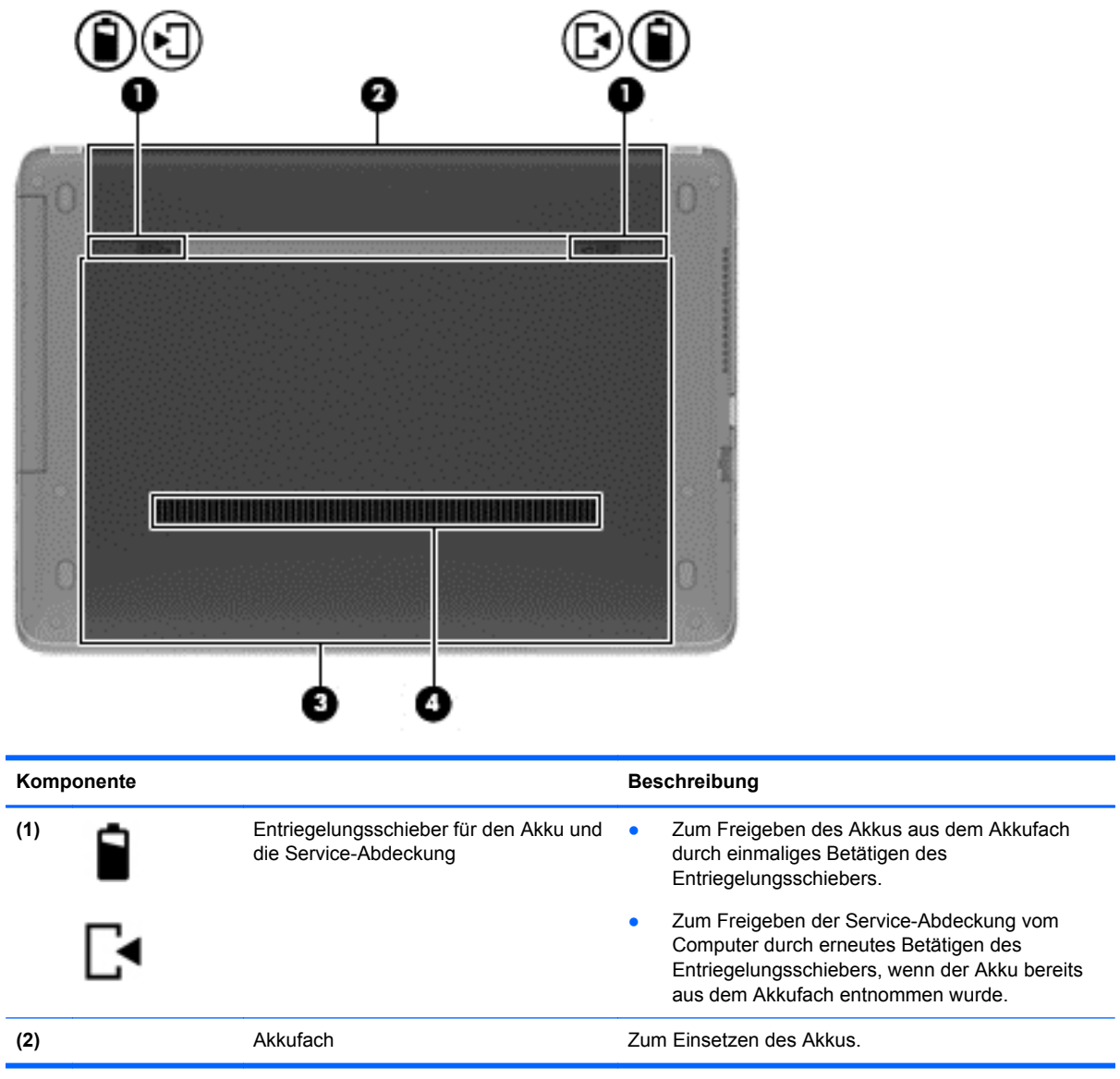

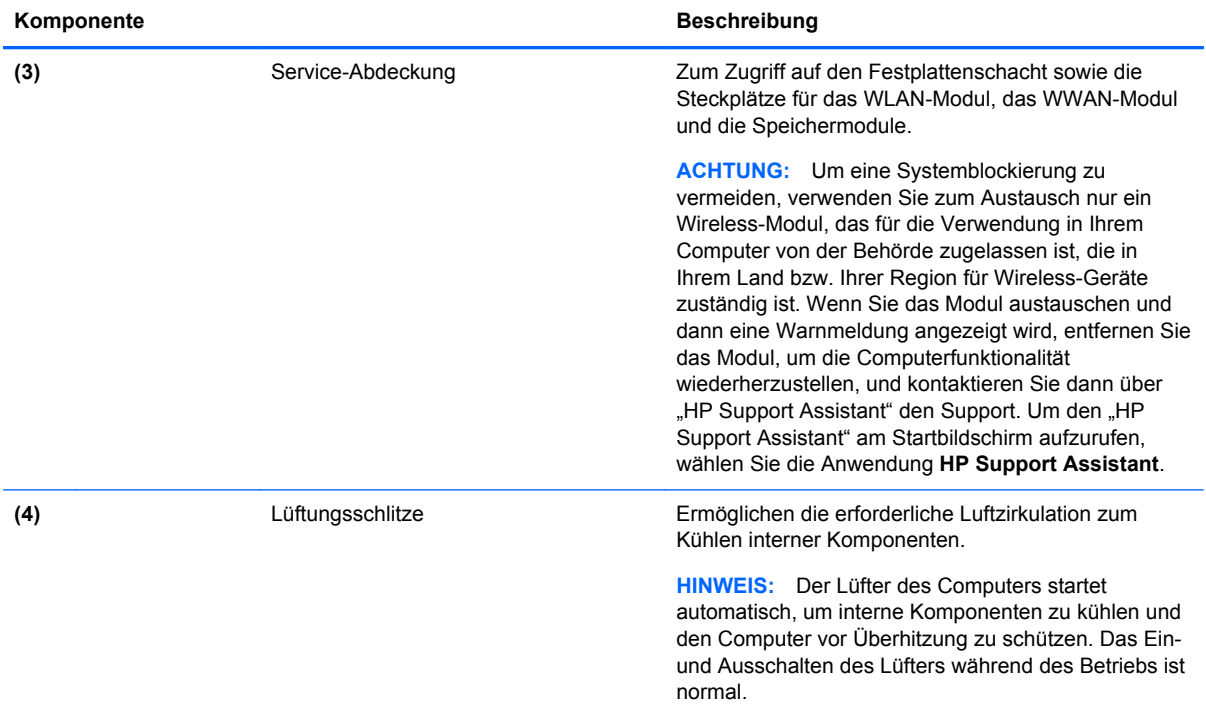

# <span id="page-26-0"></span>**3 Verbindung zu einem Netzwerk herstellen**

Sie können den Computer überallhin mitnehmen. Aber auch von zu Hause aus können Sie die Welt erkunden und über Ihren Computer und eine LAN- oder WLAN-Netzwerkverbindung auf Millionen von Websites zugreifen. In diesem Kapitel erfahren Sie, wie Sie sich mit dieser virtuellen Welt verbinden können.

## **Herstellen einer Verbindung zu einem Wireless-Netzwerk (nur bestimmte Modelle)**

Mit der Wireless-Technologie werden Daten nicht mehr über Kabel, sondern über Funkwellen übertragen. Ihr Computer ist möglicherweise mit einem oder mehreren der folgenden Wireless-Geräte ausgestattet:

- WLAN (Wireless Local Area Network, lokales Wireless-Netzwerk)-Gerät Stellt eine Verbindung zwischen dem Computer und lokalen Wireless-Netzwerken (auch Wi-Fi-Netzwerke, Wireless-LANs oder WLANs genannt) in Unternehmen, bei Ihnen zu Hause und an öffentlichen Plätzen wie Flughäfen, Restaurants, Cafés, Hotels und Universitäten her. In einem WLAN erfolgt der Datenaustausch zwischen dem Wireless-Gerät in Ihrem Computer und einem Wireless-Router oder Wireless-Access Point.
- HP UMTS-Modul (nur bestimmte Modelle) Ein solches WWAN-Gerät (Wireless Wide Area Network) ermöglicht Ihnen drahtlose Verbindungen in einem viel größeren Bereich. Mobilfunk-Netzbetreiber installieren Basisstationen (ähnlich den Mobilfunkantennen) über große geografische Regionen hinweg und bieten so effektive Netzabdeckung über ganze Regionen oder sogar Länder.
- Bluetooth Gerät Erstellt ein PAN (Personal Area Network) zur Kommunikation mit anderen Bluetooth-fähigen Geräten wie Computern, Telefonen, Druckern, Headsets, Lautsprechern und Kameras. In einem PAN kommuniziert jedes Gerät direkt mit anderen Geräten. Der Abstand zwischen den Geräten muss relativ gering sein und beträgt typischerweise nicht mehr als 10 m (ca. 33 Fuß).

Weitere Informationen zur Wireless-Technologie finden Sie in den Informationen und den Website-Links unter "HP Support Assistant". Um den "HP Support Assistant" am Startbildschirm aufzurufen, wählen Sie die Anwendung **HP Support Assistant**.

### **Verwenden der Wireless-Bedienelemente**

Sie können zur Steuerung der Wireless-Geräte in Ihrem Computer die folgenden Funktionen nutzen:

- Wireless-Taste oder Wireless-Schalter (in diesem Handbuch als Wireless-Taste bezeichnet)
- Bedienelemente des Betriebssystems

#### **Verwenden der Wireless-Taste**

Je nach Modell verfügt der Computer möglicherweise über eine Wireless-Taste, ein oder mehrere Wireless-Geräte und eine oder zwei Wireless-LEDs. Alle Wireless-Geräte in Ihrem Computer sind werksseitig aktiviert, d. h. die Wireless-LED leuchtet (weiß), wenn Sie den Computer einschalten.

<span id="page-27-0"></span>Die Wireless-LED gibt Auskunft über den Wireless-Status des Computers. Sie zeigt nicht den Status einzelner Wireless-Geräte separat an. Wenn die Wireless-LED weiß leuchtet, ist mindestens ein Wireless-Gerät eingeschaltet. Wenn die Wireless-LED aus leuchtet, sind alle Wireless-Geräte ausgeschaltet.

**HINWEIS:** Bei einigen Modellen leuchtet die Wireless-LED gelb, wenn alle Wireless-Geräte ausgeschaltet sind.

Da die Wireless-Geräte werksseitig aktiviert sind, können Sie mit der Wireless-Taste alle drahtlosen Geräte gleichzeitig ein- und ausschalten.

#### **Verwenden der Bedienelemente des Betriebssystems**

Das Netzwerk- und Freigabecenter ermöglicht die Einrichtung einer Verbindung oder eines Netzwerks, die Verbindung mit einem Netzwerk, die Verwaltung von Wireless-Netzwerken sowie die Diagnose und Behebung von Netzwerkproblemen.

So verwenden Sie die Bedienelemente des Betriebssystems:

- **1.** Geben Sie auf dem Startbildschirm n ein, und wählen Sie dann **Einstellungen**.
- **2.** Klicken Sie in dem Suchfeld auf Netzwerk und Freigabe und dann auf **Netzwerk und Freigabezentrum**.

Rufen Sie für weitere Informationen den "HP Support Assistant" auf. Um den "HP Support Assistant" am Startbildschirm aufzurufen, wählen Sie die Anwendung **HP Support Assistant**.

#### **Verwenden eines WLAN**

Mithilfe eines WLAN-Geräts können Sie auf ein WLAN (Wireless Local Area Network, Wireless-Netzwerk) zugreifen, das aus anderen Computern und Zubehör besteht, die per Wireless-Router oder Wireless-Access Point verbunden sind.

**HINWEIS:** Die Begriffe *Wireless-Router* und *Wireless-Access Point* werden oft synonym verwendet.

- Ein groß angelegtes WLAN, wie z. B. in einem Unternehmen, oder ein öffentliches WLAN, arbeitet in der Regel mit Wireless-Access Points, die eine große Anzahl an Computern und Zubehör verbinden und kritische Netzwerkfunktionen voneinander trennen können.
- WLANs im Heimbereich oder kleinen Büros verwenden in der Regel einen Wireless-Router, der mehrere wireless-fähige und drahtgebundene Computer in die Lage versetzt, eine Internetverbindung, einen Drucker und Dateien gemeinsam zu nutzen, ohne dass dazu zusätzliche Hardware oder Software erforderlich ist.

Um das WLAN-Gerät in Ihrem Computer verwenden zu können, müssen Sie eine Verbindung zu einer WLAN-Infrastruktur herstellen (diese wird von einem Serviceanbieter oder einem öffentlichen oder Firmennetzwerk bereitgestellt).

#### **Auswählen eines Internetproviders**

Bevor Sie eine Verbindung zum Internet herstellen können, müssen Sie ein Konto bei einem Internetprovider (ISP) einrichten. Um eine Internetanbindung und ein Modem zu erwerben, wenden Sie sich an einen Internetprovider vor Ort. Der Internetprovider ist Ihnen beim Einrichten des Modems, beim Installieren eines Netzwerkkabels für den Anschluss des Wireless-Computers an das Modem und beim Testen des Internetdienstes behilflich.

HINWEIS: Von Ihrem Internetprovider erhalten Sie eine Benutzer-ID und ein Benutzerkennwort, mit denen Sie auf das Internet zugreifen können. Notieren Sie diese Informationen, und bewahren Sie sie an einem sicheren Ort auf.

#### <span id="page-28-0"></span>**Einrichten eines WLAN**

Sie benötigen die folgende Ausstattung, um ein Wireless-Netzwerk einzurichten und eine Internetverbindung herzustellen.

- Ein Breitbandmodem (DSL oder Kabel) **(1)** sowie eine Hochgeschwindigkeits-Internetanbindung über einen Internetprovider
- Einen Wireless-Router (2) (separat zu erwerben)
- Einen wireless-fähigen Computer **(3)**

**HINWEIS:** Einige Modems verfügen über einen integrierten Wireless-Router. Fragen Sie bei Ihrem Internetprovider nach, welche Art von Modem Sie haben.

Die Abbildung zeigt ein Beispiel einer Wireless-Netzwerk-Installation mit Internetanschluss.

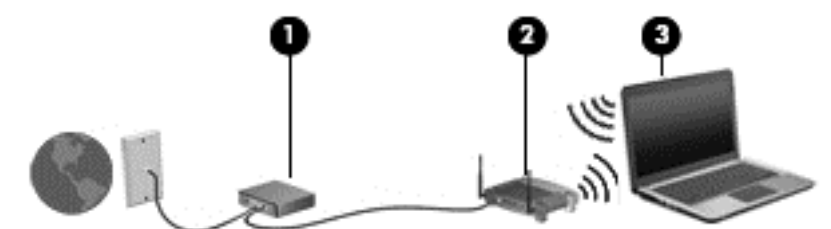

Mit zunehmendem Netzwerkumfang können weitere wireless-fähige und drahtgebundene Computer für den Internetzugang an das Netzwerk angeschlossen werden.

Wenn Sie Hilfe beim Einrichten Ihres WLAN benötigen, ziehen Sie die Dokumentation von Ihrem Router-Hersteller oder Internetprovider zu Rate.

#### **Konfigurieren eines Wireless-Routers**

Hilfe beim Einrichten eines WLAN finden Sie in den Informationen, die Sie vom Hersteller des Routers oder von Ihrem Internetprovider erhalten haben.

**HINWEIS:** Es wird empfohlen, Ihren neuen Wireless-Computer zuerst über das im Lieferumfang des Routers enthaltene Netzwerkkabel mit dem Router zu verbinden. Wenn der Computer erfolgreich eine Verbindung zum Internet herstellt, ziehen Sie das Kabel ab, und greifen Sie über Ihr Wireless-Netzwerk auf das Internet zu.

#### **Schutz des WLAN**

Wenn Sie ein WLAN einrichten oder auf ein vorhandenes WLAN zugreifen, sollten Sie immer Sicherheitsfunktionen aktivieren, um Ihr Netzwerk vor unberechtigtem Zugriff zu schützen. WLANs in öffentlichen Bereichen (Hotspots) wie Cafés und Flughäfen bieten möglicherweise keine Sicherheit. Wenn Sie hinsichtlich der Sicherheit Ihres Computers Bedenken haben, beschränken Sie Ihre Netzwerkaktivitäten auf nicht vertrauliche E-Mail-Korrespondenz und unbedenkliches Surfen im Internet.

Da Wireless-Funksignale auch außerhalb des Netzwerks gesendet werden, können andere WLAN-Geräte ungeschützte Signale empfangen. Treffen Sie folgende Vorsichtsmaßnahmen, um Ihr WLAN zu schützen:

Setzen Sie eine Firewall ein.

Eine Firewall überprüft Daten und Prozesse, die an Ihr Netzwerk gesendet werden, und blockt verdächtige Daten und Prozesse. Firewalls sind als Software oder Hardware erhältlich. In einigen Netzwerken werden beide Arten verwendet.

Verwenden Sie eine Wireless-Verschlüsselung.

<span id="page-29-0"></span>Bei der Verschlüsselung für Wireless-Netzwerke werden Sicherheitseinstellungen zur Ver- und Entschlüsselung von Daten verwendet, die über das Netzwerk übertragen werden. Rufen Sie für weitere Informationen den "HP Support Assistant" auf. Um den "HP Support Assistant" am Startbildschirm aufzurufen, wählen Sie die Anwendung **HP Support Assistant**.

#### **Verbinden mit einem WLAN**

So stellen Sie eine Verbindung zu einem WLAN her:

**1.** Stellen Sie sicher, dass das WLAN-Gerät eingeschaltet ist. Wenn das Gerät eingeschaltet ist, leuchtet die Wireless-LED. Wenn die Wireless-LED nicht leuchtet, drücken Sie die Wireless-Taste.

**HINWEIS:** Bei einigen Modellen leuchtet die Wireless-LED gelb, wenn alle Wireless-Geräte ausgeschaltet sind.

- **2.** Tippen und halten, oder klicken Sie auf dem Windows Desktop auf das Symbol für den Netzwerkstatus im Infobereich ganz rechts auf der Taskleiste.
- **3.** Wählen Sie Ihr WLAN in der Liste aus.
- **4.** Klicken Sie auf **Verbinden**.

Wenn auf Ihrem WLAN eine Sicherheitsfunktion aktiviert ist, werden Sie aufgefordert, einen Sicherheitscode einzugeben. Geben Sie den Code ein und klicken Sie dann auf **Weiter**.

**HINWEIS:** Wenn keine WLANs angezeigt werden, befinden Sie sich nicht in der Reichweite eines Wireless-Routers oder eines Access Point.

- **HINWEIS:** Wenn Sie das WLAN nicht sehen, mit dem Sie eine Verbindung vom Windows Desktop aus aufbauen wollen, klicken Sie mit der rechten Maustaste auf das Symbol "Netzwerkstatus" und wählen dann **Netzwerk- und Freigabecenter öffnen**. Klicken Sie auf die Option **Neue Verbindung oder neues Netzwerk einrichten**. Eine Liste mit Optionen wird angezeigt, in der Sie manuell nach einem Netzwerk suchen und eine Verbindung herstellen oder eine neue Netzwerkverbindung erstellen können.
- **5.** Folgen Sie den Anleitungen auf dem Bildschirm, um die Verbindung abzuschließen.

Nachdem die Verbindung hergestellt wurde, platzieren Sie den Mauszeiger auf dem Netzwerkstatussymbol im Infobereich außen rechts in der Taskleiste, um den Namen und den Status der Verbindung zu überprüfen.

**HINWEIS:** Der Funktionsbereich (Reichweite der Funksignale) schwankt je nach WLAN-Implementierung, Router-Hersteller und durch andere elektronische Geräte verursachten Störungen und ie nach baulichen Hindernissen wie Wänden oder Decken.

### **Verwenden von GPS (nur bestimmte Modelle)**

Ihr Computer ist möglicherweise mit einem GPS-Gerät (Global Positioning System) ausgestattet. GPS-Satelliten stellen Systemen, die mit GPS ausgestattet sind, Informationen zu Standorten, Geschwindigkeit sowie Richtungsangaben zur Verfügung.

Weitere Informationen finden Sie in der Softwarehilfe "HP GPS and Location".

### <span id="page-30-0"></span>**Verwenden eines Bluetooth Wireless-Geräts**

Ein Bluetooth-fähiges Gerät ermöglicht Wireless-Kommunikation auf kurzer Distanz und die Verbindung beispielsweise folgender elektronischer Geräte ohne die herkömmlichen Kabelverbindungen:

- Computer (Desktop, Notebook, Handheld)
- Telefone (Mobiltelefon, schnurloses Telefon, Smart Phone)
- Bildverarbeitungsgeräte (Drucker, Kamera)
- Audiogeräte (Headset, Lautsprecher)
- **Maus**

Bluetooth-fähige Geräte verfügen über Funktionen für Peer-to-Peer-Netzwerke, die den Aufbau eines PAN (Personal Area Network) mit Bluetooth-fähigen Geräten ermöglichen. Informationen über das Konfigurieren und Verwenden von Bluetooth-fähigen Geräten finden Sie in der Hilfe zur Bluetooth-Software.

## **Herstellen einer Verbindung mit einem drahtgebundenen Netzwerk**

Es gibt zwei Arten von drahtgebundenen Verbindungen: Lokales Netzwerk (LAN) und Modem-Verbindung Bei einer LAN-Verbindung wird ein Netzwerkkabel verwendet. Sie ist viel schneller als ein Modem, bei dem ein Telefonanschlusskabel verwendet wird. Beide Kabel sind separat erhältlich.

**VORSICHT!** Um Stromschlag- und Brandgefahr sowie eine Beschädigung der Geräte zu vermeiden, stecken Sie kein Modem- oder Telefonanschlusskabel in eine RJ-45-Netzwerkbuchse.

#### **Herstellen einer Verbindung zu einem lokalen Netzwerk (LAN)**

Verwenden Sie eine LAN-Verbindung, wenn Sie den Computer zu Hause direkt an einen Router anschließen möchten (statt über eine Wireless-Verbindung zu arbeiten), oder wenn Sie ihn mit einem vorhandenen Netzwerk im Büro verbinden möchten.

Die Herstellung einer Verbindung zu einem LAN erfordert ein achtpoliges RJ-45-Netzwerkkabel.

So schließen Sie das Netzwerkkabel an:

**1.** Stecken Sie das Netzwerkkabel in die Netzwerkbuchse **(1)** des Computers.

- **2.** Stecken Sie das andere Ende des Netzwerkkabels in eine Netzwerkwandbuchse **(2)** oder einen Router.
- **HINWEIS:** Wenn das Netzwerkkabel über eine Schaltung zur Rauschunterdrückung **(3)** verfügt, die Störungen durch Rundfunk- und Fernsehempfang verhindert, schließen Sie das Kabelende mit der Schaltung am Computer an.

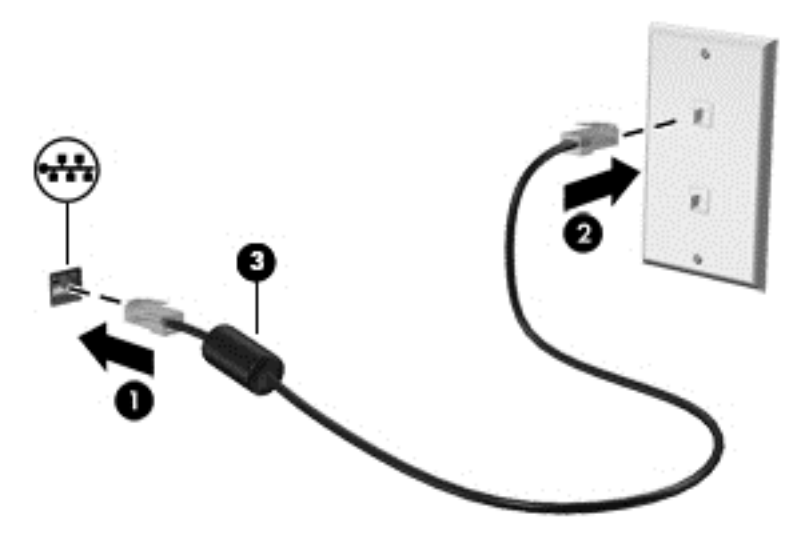

# <span id="page-32-0"></span>**4 Verwendung der Tastatur, Berührungsbewegungen und Zeigegeräte**

Ihr Computer unterstützt neben der Tastatur und der Maus eine computerfreundliche Navigation mit Fingerbewegungen (nur bestimmte Modelle). Fingerbewegungen können Sie auf Ihrem TouchPad-Computer oder einem Touchscreen verwenden (nur bestimmte Modelle).

Arbeiten Sie das Handbuch *Windows 8 Grundlagen* durch, das mit Ihrem Computer geliefert wurde. Das Handbuch enthält Informationen über häufig benötigte Aufgaben, die über das TouchPad, den Touchscreen oder die Tastatur eingegeben werden.

Bestimmte Modelle verfügen außerdem über spezielle Aktionstasten oder Tastenkombinationen, mit denen Routineaufgaben ausgeführt werden können.

## **Verwenden der Zeigegeräte**

**HINWEIS:** Zusätzlich zu den im Lieferumfang des Computers enthaltenen Zeigegeräten können Sie eine externe USB-Maus (separat zu erwerben) verwenden, indem Sie diese an einen der USB-Anschlüsse am Computer anschließen.

### **Festlegen von Zeigegerät-Einstellungen**

In den Maus-Einstellungen in Windows können Sie die Einstellungen für Zeigegeräte festlegen, z. B. für Tastenkonfiguration, Doppelklickgeschwindigkeit und Zeigeroptionen.

So greifen Sie auf die Mauseigenschaften zu:

● Geben Sie im Startbildschirm Maus ein, klicken Sie auf **Einstellungen** und wählen Sie dann die Option **Maus** aus.

### **Verwenden des TouchPad**

Um den Zeiger zu bewegen, lassen Sie einen Finger in die gewünschte Richtung über das TouchPad gleiten. Verwenden Sie die linke und rechte TouchPad-Taste genauso wie die Tasten einer externen Maus.

#### <span id="page-33-0"></span>**Ein- und Ausschalten des TouchPad**

Tippen Sie zweimal schnell auf den TouchPad-Ein-/Aus-Schalter, um das TouchPad aus- bzw. einzuschalten.

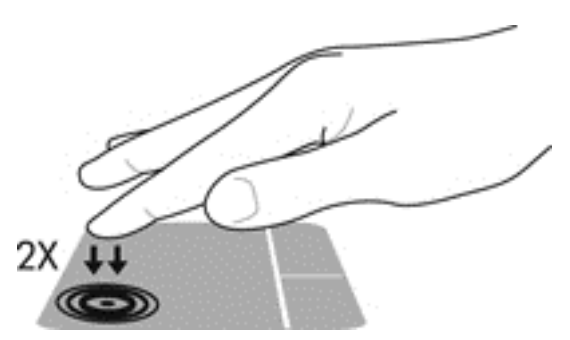

#### **Verwenden von TouchPad-Bewegungen**

Ihr TouchPad bzw. Ihr Touchscreen (nur bestimmte Modelle) erlaubt eine Bewegung des Zeigegeräts auf dem Bildschirm, wobei Sie die Aktion des Zeigers mit Ihren Fingern steuern.

**TIPP:** Bei Touchscreencomputern können Sie die Bewegungen auf dem Display, auf dem TouchPad oder sowohl auf dem Display als auch auf dem TouchPad ausführen.

Das TouchPad unterstützt eine Vielzahl an TouchPad-Bewegungen. Um TouchPad-Bewegungen zu verwenden, platzieren Sie zwei Finger gleichzeitig auf dem TouchPad.

**HINWEIS:** TouchPad-Bewegungen werden nicht in allen Programmen unterstützt.

- **1.** Geben Sie im Startbildschirm Maus ein, klicken Sie dann auf **Einstellungen** und in der Liste der Anwendungen auf **Maus**.
- **2.** Klicken Sie auf die Registerkarte **Geräteeinstellungen**, wählen Sie das Gerät im angezeigten Fenster aus, und klicken Sie auf **Einstellungen**.
- **3.** Klicken Sie auf eine Bewegung, um die Demonstration zu starten.

So aktivieren bzw. deaktivieren Sie die Bewegungen:

- **1.** Geben Sie im Startbildschirm Maus ein, klicken Sie dann auf **Einstellungen** und in der Liste der Anwendungen auf **Maus**.
- **2.** Klicken Sie auf die Registerkarte **Geräteeinstellungen**, wählen Sie das Gerät im angezeigten Fenster aus, und klicken Sie auf **Einstellungen**.
- **3.** Aktivieren Sie das Kontrollkästchen neben der Bewegung, die Sie deaktivieren oder aktivieren möchten.
- **4.** Klicken Sie auf **Übernehmen** und anschließend auf **OK**.

#### **Streichbewegung mit einem Finger**

Sie navigieren auf dem Bildschirm, indem Sie mit dem Finger darüber fahren.

Legen Sie den Zeigefinger auf das TouchPad-Feld und fahren Sie dann mit dem Finger über das Feld, um den Bildschirmzeiger in die Richtung zu bewegen, in die sich der Zeiger bewegen soll.

<span id="page-34-0"></span>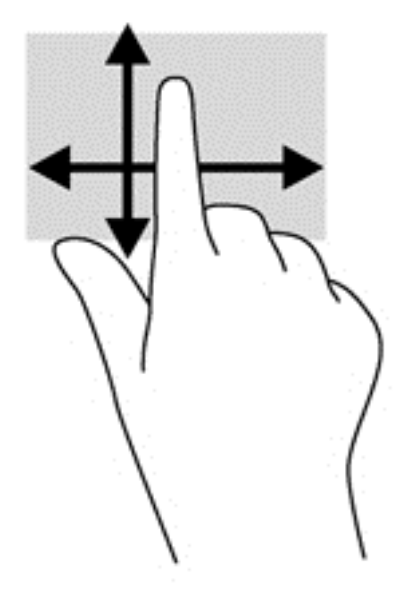

#### **Tippen**

Nutzen Sie zur Auswahl auf dem Bildschirm die Berührungsfunktion des TouchPads.

● Tippen Sie mit einem Finger auf das TouchPad-Feld, um eine Auswahl zu treffen. Tippen Sie doppelt auf eine Option, um sie zu öffnen.

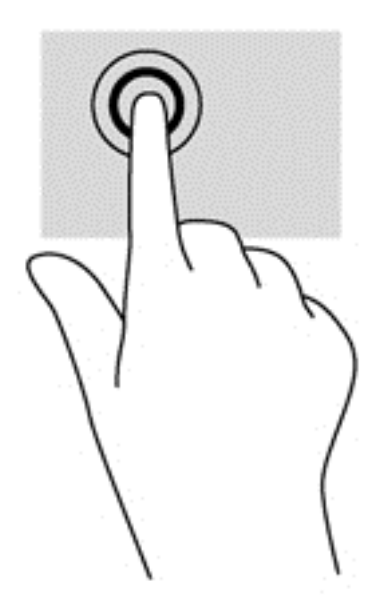

#### **Bildlauf**

Wenn Sie einen Bildlauf durchführen, können Sie eine Seite oder ein Bild nach oben, unten, links oder rechts bewegen.

● Platzieren Sie zwei Finger in geringem Abstand auf der TouchPad-Zone und ziehen Sie diese dann nach oben, links, rechts oder unten.

<span id="page-35-0"></span>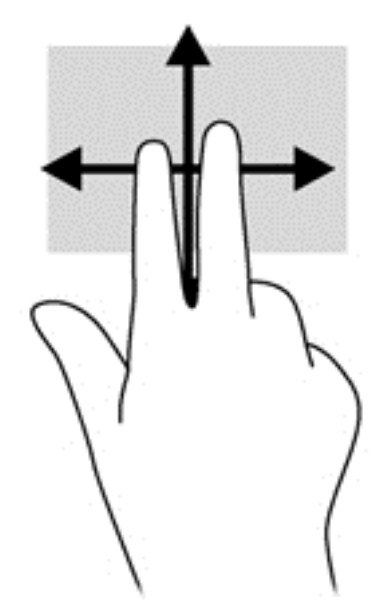

#### **Verkleinern/vergrößern**

Mit der Zoom-Funktion können Sie die Anzeige eines Bilds oder Texts vergrößern oder verkleinern.

- Zoomen Sie ein Element heran, indem Sie zwei Finger dicht nebeneinander auf dem TouchPad platzieren und sie dann auseinanderziehen.
- Zoomen Sie ein Element heraus, indem Sie zwei Finger auf dem TouchPad platzieren und sie dann zusammenschieben.

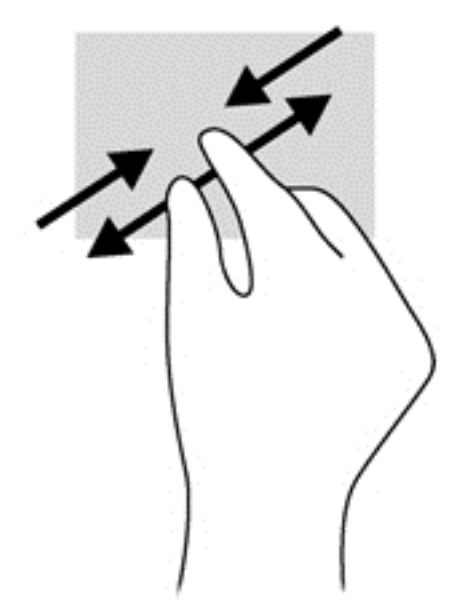

#### **Drehen (nur bestimmte Modelle)**

Mit der Drehbewegung können Sie Elemente, z. B. Fotos, drehen.

● Legen Sie den Zeigefinger der linken Hand auf das TouchPad-Feld. Schieben Sie den rechten Zeigefinger in einer durchgehenden Bewegung von 12:00 Uhr auf 03:00 Uhr. Um eine Drehung gegen den Uhrzeigersinn durchzuführen, beschreiben Sie mit dem rechten Zeigefinger einen Viertelkreis von 3:00 Uhr auf 12:00 Uhr.
**HINWEIS:** Drehungen werden in spezifischen Anwendungen unterstützt, in denen Sie ein Objekt oder Bild bearbeiten können. Die Funktion ist möglicherweise nicht bei allen Anwendungen nutzbar.

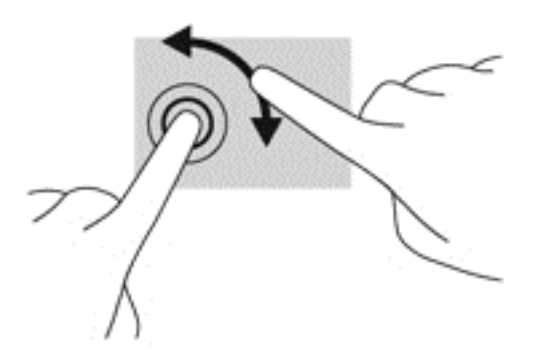

#### **2-Finger-Klicks (nur bestimmte Modelle)**

Durch Klicken mit zwei Fingern können Sie Menüauswahlen für ein Objekt auf dem Bildschirm vornehmen.

Setzen Sie zwei Finder auf das TouchPad-Feld und drücken Sie, um das Optionsmenü für das ausgewählte Objekt zu öffnen.

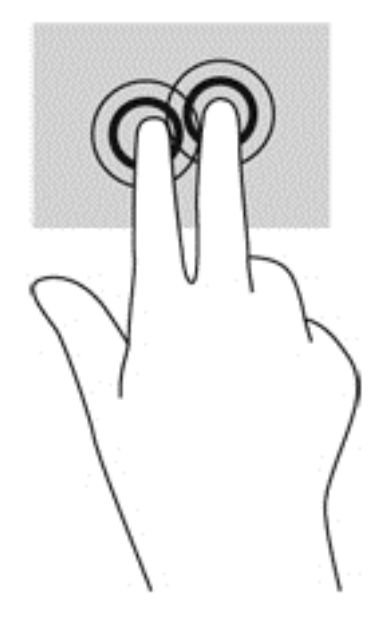

#### **Blättern (nur bestimmte Modelle)**

Über die Blätterfunktion können Sie in Bildschirmen navigieren oder schnell durch Dokumente blättern.

● Platzieren Sie drei Finger auf dem TouchPad-Feld, und bewegen Sie die Finger in einer leichten, schnellen Bewegung nach oben, unten, links oder rechts.

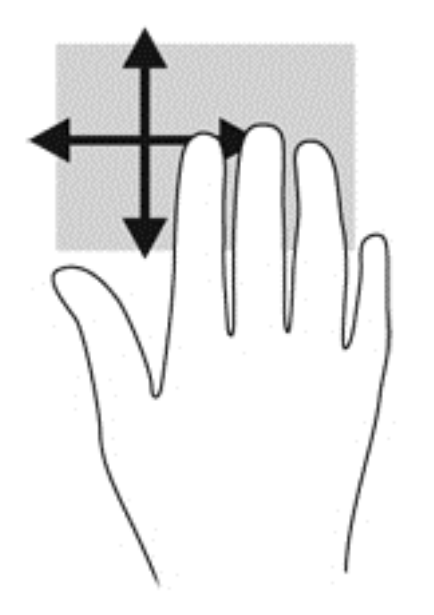

## **Streifbewegungen (nur bestimmte Modelle)**

Mit Streifbewegungen von der Kante aus können Sie auf Taskleisten des Computers zugreifen, um beispielsweise Einstellungen zu ändern und Anwendungen zu suchen oder zu starten.

#### **Streifen von der rechten Kante**

Mit einer Streifbewegung von der rechten Kante zur Mitte rufen Sie die Option "Charms" auf, mit der Sie Objekte suchen und gemeinsam nutzen, Anwendungen starten, auf Geräte zugreifen oder Einstellungen ändern können.

Streifen Sie leicht mit Ihrem Finger von der rechten Kante aus, um die Charms anzuzeigen.

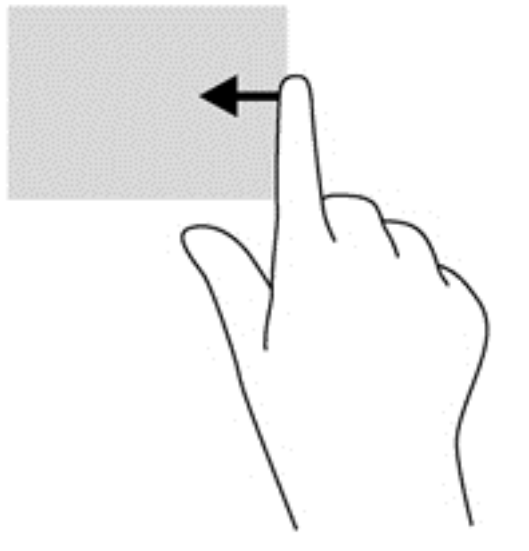

#### **Streifen von der oberen Kante**

Mit einer Streifbewegung von der oberen Kante aus öffnen Sie Anwendungen, die auf dem Startbildschirm verfügbar sind.

**WICHTIG:** Wenn eine Anwendung aktiv ist, hängt die Funktion der Streifbewegung von der oberen Kante von der Anwendung ab.

● Streifen Sie leicht mit Ihrem Finger von der oberen Kante aus, um alle verfügbaren Anwendungen anzuzeigen.

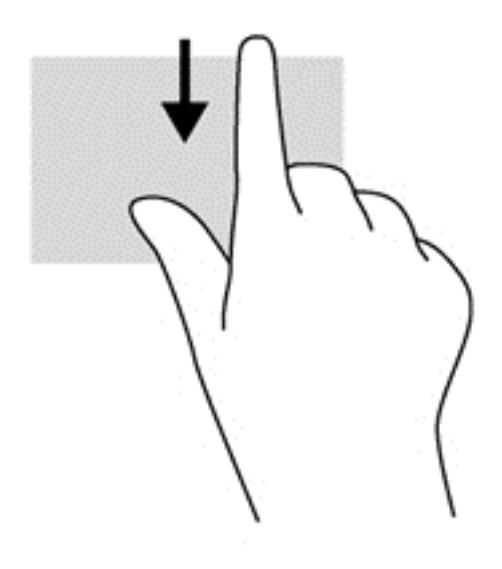

#### **Streifen von der linken Kante**

Bei einer Streifbewegung von der linken Kante zur Mitte werden ihre kürzlich geöffneten Anwendungen angezeigt, sodass Sie schnell zwischen den Anwendungen wechseln können.

Streifen Sie mit dem Finger behutsam von der linken Kante des TouchPad, um zwischen kürzlich geöffneten Anwendungen zu wechseln.

Streifen Sie von der linken Kante zur Mitte des TouchPad, um zwischen Anwendungen zu wechseln.

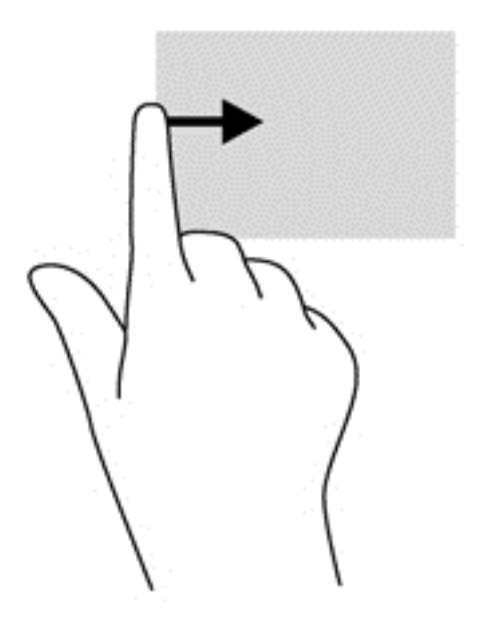

# **Verwenden der Tastatur**

Mit Tastatur und Maus können Sie Eingaben machen, Elemente auswählen, einen Bildlauf durchführen und die gleichen Funktionen verwenden wie mit Fingerbewegungen. Mit der Tastatur können Sie nicht nur schreiben, sondern auch bestimmte Funktionen mit den Aktionstasten und Tastenkombinationen ausführen.

 $\frac{1}{2}$  TIPP: Über die Windows Taste **auf der Tastatur können Sie aus einer geöffneten Anwendung** 

oder vom Desktop schnell zum Startbildschirm zurückkehren. Nochmaliges Drücken der Windows Taste bringt Sie zum vorherigen Bildschirm zurück.

HINWEIS: Je nach Land oder Region verfügt Ihre Tastatur ggf. über andere Tasten und Funktionstasten als in diesem Abschnitt beschrieben.

### **Tastenkombinationen von Microsoft Windows 8 verwenden**

Microsoft Windows 8 enthält Tastenkombinationen, mit denen Sie Aktionen schnell ausführen können. Die verschiedenen Tastenkombinationen helfen Ihnen bei der Nutzung der Funktionen von

Windows 8. Drücken Sie die Windows Taste zusammen mit der betreffenden Taste, um die

Aktion auszuführen.

Weitere Informationen zu den Tastenkombinationen unter Windows 8 finden Sie unter "HP Support Assistant". Um den "HP Support Assistant" am Startbildschirm aufzurufen, wählen Sie die Anwendung **HP Support Assistant**.

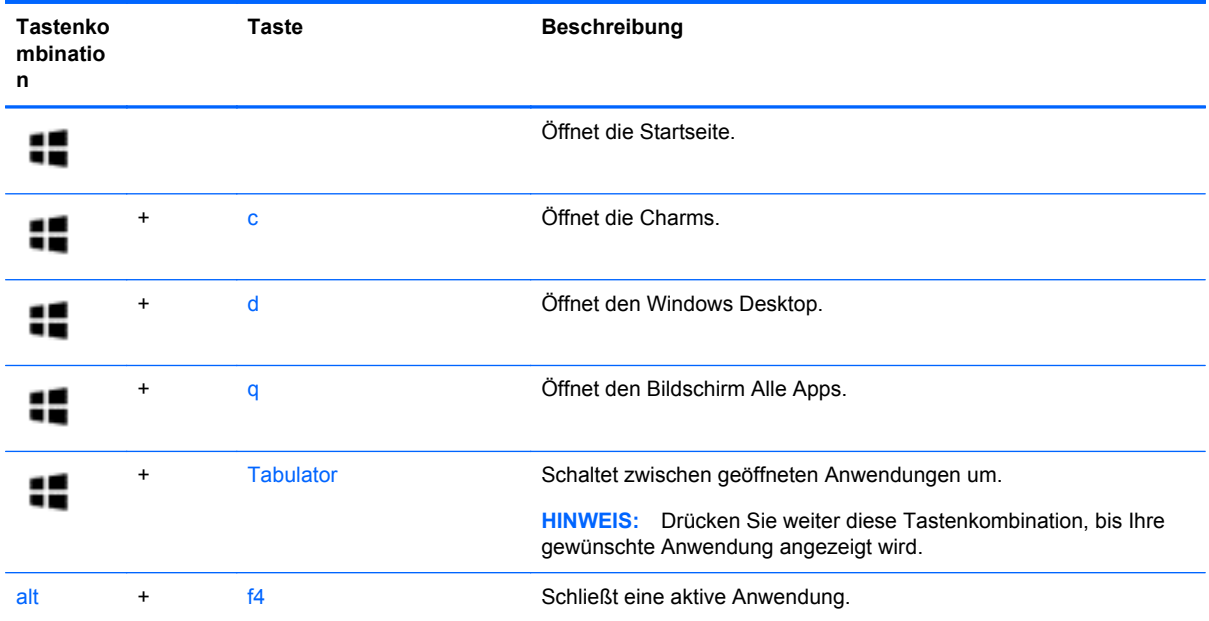

### **Beschreibung der Tastenkombinationen**

Tastenkombinationen sind vorab eingestellte Kombinationen der Taste fn **(1)** und entweder der esc-Taste **(2)** oder einer der Funktionstasten **(3)**.

So verwenden Sie eine Tastenkombination:

**▲** Drücken Sie kurz die fn-Taste, dann kurz die zweite Taste der Tastenkombination.

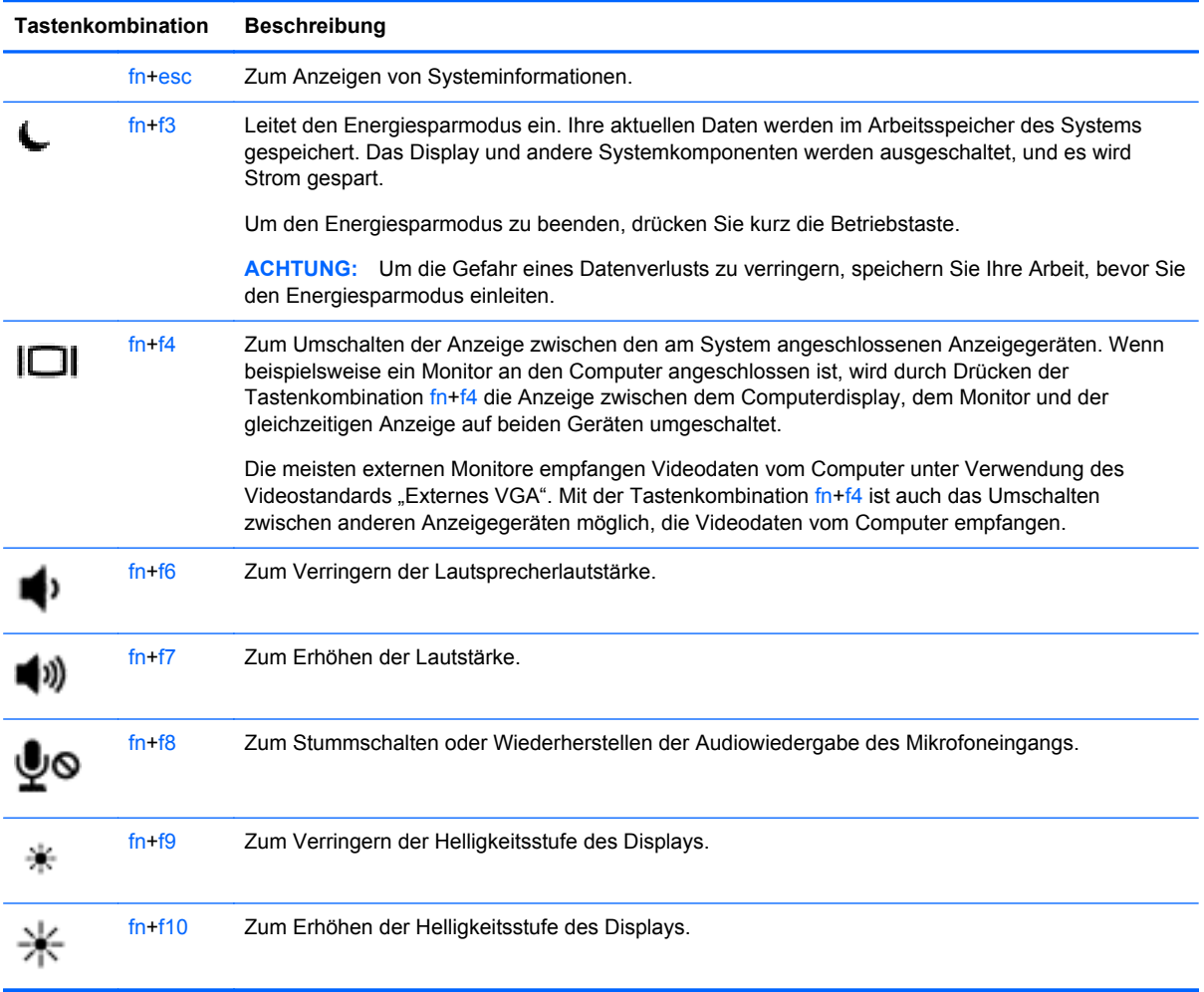

### **Verwenden von Ziffernblöcken**

Der Computer verfügt über einen integrierten Ziffernblock oder einen Ziffernblock. Der Computer unterstützt auch einen optionalen externen Ziffernblock oder eine optionale externe Tastatur mit einem Ziffernblock.

### **Verwenden des integrierten Ziffernblocks**

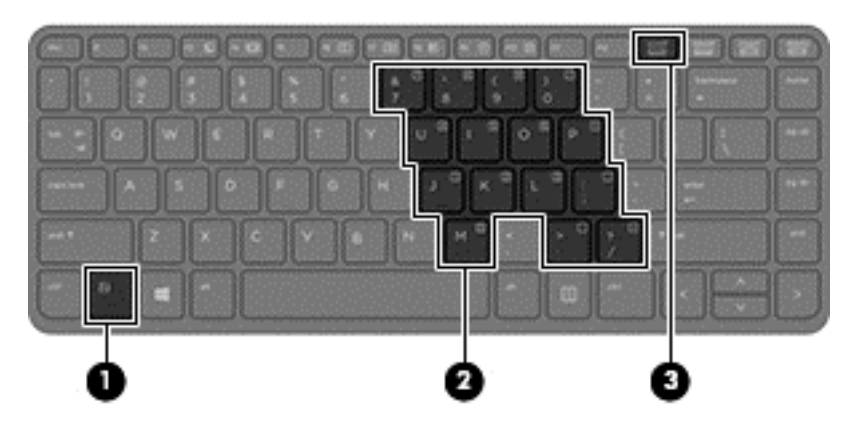

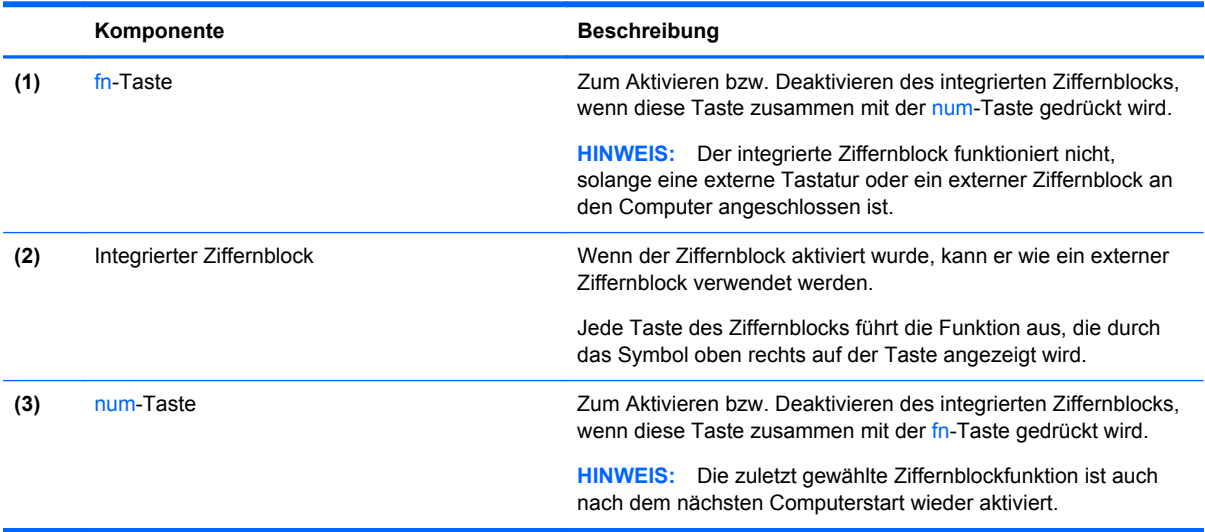

#### **Aktivieren und Deaktivieren des integrierten Ziffernblocks**

Drücken Sie die Tastenkombination fn+num, um den integrierten Ziffernblock zu aktivieren. Drücken Sie die Tastenkombination fn+num erneut, um den Ziffernblock zu deaktivieren.

HINWEIS: Der integrierte Ziffernblock ist deaktiviert, solange eine externe Tastatur oder ein externer Ziffernblock an den Computer angeschlossen ist.

#### **Umschalten von Tastenfunktionen auf dem integrierten Ziffernblock**

Sie können für die Tasten des integrierten Ziffernblocks vorübergehend zwischen den Standardtastaturfunktionen und den Ziffernblockfunktionen umschalten:

- Um die Navigationsfunktion einer Ziffernblocktaste zu verwenden, während der Ziffernblock ausgeschaltet ist, halten Sie die fn-Taste gedrückt, während Sie die Ziffernblocktaste drücken.
- So verwenden Sie die Standardfunktion einer Ziffernblocktaste, während der Ziffernblock eingeschaltet ist:
	- Halten Sie die fn-Taste gedrückt, um Kleinbuchstaben einzugeben.
	- Halten Sie die Tastenkombination fn+Umschalttaste gedrückt, um Großbuchstaben einzugeben.

#### **Verwenden des Ziffernblocks**

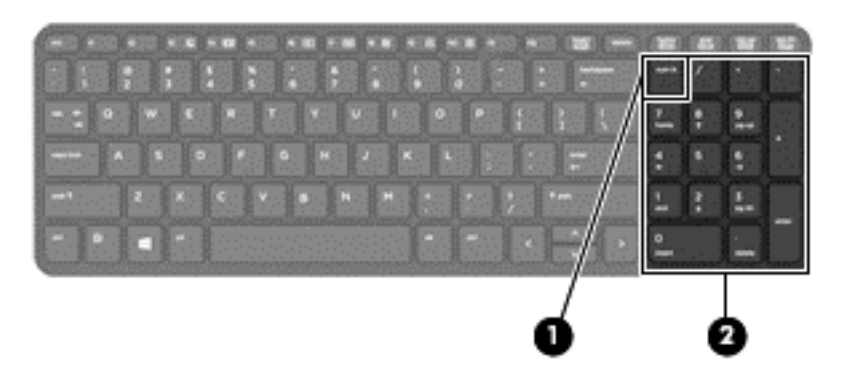

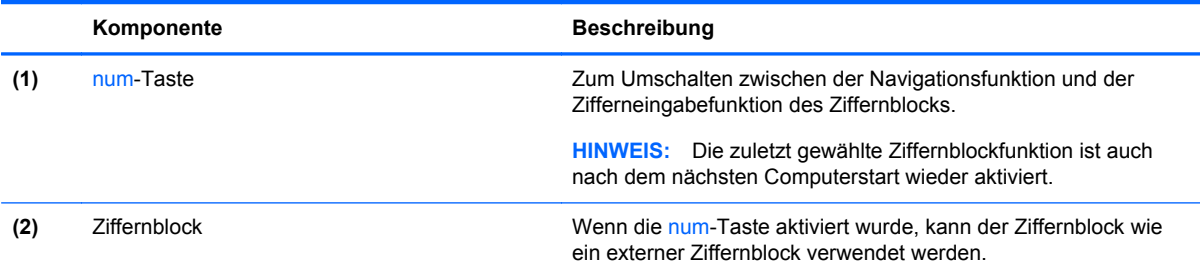

#### **Verwenden eines externen Ziffernblocks als Zubehör**

Bei einem Großteil der externen Ziffernblöcke hängt die Funktion der Tasten davon ab, ob der num-Modus aktiviert ist. (Die num-Taste ist werkseitig deaktiviert.) Zum Beispiel:

- Wenn der num-Modus aktiviert ist, werden über die meisten Ziffernblocktasten Zahlen eingegeben.
- Wenn der num-Modus deaktiviert ist, funktionieren die meisten Ziffernblocktasten wie Navigationstasten (z. B. Bild-auf und Bild-ab und Pfeiltasten).

Wird die num-Funktion auf einem externen Ziffernblock aktiviert, so leuchtet die LED für die num-Taste auf dem Computer. Wird die num-Funktion auf einem externen Ziffernblock deaktiviert, so erlischt die LED für die num-Taste auf dem Computer.

So schalten Sie die num-Taste während der Arbeit auf einem externen Ziffernblock ein bzw. aus:

**▲** Drücken Sie die num-Taste auf dem externen Ziffernblock, nicht auf der Computertastatur.

# **5 Multimedia**

Ihr Computer verfügt über die folgenden Merkmale:

- Integrierte(r) Lautsprecher
- Integrierte(s) Mikrofone (Mikrofon)
- Integrierte Webcam
- Vorinstallierte Multimedia-Software

## **Verwenden der Bedienelemente für die Medienwiedergabe**

Je nach Computermodell stehen Ihnen die folgenden Bedienelemente für die Medienwiedergabe zur Verfügung, mit denen Sie Mediendateien abspielen, unterbrechen und vor- oder zurückspulen für können:

- Medientasten
- Tastenkombinationen zur Medienwiedergabe (bestimmte Tasten werden zusammen mit der fn-Taste gedrückt)
- Medientasten

# **Audio**

Sie können auf Ihrem HP Computer Musik-CDs wiedergeben, Musik herunterladen und anhören, Audiomaterial über das Internet streamen (einschließlich Radio), Audiosignale aufnehmen oder Audio- und Videodaten zusammenfügen, um Multimedia-Dateien zu erstellen. Schließen Sie externe Audiogeräte an, z. B. Lautsprecher oder Kopfhörer, um das Hörerlebnis zu verbessern.

### **Anschließen von Lautsprechern**

Sie können kabelgebundene Lautsprecher an Ihren Computer anschließen, indem Sie sie mit einem USB-Anschluss (oder der Audioausgangsbuchse) an Ihrem Computer oder einer optionalen Dockingstation verbinden.

Nähere Informationen zum Verbinden von drahtlosen Lautsprechern mit dem Computer finden Sie in den Anweisungen des Geräteherstellers. Anweisungen zum Anschließen von High-Definition-Lautsprechern an den Computer finden Sie im Abschnitt [Audiokonfiguration für HDMI auf Seite 38](#page-47-0). Stellen Sie die Lautstärke ein, bevor Sie Audiogeräte anschließen.

### **Einstellen der Lautstärke**

Je nach Computermodell stehen Ihnen zum Einstellen der Lautstärke folgende Möglichkeiten zur Verfügung:

- Lautstärketasten
- Tastenkombinationen zur Einstellung der Lautstärke (bestimmte Tasten werden zusammen mit der fn-Taste gedrückt)
- Lautstärketasten

**VORSICHT!** Reduzieren Sie zur Vermeidung von Gesundheitsschäden die Lautstärke, bevor Sie Kopfhörer, Ohrhörer oder ein Headset verwenden. Weitere Sicherheitshinweise finden Sie im Dokument *Hinweise zu Zulassung, Sicherheit und Umweltverträglichkeit*. So öffnen Sie diese Benutzerhandbücher: Wählen Sie auf dem Startbildschirm die Anwendung **HP Support Assistant** aus, wählen Sie dann **Arbeitsplatz** und wählen Sie anschließend **Benutzerhandbücher**.

**HINWEIS:** Die Lautstärke kann auch über das Betriebssystem und in einigen Programmen eingestellt werden.

**HINWEIS:** Weitere Informationen zur Art der Lautstärkeregler Ihres Computers finden Sie unter ["Komponenten des Computers" auf Seite 4](#page-13-0).

### **Anschließen von Kopfhörern**

Sie können kabelgebundene Kopfhörer an die Kopfhörerbuchse Ihres Computers anschließen.

Nähere Informationen zum Verbinden von drahtlosen Kopfhörern mit dem Computer finden Sie in den Anweisungen des Geräteherstellers.

**VORSICHT!** Um Gesundheitsschäden zu vermeiden, verringern Sie unbedingt die Lautstärke, bevor Sie Kopfhörer, Ohrhörer oder ein Headset verwenden. Weitere Sicherheitshinweise finden Sie im Dokument *Hinweise zu Zulassung, Sicherheit und Umweltverträglichkeit*.

### **Anschließen eines Mikrofons**

Um Audioaufnahmen zu erstellen, schließen Sie ein Mikrofon an die Mikrofonbuchse des Computers an. Bei der Aufnahme erzielen Sie die besten Ergebnisse in einer leisen Umgebung und wenn Sie direkt in das Mikrofon sprechen.

### **Überprüfen der Audiofunktionen auf dem Computer**

**HINWEIS:** Bei der Aufnahme erzielen Sie die besten Ergebnisse in einer leisen Umgebung und wenn Sie direkt in das Mikrofon sprechen.

So überprüfen Sie die Audiofunktionen auf Ihrem Computer:

- **1.** Geben Sie auf der Startseite s ein, und wählen Sie dann aus der Liste der Anwendungen **Systemsteuerung** aus.
- **2.** Wählen Sie **Hardware und Sound** und dann **Sound** aus.

Wenn sich das Fenster "Sound" öffnet, wählen Sie die Registerkarte **Sounds**. Wählen Sie unter **Programmereignisse** ein Soundereignis wie zum Beispiel einen Signalton oder einen Alarm aus, und klicken Sie auf die Schaltfläche **Testen**. Die Audioausgabe sollte über die Lautsprecher oder angeschlossene Kopfhörer erfolgen.

So überprüfen Sie die Aufnahmefunktionen Ihres Computers:

- **1.** Geben Sie auf der Startseite a ein, und klicken Sie dann auf **Audiorekorder**.
- **2.** Klicken Sie auf **Aufnahme beginnen**, und sprechen Sie in das Mikrofon. Speichern Sie die Datei auf dem Windows Desktop.
- **3.** Öffnen Sie ein Multimedia-Programm, und geben Sie die Aufnahme wieder.

So bestätigen Sie die Audioeinstellungen bzw. ändern diese:

- **1.** Geben Sie auf der Startseite s ein, und wählen Sie dann aus der Liste der Anwendungen **Systemsteuerung** aus.
- **2.** Wählen Sie **Hardware und Sound** und dann **Sound** aus.

# **Webcam (nur bestimmte Modelle)**

Manche Computer enthalten eine integrierte Webcam. Mithilfe der vorinstallierten Software können Sie mit der Webcam Fotos aufnehmen und Videos aufzeichnen. Sie können eine Vorschau der Fotos und Videos anzeigen und sie dann speichern.

Mit der Webcam-Software können Sie folgende Funktionen nutzen:

- Aufzeichnen und gemeinsames Nutzen von Videos
- Video-Streaming mit Instant Messaging-Software
- Aufnehmen von Fotos

Administratoren können im Installations-Assistenten für Security Manager oder in der HP ProtectTools Administrator-Konsole die Sicherheitsstufe für Face Recognition festlegen. Weitere Informationen finden Sie im Handbuch *HP ProtectTools Einführung* (nur bestimmte Modelle) oder in der Softwarehilfe zu Face Recognition. So öffnen Sie diese Benutzerhandbücher: Wählen Sie auf dem Startbildschirm die Anwendung **HP Support Assistant** aus, wählen Sie dann **Arbeitsplatz** und wählen Sie anschließend **Benutzerhandbücher**. Nähere Informationen zur Verwendung der Webcam finden Sie in der Hilfe der Anwendung.

### **Video**

Ihr HP Computer ist ein leistungsfähiges Videogerät, mit dem Sie sich Streaming-Videos auf Ihren bevorzugten Websites ansehen und Videos und Filme herunterladen und auf Ihrem Computer ansehen können, ohne sich mit einem Netzwerk verbinden zu müssen.

Für den perfekten Filmgenuss können Sie einen externen Monitor, Projektor oder Fernseher über einen der Videoanschlüsse des Computers anschließen. Ihr Computer besitzt einen HDMI(High definition Multimedia Interface)-Anschluss, über den Sie einen HD-Monitor oder ein HD-Fernsehgerät anschließen können.

Ihr Computer verfügt über die folgenden Anschlüsse für externe Anzeigegeräte:

- **VGA**
- HDMI (High Definition Multimedia Interface)

**WICHTIG:** Das externe Gerät muss mithilfe des entsprechenden Kabels mit dem richtigen Anschluss am Computer verbunden werden. Lesen Sie bei Fragen die Anleitungen des Geräteherstellers.

HINWEIS: Weitere Informationen zu den Videoanschlüssen des Computers finden Sie unter ["Komponenten des Computers" auf Seite 4](#page-13-0).

**VGA**

Über den Monitoranschluss bzw. den VGA-Anschluss können Sie ein externes VGA-Anzeigegerät, wie einen externen VGA-Monitor oder VGA-Projektor, mit dem Computer verbinden.

**▲** Um ein VGA-Anzeigegerät anzuschließen, schließen Sie das Kabel des Anzeigegeräts an den Anschluss für einen externen Monitor an.

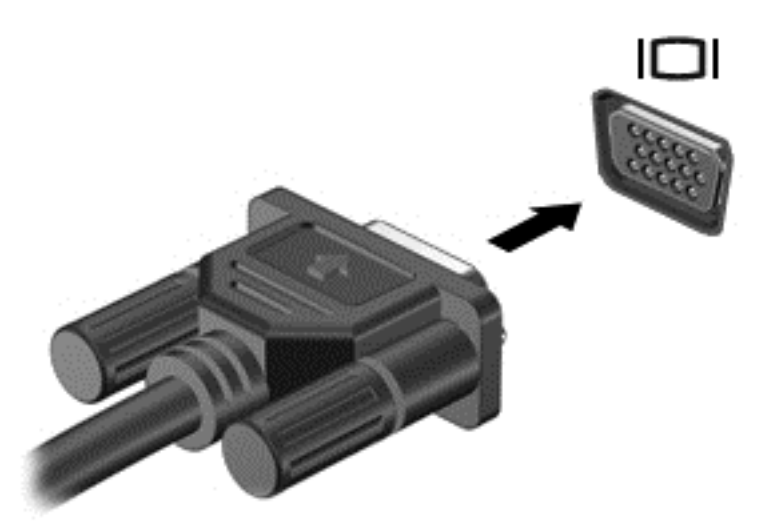

### **HDMI (nur bestimmte Modelle)**

Über den HDMI-Anschluss können an den Computer ein optionales Video- oder Audiogerät (z. B. ein High-Definition-Fernsehgerät) oder andere kompatible digitale Geräte oder Audiokomponenten angeschlossen werden.

**HINWEIS:** Um Video- und/oder Audiosignale über den HDMI-Anschluss zu übertragen, benötigen Sie ein HDMI-Kabel (separat zu erwerben).

An den HDMI-Anschluss am Computer kann ein HDMI-Gerät angeschlossen werden. Die Anzeige auf dem Bildschirm kann gleichzeitig auf dem HDMI-Gerät erfolgen.

<span id="page-47-0"></span>So schließen Sie ein Video- oder Audiogerät an den HDMI-Anschluss an:

**1.** Schließen Sie ein Ende des HDMI-Kabels an den HDMI-Anschluss des Computers an.

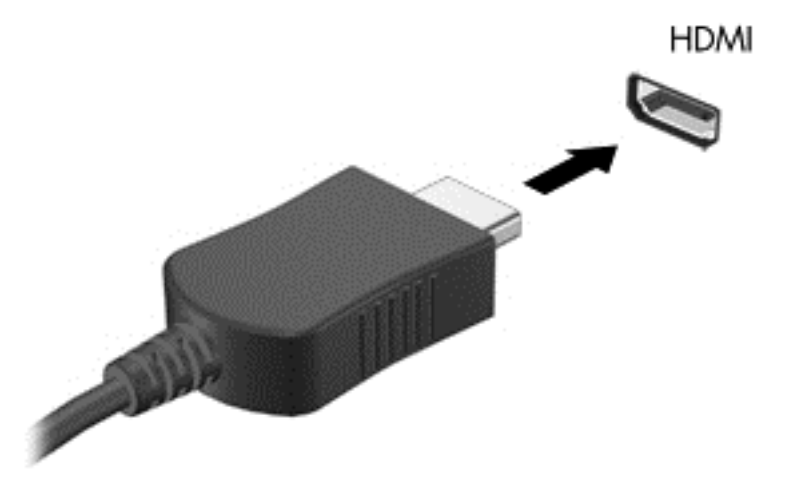

- **2.** Verbinden Sie das andere Ende des Kabels mit dem Videogerät.
- **3.** Drücken Sie fn**+**f4, um zwischen den vier verschiedenen Modi der Bildschirmanzeige zu wechseln:
	- **Nur PC-Monitor:** Die Bildschirmanzeige nur auf dem Computer anzeigen.
	- **Duplizieren:** Die Bildschirmanzeige gleichzeitig auf dem Computer *und* auf dem externen Gerät anzeigen.
	- **Erweitern:** Das vergrößerte Bildschirmbild sowohl auf dem Computer als *auch* auf dem externen Display anzeigen.
	- **Nur zweiter Bildschirm:** Die Bildschirmanzeige nur auf dem externen Gerät anzeigen.

Bei jedem Drücken der Tastenkombination fn**+**f4 ändert sich der Anzeigemodus.

**HINWEIS:** Stellen Sie die Bildschirmauflösung auf dem externen Gerät ein, insbesondere dann, wenn Sie den Erweiterungsmodus wählen. Geben Sie auf der Startseite s ein, und wählen Sie dann aus der Liste der Anwendungen **Systemsteuerung** aus. Klicken Sie auf **Darstellung und Anpassung**. Unter **Display** wählen Sie **Bildschirmauflösung anpassen**, um das bestmögliche Ergebnis zu erreichen.

### **Audiokonfiguration für HDMI**

Zur HDMI-Audiokonfiguration schließen Sie ein Audio- oder Videogerät, z. B. ein High-Definition-Fernsehgerät, an den HDMI-Anschluss Ihres Computers an. Dann konfigurieren Sie das Standard-Audiowiedergabegerät wie folgt:

- **1.** Klicken Sie im Infobereich ganz rechts in der Taskleiste mit der rechten Maustaste auf das Symbol **Lautsprecher**, und klicken Sie anschließend auf **Wiedergabegeräte**.
- **2.** Klicken Sie auf der Registerkarte "Wiedergabe" entweder auf **Digitale Ausgabe** oder **Digitales Ausgabegerät (HDMI)**.
- **3.** Klicken Sie auf **Als Standard** und dann auf **OK**.

Wenn die Audioausgabe wieder über die Computerlautsprecher erfolgen soll, führen Sie diese Schritte aus:

- **1.** Klicken Sie im Infobereich ganz rechts in der Taskleiste mit der rechten Maustaste auf das Symbol **Lautsprecher**, und klicken Sie anschließend auf **Wiedergabegeräte**.
- 2. Klicken Sie auf der Registerkarte "Wiedergabe" auf Lautsprecher.
- **3.** Klicken Sie auf **Als Standard** und dann auf **OK**.

### **Intel Wireless-Display (nur bestimmte Modelle)**

Mit Intel® Wireless Display können Sie Computerinhalte kabellos auf Ihr Fernsehgerät übertragen. Um Wireless Display verwenden zu können, benötigen Sie einen drahtlosen TV-Adapter (separat zu erwerben). DVDs mit Wiedergabeschutz können möglicherweise nicht über Intel Wireless Display wiedergegeben werden. (DVDs ohne Wiedergabeschutz können jedoch wiedergegeben werden.) Blu-ray Discs mit Wiedergabeschutz können nicht über Intel Wireless Display wiedergegeben werden. Nähere Informationen zum Verwenden des drahtlosen TV-Adapters finden Sie in den Anleitungen des Geräteherstellers.

**HINWEIS:** Stellen Sie sicher, dass die Wireless-Funktion auf Ihrem Computer aktiviert ist, bevor Sie das Wireless-Display verwenden.

# **6 Energieverwaltung**

HINWEIS: Ein Computer hat meist eine Betriebstaste oder einen Einschalter. In diesem Handbuch wird der Begriff *Betriebstaste*für beide Arten von Netzschaltern verwendet.

# **Herunterfahren des Computers**

ACHTUNG: Nicht gespeicherte Daten gehen verloren, wenn der Computer heruntergefahren wird.

Mit dem Befehl "Rechner ausschalten" werden alle geöffneten Programme einschließlich des Betriebssystems geschlossen und Display und Computer ausgeschaltet.

Fahren Sie den Computer in den folgenden Situationen herunter:

- Wenn Sie den Akku auswechseln oder auf Komponenten im Computer zugreifen müssen
- Wenn Sie ein externes Hardwaregerät an einem anderen Anschluss als einem USB-Anschluss (Universal Serial Bus) anschließen
- Wenn der Computer längere Zeit nicht verwendet wird und an keine externe Stromquelle angeschlossen ist

Auch wenn Sie den Computer über die Betriebstaste herunterfahren können, wird empfohlen, den Computer über den Windows Befehl "Herunterfahren" auszuschalten:

**HINWEIS:** Befindet sich der Computer im Energiesparmodus oder im Ruhezustand, müssen Sie diesen Modus zunächst beenden, bevor das System heruntergefahren werden kann.

- **1.** Speichern Sie Ihre Arbeit und schließen Sie alle geöffneten Programme.
- **2.** Zeigen Sie auf die obere rechte oder untere rechte Ecke der Startseite.
- **3.** Klicken Sie auf **Einstellungen**, dann auf das Symbol **Stromversorgung** und anschließend auf **Herunterfahren**.

Wenn der Computer nicht reagiert und daher nicht mit dem vorstehenden Abschaltverfahren heruntergefahren werden kann, können Sie es mit den folgenden Notabschaltverfahren in der angegebenen Reihenfolge versuchen:

- Drücken Sie die Tastenkombination strg+alt+entf. Klicken Sie auf das Symbol **Stromversorgung** und anschließend auf **Herunterfahren**.
- Halten Sie die Betriebstaste mindestens 5 Sekunden lang gedrückt.
- Trennen Sie den Computer von der externen Stromquelle.
- Entnehmen Sie den Akku bei Modellen mit einem vom Benutzer austauschbaren Akku.

# **Einstellen der Energieoptionen**

### **Verwenden von Energiesparmodi**

Der Energiesparmodus ist bei Auslieferung des Notebooks bereits aktiviert.

Wenn Sie den Energiesparmodus einleiten, blinken die Betriebsanzeigen, und auf dem Display wird nichts mehr angezeigt. Der Akku hat einen niedrigen oder kritischen Ladestand erreicht.

**ACHTUNG:** Um eine mögliche Verschlechterung der Bild- und Audiowiedergabe, den Verlust der Wiedergabefunktion für Audio- und Videodaten und Informationsverluste zu vermeiden, sollten Sie während des Lesens oder Beschreibens einer Disc oder einer externen Speicherkarte nicht den Energiesparmodus einleiten.

**HINWEIS:** Solange sich der Computer im Energiesparmodus befindet, kann keinerlei Netzwerkverbindung aufgebaut und keine Computerfunktion genutzt werden.

#### **Einleiten und Beenden des Energiesparmodus**

Wenn der Computer eingeschaltet ist, können Sie den Energiesparmodus auf folgende Weise einleiten:

- Drücken Sie kurz die Betriebstaste.
- Zeigen Sie auf die obere rechte oder untere rechte Ecke der Startseite. Wenn die Liste "Einstellungen" geöffnet wird, klicken Sie auf **Einstellungen**, dann auf das Symbol **Betriebsanzeige** und danach auf **Energiesparmodus**.

Um den Energiesparmodus zu beenden, drücken Sie kurz die Betriebstaste.

Wenn der Computer den Energiesparmodus beendet, leuchten die Betriebsanzeigen und die Bildschirmanzeige, bei der Ihre Arbeit unterbrochen wurde, wird wiederhergestellt.

**HINWEIS:** Wenn Sie den Kennwortschutz für die Reaktivierung eingerichtet haben, müssen Sie Ihr Windows Kennwort eingeben, bevor Ihre Arbeit auf dem Bildschirm angezeigt wird.

#### **Aktivieren und Beenden des vom Benutzer eingeleiteten Ruhezustands**

Sie können den vom Benutzer initiierten Ruhezustand aktivieren und andere Energieeinstellungen und Zeitüberschreitungen in den Energieoptionen ändern:

- **1.** Geben Sie auf der Startseite Stromversorgung ein, klicken Sie dann auf **Einstellungen** und wählen Sie **Energieoptionen** aus.
- **2.** Klicken Sie in dem linken Feld auf **Auswählen, was beim Drücken des Netzschalters geschehen soll**.
- **3.** Klicken Sie auf **Zurzeit nicht verfügbare Einstellungen ändern**.
- **4.** Für **Beim Drücken des Netzschalters am Computer** wählen Sie **Ruhezustand** aus.
- **5.** Klicken Sie auf **Änderungen speichern**.

Drücken Sie kurz die Betriebstaste, um den Ruhezustand zu beenden. Die Betriebsanzeigen beginnen zu leuchten, und Ihre Arbeit wird wie vor dem Einleiten des Ruhezustands auf dem Bildschirm angezeigt.

HINWEIS: Wenn Sie den Kennwortschutz für die Reaktivierung eingerichtet haben, müssen Sie Ihr Windows Kennwort eingeben, bevor Ihre Arbeit auf dem Bildschirm angezeigt wird.

#### <span id="page-51-0"></span>**Verwenden der Energieanzeige und der Energieeinstellungen**

Die Energieanzeige befindet sich auf dem Windows Desktop. Über die Energieanzeige können Sie schnell auf die Energieeinstellungen zugreifen und den Akkuladestand ablesen.

- Bewegen Sie den Mauszeiger über das Symbol für die Energieanzeige, um den Prozentwert der verbleibenden Akkuladung und den aktuellen Energiesparplan anzuzeigen.
- Klicken Sie auf das Symbol Energieanzeige und wählen Sie ein Element aus der Liste aus, um die Energieoptionen zu verwenden oder den Energiesparplan zu ändern. Sie können auch auf dem Startbildschirm Stromversorgung eingeben, **Einstellungen** auswählen und anschließend **Energieoptionen** auswählen.

Unterschiedliche Symbole für die Energieanzeige geben an, ob der Computer mit einem Akku oder über eine externe Stromquelle betrieben wird. Das Symbol zeigt auch eine Nachricht an, wenn der Akku einen niedrigen oder kritischen Akkuladestand erreicht hat.

#### **Einrichten des Kennwortschutzes für die Reaktivierung**

Um eine Kennwortabfrage für das Beenden des Energiesparmodus oder des Ruhezustands einzurichten, führen Sie folgende Schritte aus:

- **1.** Geben Sie auf der Startseite Stromversorgung ein, klicken Sie dann auf **Einstellungen** und wählen Sie **Energieoptionen** aus.
- **2.** Klicken Sie auf der linken Seite auf **Kennwort bei Reaktivierung anfordern**.
- **3.** Klicken Sie auf **Zurzeit nicht verfügbare Einstellungen ändern**.
- **4.** Klicken Sie auf **Kennwort ist erforderlich (empfohlen)**.

**HINWEIS:** Wenn Sie ein neues Kennwort für ein Benutzerkonto erstellen oder das aktuelle Kennwort Ihres Benutzerkontos ändern möchten, klicken Sie auf **Kennwort des Benutzerkontos erstellen oder ändern** und folgen den Anleitungen auf dem Bildschirm. Wenn Sie kein Kennwort des Benutzerkontos erstellen oder ändern müssen, fahren Sie mit Schritt 5 fort.

**5.** Klicken Sie auf **Änderungen speichern**.

### **Verwenden von Akkustrom**

**VORSICHT!** Um mögliche Sicherheitsrisiken zu vermeiden, verwenden Sie nur den im Lieferumfang des Computers enthaltenen Akku, einen Ersatzakku von HP oder zulässige Akkus, die von HP erworben wurden.

Der Computer arbeitet mit einem Akku, wenn er nicht mit einem externen Netzteil verbunden ist. Die Nutzungsdauer des Akkus kann unterschiedlich ausfallen. Sie hängt von den Einstellungen in den Energieoptionen, auf dem Computer ausgeführten Programmen, der Helligkeit des Displays, angeschlossenen externen Geräten und anderen Faktoren ab. Wenn Sie den Akku im Computer aufbewahren, wird er jedes Mal aufgeladen, wenn der Computer an eine Netzstromquelle angeschlossen ist. Außerdem ist Ihre Arbeit im Falle eines Stromausfalls geschützt. Wenn der Computer einen geladenen Akku enthält und über das Netzteil mit Netzstrom versorgt wird, schaltet er auf Akkustrom um, sobald das Netzteil vom Computer getrennt wird.

**HINWEIS:** Wird der Computer von der externen Stromquelle getrennt, wird automatisch die Helligkeit des Displays verringert, um die Nutzungsdauer des Akkus zu verlängern. Auf bestimmten Computermodellen ist das Umschalten zwischen Anzeigemodi möglich, um Akkuenergie einzusparen. Weitere Informationen finden Sie unter [Wechselbare Grafiken/Dual-Grafiken \(nur](#page-58-0) [bestimmte Modelle\) auf Seite 49](#page-58-0).

#### **Informationen zum Akku**

Im HP Support Assistant finden Sie die Tools und Informationen zum Akku. Um auf die Akkuinformationen zuzugreifen, klicken Sie auf der Startseite auf **HP Support Assistant** und wählen dann **Akku und Leistung** aus.

- Akku-Test, ein Tool zum Überprüfen der Akkuleistung
- Informationen zu Kalibrierung, Energieverwaltung und zur sachgerechten Pflege und Aufbewahrung, um die Lebensdauer des Akkus zu verlängern
- Informationen zu Akkutypen, technischen Daten, Lebensdauer und Kapazität

So greifen Sie auf Akkuinformationen zu:

**▲** Um auf die Akkuinformationen zuzugreifen, klicken Sie auf der Startseite auf **HP Support Assistant** und wählen dann **Akku und Leistung** aus.

#### **Verwenden von Akku-Test**

Der HP Support Assistant bietet Informationen über den Status des im Computer installierten Akkus.

So führen Sie Akku-Test aus:

**1.** Schließen Sie das Netzteil an den Computer an.

**HINWEIS:** Für eine korrekte Funktionsweise von Akku-Test muss der Computer an eine externe Stromquelle angeschlossen sein.

**2.** Um auf die Akkuinformationen zuzugreifen, klicken Sie auf der Startseite auf **HP Support Assistant** und wählen dann **Akku und Leistung** aus.

Akku-Test untersucht den Akku und seine Zellen auf deren korrekte Funktionsweise und gibt anschließend die Ergebnisse der Untersuchung aus.

#### **Anzeigen der verbleibenden Akkuladung**

**▲** Bewegen Sie den Mauszeiger über das Symbol für die Energieanzeige, das sich auf dem Windows Desktop im Infobereich ganz rechts in der Taskleiste befindet.

#### **Maximieren der Entladezeit des Akkus**

Die Entladezeit eines Akkus hängt von den Funktionen ab, die Sie verwenden, während der Computer mit Akkustrom betrieben wird. Die maximale Nutzungsdauer wird mit der Zeit kürzer, da die Akkukapazität nachlässt.

Tipps zum Maximieren der Akkuentladezeit:

- Verringern Sie die Displayhelligkeit.
- Nehmen Sie den Akku aus dem Computer, wenn er nicht verwendet oder geladen wird, sofern der Computer einen vom Benutzer austauschbaren Akku enthält.
- Lagern Sie den vom Benutzer austauschbaren Akku an einem kühlen, trockenen Ort.
- Wählen Sie **Energiesparmodus** im Fenster "Energieoptionen".

#### **Verwalten von niedrigem Akkuladestand**

In diesem Abschnitt werden die Alarme und Systemreaktionen beschrieben, die werksseitig eingestellt sind. Einige Akku-Alarme und Systemreaktionen bei einem niedrigen Akkuladestand können über die Energieoptionen geändert werden. Die Einstellungen im Fenster Energieoptionen wirken sich nicht auf die LEDs aus.

Geben Sie auf der Startseite Stromversorgung ein, klicken Sie dann auf **Einstellungen** und wählen Sie **Energieoptionen** aus.

#### **Feststellen eines niedrigen Akkuladestands**

Wenn ein Akku als einzige Stromversorgung des Computers verwendet wird und der Ladestand des Akkus niedrig oder kritisch ist, reagiert der Computer folgendermaßen:

● Die Akkuanzeige (nur bestimmte Modelle) weist auf einen niedrigen bzw. kritischen Akkuladestand hin.

– oder –

Das Symbol für die Energieanzeige im Infobereich zeigt einen niedrigen oder kritischen Akkustand an.

<span id="page-54-0"></span>**HINWEIS:** Weitere Informationen zur Energieanzeige finden Sie unter [Verwenden der](#page-51-0) [Energieanzeige und der Energieeinstellungen auf Seite 42.](#page-51-0)

Wenn der Computer eingeschaltet oder im Energiesparmodus ist, bleibt er kurz in diesem Modus und schaltet dann ab, wobei alle nicht gespeicherten Daten verloren gehen.

**Beheben eines niedrigen Akkuladestands**

**Beheben eines niedrigen Akkuladestands, wenn eine externe Stromversorgung vorhanden ist**

- Schließen Sie eines der folgenden Geräte an:
	- **Netzteil**
	- Optionales Docking- oder Erweiterungsgerät
	- Optionales Netzteil, das als Zubehör von HP erworben wurde

#### **Beheben eines niedrigen Akkuladestands, wenn keine Stromversorgung verfügbar ist**

Zum Beheben eines niedrigen Akkuladestands, wenn keine externe Stromquelle verfügbar ist, speichern Sie Ihre Arbeit und fahren Sie den Computer herunter.

#### **Einsetzen und Entfernen des Akkus**

#### **Einsetzen des Akkus**

So setzen Sie den Akku ein:

- **1.** Legen Sie den Computer mit seiner Oberseite nach unten auf eine ebene Fläche, sodass das Akkufach zu Ihnen zeigt.
- **2.** Setzen Sie den Akku in das Akkufach ein, und richten Sie dabei die Führungsnasen am Akku **(1)** an den Öffnungen am Computer aus. Drücken Sie den Akku **(2)** nach unten, so dass er einrastet.
- **3.** Der Akkufach-Entriegelungsschieber sorgt automatisch dafür, dass der Akku fest sitzt, wenn er einrastet.

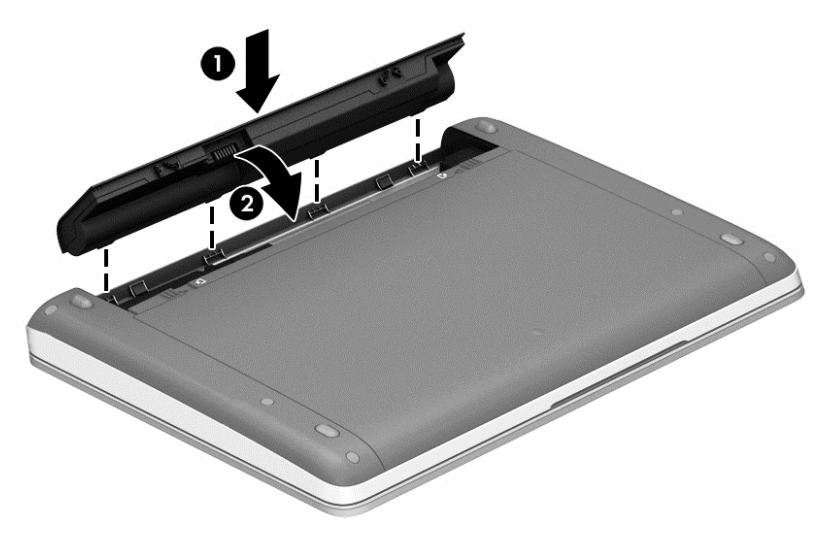

**Entfernen des Akkus**

So entfernen Sie den Akku:

**ACHTUNG:** Wenn Sie einen Akku entfernen, der die einzige Stromquelle des Computers darstellt, kann dies zu Datenverlust führen. Um einen Datenverlust zu vermeiden, speichern Sie Ihre Arbeit und fahren Sie den Computer über Windows herunter, bevor Sie den Akku entfernen.

- **1.** Legen Sie den Computer mit seiner Oberseite nach unten auf eine ebene Fläche, sodass das Akkufach zu Ihnen zeigt.
- **2.** Betätigen Sie die Akkufach-Entriegelungsschieber **(1)**, um den Akku freizugeben.

**HINWEIS:** Sie können die Akku-Entriegelungsschieber gleichzeitig oder einzeln betätigen.

**3.** Kippen Sie den Akku nach oben **(2)** und nehmen Sie ihn aus dem Computer heraus.

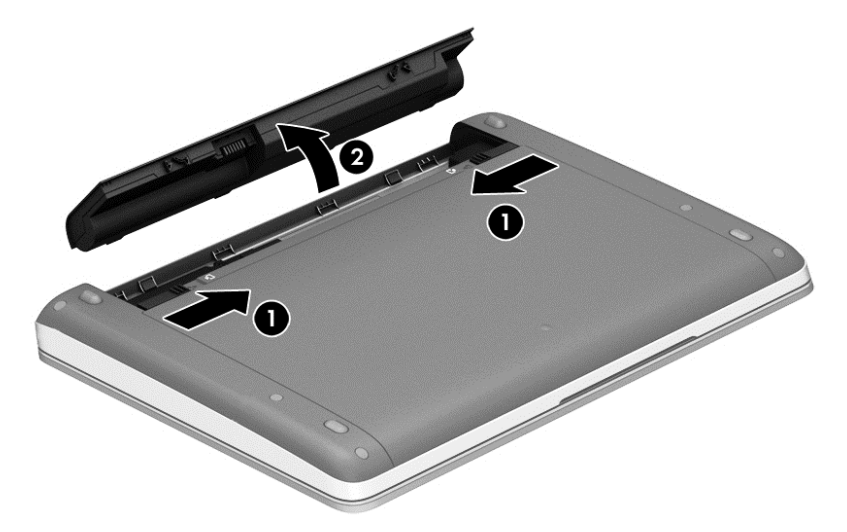

#### **Einsparen von Akkuenergie**

- Geben Sie auf der Startseite Stromversorgung ein, klicken Sie dann auf **Einstellungen** und wählen Sie **Energieoptionen** aus.
- Wählen Sie unter den Energieoptionen Einstellungen für einen niedrigen Stromverbrauch aus.
- Deaktivieren Sie LAN- und Wireless-Verbindungen, und schließen Sie alle Modemanwendungen, wenn Sie diese nicht verwenden.
- Trennen Sie alle externen Geräte, die nicht verwendet werden und nicht an einer externen Stromquelle angeschlossen sind.
- Beenden Sie den Zugriff auf alle nicht verwendeten externen Speicher- und Erweiterungskarten, deaktivieren oder entnehmen Sie sie.
- Verringern Sie die Displayhelligkeit.
- Leiten Sie vor einer Unterbrechung der Arbeit den Energiesparmodus ein, oder fahren Sie den Computer herunter.

#### **Lagern eines vom Benutzer austauschbaren Akkus (nur bestimmte Modelle)**

**ACHTUNG:** Um die Gefahr einer Beschädigung gering zu halten, setzen Sie den Akku niemals längere Zeit hohen Temperaturen aus.

Nehmen Sie den vom Benutzer austauschbaren Akku aus dem Computer, und bewahren Sie ihn separat auf, wenn der Computer länger als 2 Wochen nicht benutzt wird und an keine externe Stromquelle angeschlossen ist.

Lagern Sie den Akku an einem kühlen, trockenen Ort, damit er sich nicht entlädt.

<span id="page-56-0"></span>HINWEIS: Ein gelagerter Akku sollte alle 6 Monate geprüft werden. Wenn der Ladestand weniger als 50 Prozent beträgt, laden Sie den Akku vor der weiteren Lagerung auf.

Kalibrieren Sie einen Akku, der einen Monat oder länger aufbewahrt wurde, bevor Sie ihn verwenden.

#### **Entsorgen eines vom Benutzer austauschbaren Akkus (nur bestimmte Modelle)**

**VORSICHT!** Nehmen Sie den Akku nicht auseinander, und vermeiden Sie mechanische Beschädigungen jeglicher Art, um Brände, Verätzungen oder Verbrennungen zu verhindern. Schließen Sie die Kontakte eines Akkus nicht kurz. Setzen Sie den Akku nicht Feuer oder Feuchtigkeit aus.

Informationen zur ordnungsgemäßen Entsorgung von Akkus finden Sie im Dokument *Hinweise zu Zulassung, Sicherheit und Umweltverträglichkeit*. So öffnen Sie diese Benutzerhandbücher: Wählen Sie auf dem Startbildschirm die Anwendung **HP Support Assistant** aus, wählen Sie dann **Arbeitsplatz** und wählen Sie anschließend **Benutzerhandbücher**. Um auf die Akkuinformationen zuzugreifen, klicken Sie auf der Startseite auf **HP Support Assistant** und wählen dann **Akku und Leistung** aus.

#### **Ersetzen eines vom Benutzer austauschbaren Akkus (nur bestimmte Modelle)**

Akku-Test macht Sie darauf aufmerksam, dass der Akku ersetzt werden sollte, wenn eine interne Zelle nicht korrekt geladen wird oder die Akkuladekapazität nur noch gering ist. Wenn der Akku möglicherweise von einer HP Garantie abgedeckt ist, wird zusammen mit den Anleitungen eine Garantie-ID angezeigt. Eine Meldung verweist auf die HP Website, über die Sie weitere Informationen erhalten und einen Ersatzakku bestellen können.

### **Betrieb über die externe Netzstromversorgung**

**VORSICHT!** Laden Sie den Computerakku nicht an Bord von Flugzeugen auf.

**VORSICHT!** Um mögliche Sicherheitsrisiken zu vermeiden, darf nur das mit dem Computer gelieferte Netzteil, ein von HP bereitgestelltes Ersatznetzteil oder ein von HP erworbenes Netzteil verwendet werden.

**HINWEIS:** Informationen zum Anschließen an die externe Netzstromversorgung finden Sie in den *Setup-Anleitungen*, die im Versandkarton des Computers enthalten sind.

Die externe Netzstromversorgung kann über ein zugelassenes Netzteil oder ein optionales Dockingoder Erweiterungsgerät gewährleistet werden.

Schließen Sie den Computer in den folgenden Situationen an das Stromnetz an:

- Beim Aufladen oder Kalibrieren eines Akkus
- Beim Installieren oder Aktualisieren von Systemsoftware
- Beim Beschreiben einer CD, DVD oder BD (nur bestimmte Modelle)
- Beim Durchführen einer Defragmentierung
- Beim Durchführen einer Sicherung oder Wiederherstellung

Wenn Sie den Computer an das Stromnetz anschließen, geschieht Folgendes:

- Der Akku wird aufgeladen.
- Wenn der Computer eingeschaltet ist, verändert sich die Energieanzeige des Akkus im Infobereich.

Wenn Sie den Computer von der externen Stromversorgung trennen, geschieht Folgendes:

- Der Computer schaltet auf den Betrieb mit Akkustrom um.
- Die Helligkeit des Displays wird automatisch verringert, um die Nutzungsdauer des Akkus zu verlängern.

#### <span id="page-58-0"></span>**Testen eines Netzteils**

Prüfen Sie das Netzteil, wenn der Computer bei Netzstromversorgung eines der folgenden Symptome aufweist:

- Der Computer lässt sich nicht einschalten.
- Das Display wird nicht eingeschaltet.
- Die Betriebsanzeigen leuchten nicht.

So prüfen Sie das Netzteil:

**HINWEIS:** Die folgenden Anleitungen beziehen sich auf Computer mit Akkus, die vom Benutzer ausgetauscht werden können.

- **1.** Fahren Sie den Computer herunter.
- **2.** Entfernen Sie den Akku aus dem Computer.
- **3.** Schließen Sie das Netzteil an den Computer und dann an eine Netzsteckdose an.
- **4.** Schalten Sie den Computer ein.
	- Wenn die Betriebsanzeigen *leuchten*, funktioniert das Netzteil ordnungsgemäß.
	- Wenn die Betriebsanzeigen *nicht leuchten*, funktioniert das Netzteil nicht ordnungsgemäß und sollte ausgetauscht werden.

Wenden Sie sich an den Support, um Informationen zum Erwerb eines Ersatznetzteils zu erhalten.

### **Wechselbare Grafiken/Dual-Grafiken (nur bestimmte Modelle)**

Bestimmte Computer verfügen entweder über wechselbare Grafiken oder Dual-Grafiken.

- Wechselbare Grafiken: wird von AMD™ und Intel unterstützt. Wenn Ihr Computer über dynamische wechselbare Grafiken von AMD verfügt, unterstützt er nur wechselbare Grafiken.
- Dual-Grafiken: wird nur von AMD unterstützt. Wenn Ihr Computer über die Radeon Dual Graphics Technologie von AMD verfügt, unterstützt er nur Dual-Grafiken.

**HINWEIS:** Dual-Grafiken können nur durch Vollbildanwendungen aktiviert werden, die DirectX Version 10 oder 11 nutzen.

**HINWEIS:** Um zu bestimmen, ob Ihr Computer wechselbare Grafiken oder Dual-Grafiken unterstützt, überprüfen Sie die Grafikprozessorkonfiguration Ihres Notebooks. Intel HR Central Processing Units (CPUs) und AMD Accelerated Processing Units (APUs) der Trinity-Serie unterstützen wechselbare Grafiken. AMD A6, A8 und A10 APUs der Trinity-Serie unterstützen Dual-Grafiken. AMD A4 APUs der Trinity-Serie unterstützen Dual-Grafiken nicht.

Sowohl wechselbare Grafiken als auch Dual-Grafiken bieten zwei Modi der Grafikverarbeitung:

- Leistungsmodus zum Ausführen der Anwendung mit optimaler Leistung.
- Stromsparmodus zum Einsparen von Akkuenergie.

So verwalten Sie Ihre AMD Grafikeinstellungen:

- **1.** Öffnen Sie das Catalyst Control Center, indem Sie mit der rechten Maustaste auf den Desktop klicken und dann **Configure Switchable Graphics** (Wechselbare Grafiken konfigurieren) wählen.
- **2.** Klicken Sie auf die Registerkarte **Stromversorgung**, und wählen Sie dann **Switchable Graphics** (Wechselbare Grafiken).

#### **Verwenden von wechselbaren Grafiken (nur bestimmte Modelle)**

Dank der wechselbaren Grafiken können Sie zwischen dem Leistungsmodus und dem Stromsparmodus umschalten.

So verwalten Sie die Einstellungen für wechselbare Grafiken:

- **1.** Bei Windows Desktops: Klicken Sie mit der rechten Maustaste auf den Windows Desktop und dann auf **Configure Switchable Graphics** (Wechselbare Grafiken konfigurieren).
- **2.** Klicken Sie auf die Registerkarte **Stromversorgung**, und wählen Sie dann **Switchable Graphics** (Wechselbare Grafiken).

Die Funktion der wechselbaren Grafiken weist bestimmten Anwendungen automatisch den Leistungsmodus bzw. Stromsparmodus zu (je nach Leistungsanforderungen). Sie können auch die Einstellungen für eine bestimmte Anwendung manuell anpassen, indem Sie die Anwendung im Dropdown-Menü **Zuletzt verwendete Anwendungen** auswählen. Alternativ klicken Sie auf **Durchsuchen** unterhalb von **Weitere Anwendungen**. Sie können zwischen dem Leistungsmodus und dem Stromsparmodus umschalten.

**HINWEIS:** Weitere Informationen finden Sie in der Softwarehilfe für wechselbare Grafiken.

#### **Verwenden von Dual-Grafiken (nur bestimmte Modelle)**

Wenn Ihr System mit Dual-Grafiken (zwei oder mehr zusätzliche GPUs [Graphics Processing Units – Grafikprozessoren]) ausgestattet ist, können Sie die AMD Radeon Dual-Grafikfunktion aktivieren, um die Anwendungsleistung und die Performance für Vollbildanwendungen, die DirectX Version 10 oder 11 verwenden, zu erhöhen. Weitere Informationen über DirectX finden Sie unter [http://www.microsoft.com/directx.](http://www.microsoft.com/directx)

**HINWEIS:** Dual-Grafik-Systeme unterstützen nur die automatische Auswahl je nach Leistungsanforderungen (Dynamisches Schema), und sie weisen den einzelnen Anwendungen automatisch den Leistungsmodus oder den Stromsparmodus zu. Sie können jedoch die Einstellungen für eine bestimmte Anwendung manuell ändern.

Um die AMD Radeon Dual-Grafik-Funktion zu aktivieren bzw. zu deaktivieren, aktivieren bzw. deaktivieren Sie das Kontrollkästchen im Bereich AMD Radeon Dual Graphics (AMD Radeon Dual-Grafik) auf der Registerkarte **Performance** (Leistung) in Catalyst Control Center.

**HINWEIS:** Weitere Informationen finden Sie in der AMD Softwarehilfe.

# **7 Externe Speicher- und Erweiterungskarten und externe Geräte**

## **Verwenden von Karten im Speicherkarten-Lesegerät (nur bestimmte Modelle)**

Optionale digitale Karten ermöglichen eine sichere Datenspeicherung und bequeme gemeinsame Nutzung von Daten. Diese Karten werden oft mit Kameras und Handhelds sowie anderen Computern verwendet, die mit einem entsprechenden Steckplatz ausgestattet sind.

Informationen darüber, welche Formate digitaler Karten auf Ihrem Computer unterstützt werden, finden Sie unter ["Komponenten des Computers" auf Seite 4.](#page-13-0)

### **Einsetzen einer digitalen Karte**

**ACHTUNG:** Üben Sie beim Einsetzen digitaler Karten minimalen Druck aus, um die Anschlüsse nicht zu beschädigen.

- **1.** Halten Sie die Karte mit der Beschriftungsseite nach oben und mit den Anschlüssen in Richtung Computer.
- **2.** Schieben Sie die Karte in das Speicherkarten-Lesegerät, und drücken Sie die Karte dann in das Lesegerät, bis sie vollständig eingesetzt ist.

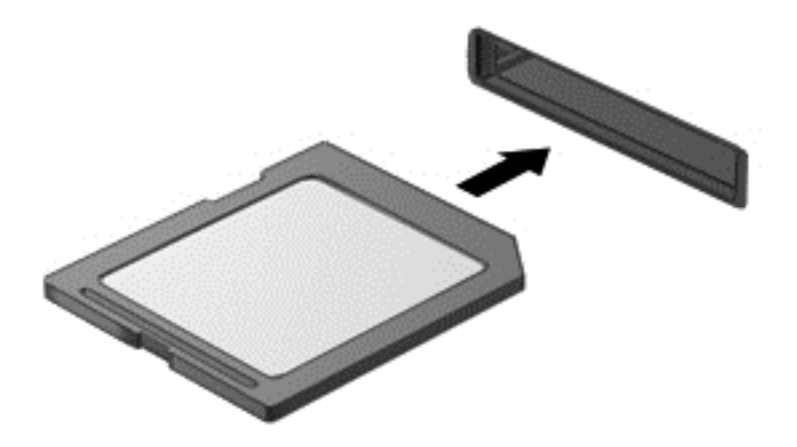

Wenn das Gerät erkannt wurde, ertönt ein akustisches Signal und möglicherweise wird ein Menü mit Optionen angezeigt.

### **Entfernen einer digitalen Karte**

**ACHTUNG:** Zur Verringerung des Risikos von Datenverlusten oder einer Systemblockierung gehen Sie folgendermaßen vor, um das USB-Gerät sicher zu entfernen.

- **1.** Speichern Sie alle Daten und schließen Sie alle Programme, die auf die digitale Karte zugreifen.
- **2.** Klicken Sie auf dem Windows Desktop im Infobereich außen rechts in der Taskleiste auf das Symbol zum Entfernen von Hardware. Folgen Sie anschließend den Anleitungen auf dem Bildschirm.
- **3.** Drücken Sie die Karte vorsichtig nach innen **(1)** und nehmen Sie sie dann aus dem Steckplatz **(2)**.

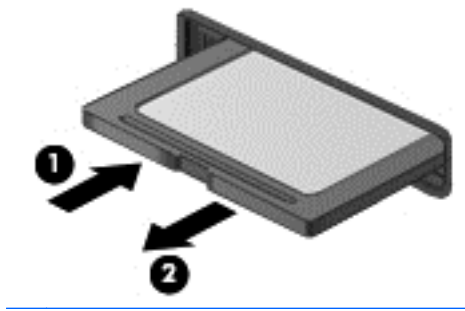

**HINWEIS:** Falls die Karte nicht ausgeworfen wird, ziehen Sie die Karte aus dem Steckplatz.

## **Verwenden eines USB-Geräts**

USB (Universal Serial Bus) ist eine Hardwareschnittstelle zum Anschließen eines optionalen externen USB-Geräts, z. B. Tastatur, Maus, Laufwerk, Drucker, Scanner oder Hub.

Für einige USB-Geräte wird eventuell zusätzliche Software benötigt, die normalerweise zum Lieferumfang des Geräts gehört. Weitere Informationen über gerätespezifische Software finden Sie in den Anleitungen des Herstellers. Diese Anleitungen werden häufig mit der Software geliefert oder auf einer Disc bzw. auf der Website des Herstellers zur Verfügung gestellt.

Der Computer verfügt mindestens über einen USB-Anschluss, der USB 1.0-, USB 1.1-, USB 2.0- und USB 3.0-Geräte unterstützt. Möglicherweise verfügt Ihr Computer auch über einen USB-Anschluss mit Ladefunktion, der ein externes Gerät mit Strom versorgt. An einem optionalen Dockingprodukt oder USB-Hub befinden sich weitere USB-Anschlüsse, die mit dem Computer verwendet werden können.

### **Anschließen eines USB-Geräts**

**ACHTUNG:** Schließen Sie USB-Geräte vorsichtig an, um die Anschlüsse nicht zu beschädigen.

- **▲** Schließen Sie das USB-Kabel des Geräts an den USB-Anschluss des Computers an.
- **HINWEIS:** Möglicherweise unterscheidet sich Ihr Computer leicht von der folgenden Abbildung.

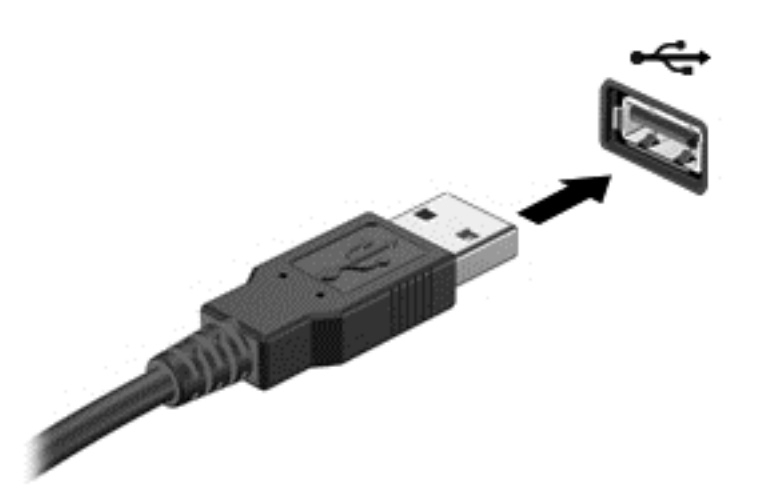

Wenn das Gerät erkannt wurde, ertönt ein akustisches Signal.

**HINWEIS:** Wenn Sie ein USB-Gerät zum ersten Mal anschließen, informiert Sie möglicherweise eine Meldung im Infobereich darüber, dass das Gerät vom Computer erkannt wurde.

### **Entfernen eines USB-Geräts**

**ACHTUNG:** Um die Gefahr von Beschädigungen eines USB-Anschlusses zu verringern, sollten Sie nicht an dem Kabel ziehen, wenn Sie das USB-Gerät entfernen wollen.

**ACHTUNG:** Zur Verringerung des Risikos von Datenverlusten oder einer Systemblockierung gehen Sie folgendermaßen vor, um das USB-Gerät sicher zu entfernen.

- **1.** Um ein USB-Gerät zu entfernen, speichern Sie Ihre Daten und schließen Sie alle Programme, die auf das Gerät zugreifen.
- **2.** Klicken Sie auf dem Windows Desktop im Infobereich außen rechts in der Taskleiste auf das Symbol zum Entfernen von Hardware, und folgen Sie dann den Anleitungen auf dem Bildschirm.
- **3.** Entfernen Sie das Gerät.

# **Verwenden optionaler externer Geräte**

**HINWEIS:** Weitere Informationen darüber, welche Software, welche Treiber und welcher Anschluss am Computer zu verwenden sind, finden Sie in den Anleitungen des Herstellers.

So schließen Sie ein externes Gerät an den Computer an:

- **ACHTUNG:** Um das Risiko von Hardwareschäden beim Anschließen eines Geräts mit eigener Stromversorgung zu reduzieren, stellen Sie sicher, dass das Gerät ausgeschaltet und das Netzkabel abgezogen ist.
	- **1.** Schließen Sie das Gerät an den Computer an.
	- **2.** Wenn Sie ein Gerät mit eigener Stromversorgung anschließen, stecken Sie das Netzkabel des Geräts in eine geerdete Steckdose.
	- **3.** Schalten Sie das Gerät ein.

Ein externes Gerät ohne eigene Stromversorgung können Sie entfernen, indem Sie das Gerät ausschalten und anschließend vom Computer trennen. Wenn Sie ein externes Gerät mit eigener Stromversorgung vom Computer trennen, schalten Sie das Gerät aus, trennen Sie es vom Computer und ziehen Sie dann das Netzkabel aus der Steckdose.

#### **Verwenden optionaler externer Laufwerke**

Durch die Verwendung externer Wechsellaufwerke erweitern Sie Ihre Möglichkeiten der Datenspeicherung und des Datenzugriffs. Ein USB-Laufwerk kann hinzugefügt werden, indem das Laufwerk an einen USB-Anschluss am Computer angeschlossen wird.

**HINWEIS:** HP externe optische USB-Laufwerke sollten an den USB-Anschluss mit Stromversorgung an der rechten Seite des Computers angeschlossen werden.

Es gibt unter anderem folgende USB-Laufwerktypen:

- 1,44-MB-Diskettenlaufwerk
- Festplattenmodul
- Externes optisches Laufwerk (CD, DVD und Blu-ray)
- MultiBay Gerät

# **8 Laufwerke**

# **Handhabung von Laufwerken**

**ACHTUNG:** Laufwerke sind empfindliche Computerkomponenten und müssen vorsichtig behandelt werden. Lesen Sie vor dem Umgang mit Laufwerken die folgenden Vorsichtsmaßnahmen. Weitere Warnhinweise finden Sie bei den jeweiligen Anleitungen.

Beachten Sie folgende Vorsichtsmaßnahmen:

- Bevor Sie einen Computer bewegen, an den eine externe Festplatte angeschlossen ist, leiten Sie den Energiesparmodus ein und warten Sie, bis auf dem Display nichts mehr angezeigt wird, oder trennen Sie die externe Festplatte vom Computer.
- Bevor Sie ein Laufwerk aus- oder einbauen, entladen Sie statische Elektrizität, indem Sie die unlackierte Metalloberfläche des Laufwerks berühren.
- Vermeiden Sie jede Berührung der Anschlusspins an einem Wechsellaufwerk oder am Computer.
- Gehen Sie vorsichtig mit Laufwerken um. Lassen Sie Laufwerke nicht fallen und stellen Sie keine Gegenstände darauf ab.
- Schalten Sie den Computer aus, bevor Sie ein Laufwerk aus- oder einbauen. Wenn Sie sich nicht sicher sind, ob der Computer ausgeschaltet ist oder sich im Energiesparmodus oder Ruhezustand befindet, schalten Sie ihn zunächst ein und fahren Sie ihn dann über das Betriebssystem herunter.
- Setzen Sie ein Laufwerk nicht mit Gewalt in einen Laufwerksschacht ein.
- Tippen Sie nicht auf der Tastatur und bewegen Sie den Computer nicht, während das optische Laufwerk einen Schreibvorgang auf eine Disc durchführt. Der Schreibvorgang ist empfindlich gegenüber Erschütterungen.
- Wenn der Akku die einzige Stromquelle darstellt, stellen Sie vor dem Beschreiben eines Datenträgers sicher, dass der Akku ausreichend aufgeladen ist.
- Schützen Sie das Laufwerk vor Feuchtigkeit und extremen Temperaturen.
- Vermeiden Sie es, Laufwerke Flüssigkeiten auszusetzen. Besprühen Sie das Laufwerk nicht mit Reinigungsmitteln.
- Entfernen Sie den Datenträger aus einem Laufwerk, bevor Sie das Laufwerk aus dem Laufwerksschacht entfernen, das Laufwerk auf Reisen mitnehmen, es versenden oder lagern.
- Wenn ein Laufwerk per Post versendet werden muss, verpacken Sie es in einer Luftpolster-Versandtasche oder einer vergleichbaren Verpackung und kennzeichnen Sie die Sendung als "Zerbrechlich".
- Schützen Sie Laufwerke vor Magnetfeldern. Sicherheitseinrichtungen mit Magnetfeldern sind z. B. Sicherheitsschleusen und Handsucher in Flughäfen. Die Sicherheitseinrichtungen auf Flughäfen, bei denen Handgepäck über ein Förderband läuft, arbeiten normalerweise mit Röntgenstrahlen statt mit Magnetismus und beschädigen Laufwerke daher nicht.

# <span id="page-65-0"></span>**Verwenden von Festplatten**

ACHTUNG: So vermeiden Sie einen Datenverlust und eine Systemblockierung:

Speichern Sie Ihre Arbeit und fahren Sie den Computer herunter, bevor Sie ein Speichermodul oder eine Festplatte einbauen oder austauschen.

Wenn Sie sich nicht sicher sind, ob der Computer ausgeschaltet ist oder sich im Ruhezustand befindet, schalten Sie ihn durch Drücken der Betriebstaste ein. Fahren Sie ihn dann über das Betriebssystem herunter.

### **Verwenden der optionalen Sicherungsschraube**

Verwenden Sie die optionale Sicherungsschraube, um die Service-Abdeckung an der Unterseite des Computers zu sichern. Wenn die Sicherungsschraube nicht verwendet wird, kann sie im Akkufach aufbewahrt werden.

So verwenden Sie die Sicherungsschraube:

**1.** Nehmen Sie den Akku heraus.

**ACHTUNG:** Wenn Sie einen Akku entfernen, der die einzige Stromquelle des Computers darstellt, kann dies zu Datenverlust führen. Um einen Datenverlust zu vermeiden, speichern Sie Ihre Arbeit und fahren Sie den Computer über Windows herunter, bevor Sie den Akku entfernen. **2.** Nehmen Sie die Sicherungsschraube aus dem Akkufach heraus **(1)**, und setzen Sie sie in die Abdeckung ein **(2)**, um diese zu sichern.

**HINWEIS:** Richten Sie sich nach der Abbildung, die am besten zu Ihrem Computer passt.

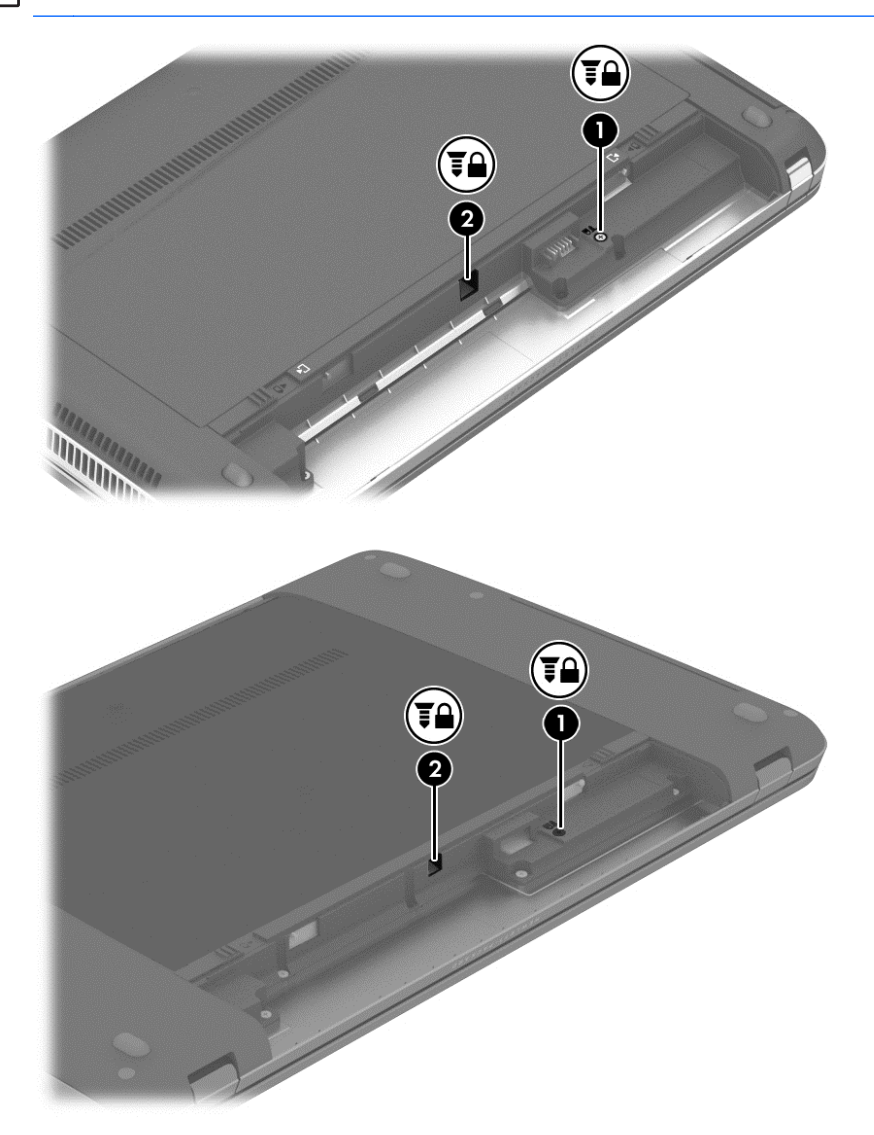

### <span id="page-67-0"></span>**Entfernen oder Wiederanbringen der Service-Abdeckung**

#### **Entfernen der Service-Abdeckung**

Entfernen Sie die Service-Abdeckung, um auf den Speichersteckplatz, die Festplatte und andere Komponenten zuzugreifen.

- **1.** Entfernen Sie den Akku (siehe [Einsetzen und Entfernen des Akkus auf Seite 45](#page-54-0)).
- **2.** Stellen Sie das Gerät so auf, dass das Akkufach in Ihre Richtung zeigt. Entfernen Sie die optionale Sicherungsschraube **(1)** (wenn die optionale Sicherungsschraube verwendet wird, siehe [Verwenden der optionalen Sicherungsschraube auf Seite 56\)](#page-65-0) und betätigen Sie die Entriegelungsschieber der Service-Abdeckung **(2)**, um die Service-Abdeckung freizugeben.
- **HINWEIS:** Falls Sie die optionale Sicherungsschraube nicht verwenden möchten, können Sie diese im Akkufach verstauen.
- **HINWEIS:** Sie können die Entriegelungsschieber für die Service-Abdeckung gleichzeitig oder einzeln betätigen.
- **3.** Schieben Sie die Service-Abdeckung in Richtung der Vorderseite des Computers **(3)**, und heben Sie sie an **(4)**, um die Abdeckung zu entfernen.

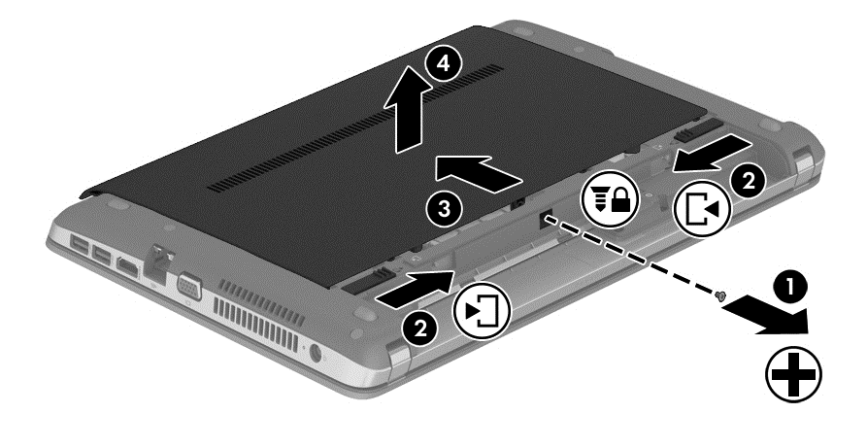

#### **Wiederanbringen der Service-Abdeckung**

Setzen Sie die Service-Abdeckung wieder ein, nachdem Sie Zugang zum Speichersteckplatz, zur Festplatte, zum Zulassungsetikett und zu anderen Komponenten hatten.

- **1.** Neigen Sie die Service-Abdeckung nach unten, um die Laschen der Service-Abdeckung an den Laschen des Computers **(1)** auszurichten.
- **2.** Setzen Sie die Führungsnasen **(2)** an der hinteren Kante der Service-Abdeckung in die Öffnungen am Computer ein.

**HINWEIS:** Die Entriegelungsschieber sorgen automatisch dafür, dass die Service-Abdeckung fest sitzt, wenn sie einrastet **(3)**.

**3.** Schieben Sie die Service-Abdeckung in Richtung des Akkufachs, bis die Service-Abdeckung an ihrem Platz einrastet **(4)**. Setzen Sie, falls gewünscht, die optionale Sicherungsschraube **(5)** ein und ziehen Sie sie an, damit die Service-Abdeckung fest sitzt.

Weitere Informationen zur Verwendung der optionalen Sicherungsschraube finden Sie unter [Verwenden der optionalen Sicherungsschraube auf Seite 56.](#page-65-0)

**HINWEIS:** Falls Sie die optionale Sicherungsschraube nicht verwenden möchten, können Sie diese im Akkufach verstauen.

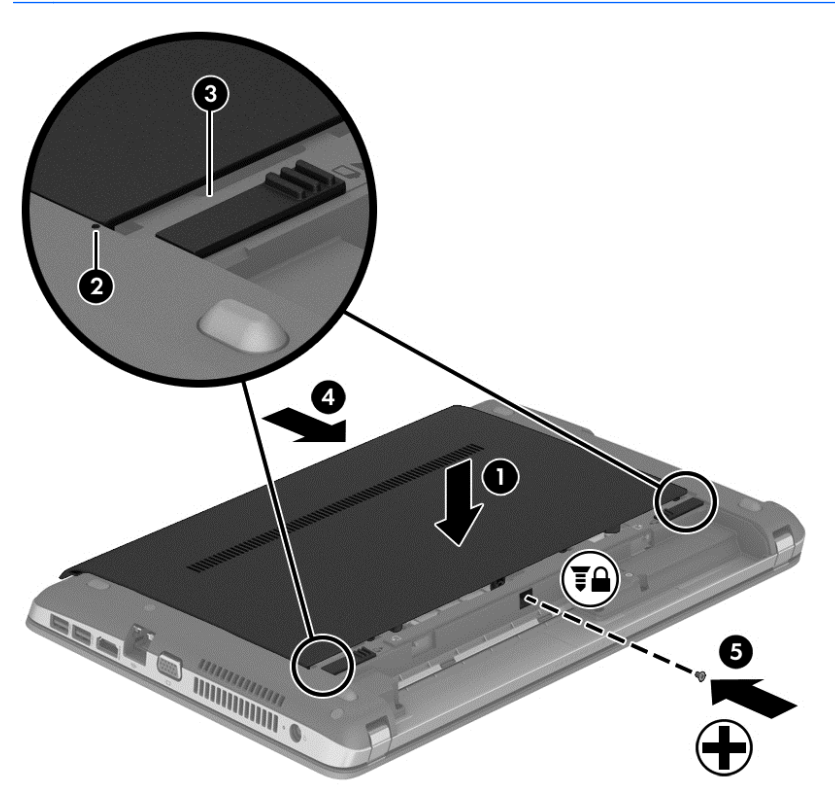

**4.** Setzen Sie den Akku ein (siehe [Einsetzen und Entfernen des Akkus auf Seite 45](#page-54-0)).

### **Austauschen oder Aufrüsten der Festplatte**

**ACHTUNG:** So vermeiden Sie einen Datenverlust und eine Systemblockierung:

Fahren Sie den Computer herunter, bevor Sie eine Festplatte aus dem Festplattenschacht entnehmen. Entfernen Sie eine Festplatte nicht, während der Computer eingeschaltet ist oder sich im Energiesparmodus oder Ruhezustand befindet.

Wenn Sie sich nicht sicher sind, ob der Computer ausgeschaltet ist oder sich im Ruhezustand befindet, schalten Sie ihn durch Drücken der Betriebstaste ein. Fahren Sie ihn dann über das Betriebssystem herunter.

#### **Entfernen der Festplatte**

So bauen Sie eine Festplatte aus:

- **1.** Speichern Sie Ihre Arbeit und fahren Sie den Computer herunter.
- **2.** Trennen Sie den Computer von der externen Stromversorgung und von allen angeschlossenen externen Geräten.
- **3.** Legen Sie den Computer mit der Unterseite nach oben auf eine ebene Fläche.
- **4.** Entfernen Sie den Akku. (Siehe [Ersetzen eines vom Benutzer austauschbaren Akkus \(nur](#page-56-0) [bestimmte Modelle\) auf Seite 47](#page-56-0).)
- **5.** Entfernen Sie die Service-Abdeckung (siehe [Entfernen oder Wiederanbringen der Service-](#page-67-0)[Abdeckung auf Seite 58](#page-67-0)).
- **6.** Entfernen Sie die vier Festplattenschrauben von der Festplatte.

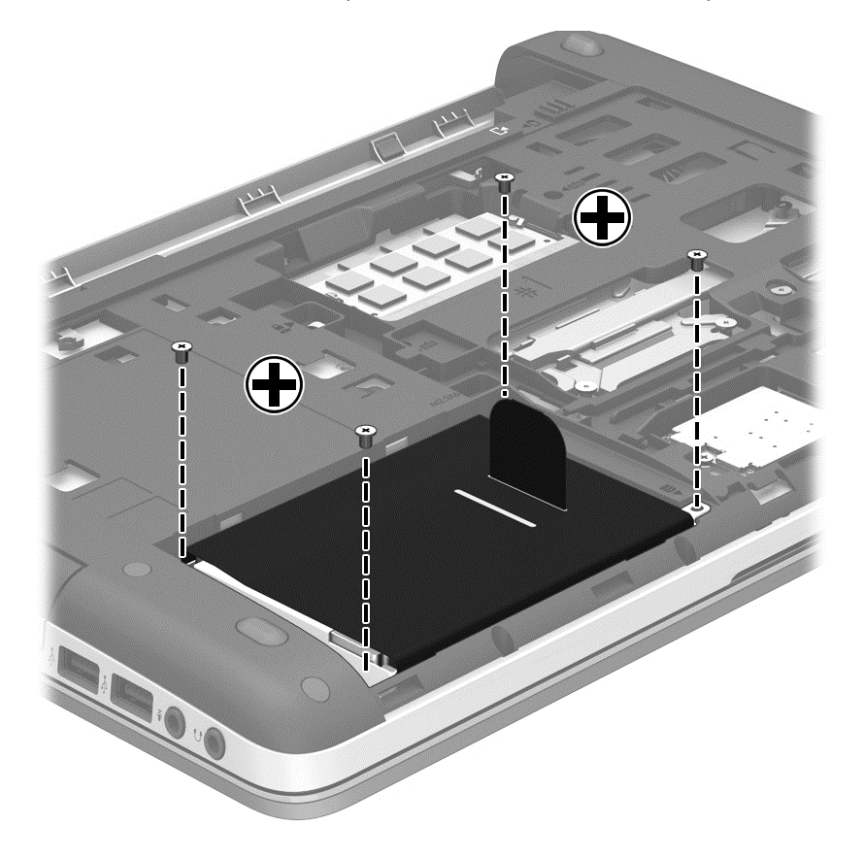

**7.** Ziehen Sie die Lasche an der Festplatte **(1)** in Richtung der seitlichen Kante des Computers, um die Festplatte zu lösen.

**8.** Heben Sie die Festplatte **(2)** aus dem Festplattenschacht.

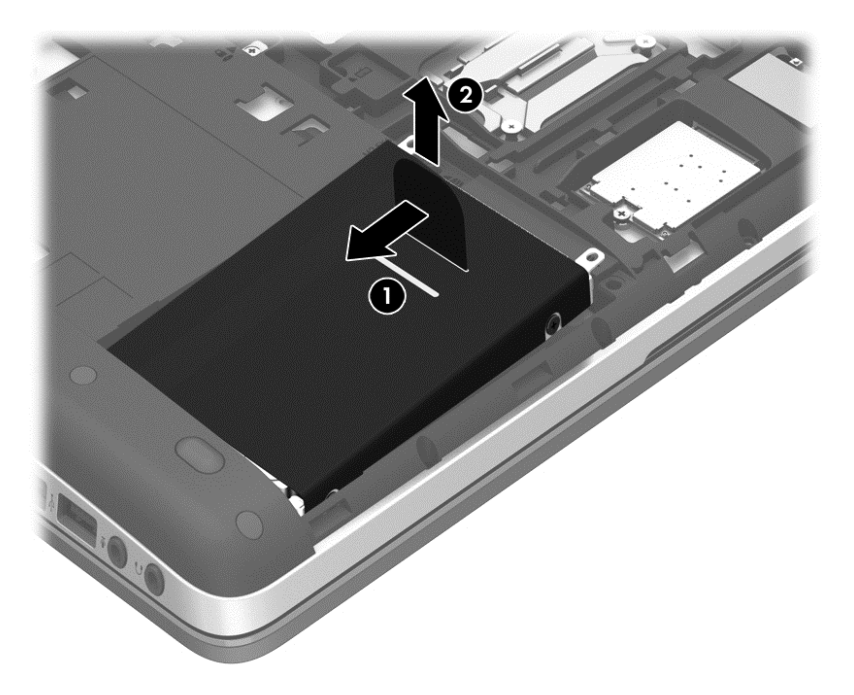

### **Installieren einer Festplatte**

**HINWEIS:** Möglicherweise unterscheidet sich Ihr Computer optisch leicht von der Abbildung in diesem Abschnitt.

So setzen Sie eine Festplatte ein:

**1.** Richten Sie die Festplatte im Festplattenschacht aus, indem Sie die Laschen am Akku **(1)** mit den Einkerbungen am Computer ausrichten. Senken Sie dann die Festplatte **(2)** in den Festplattenschacht ab.

**2.** Ziehen Sie die Festplattenlasche **(3)** in Richtung der Mitte des Computers, bis die Festplatte vollständig eingesetzt ist.

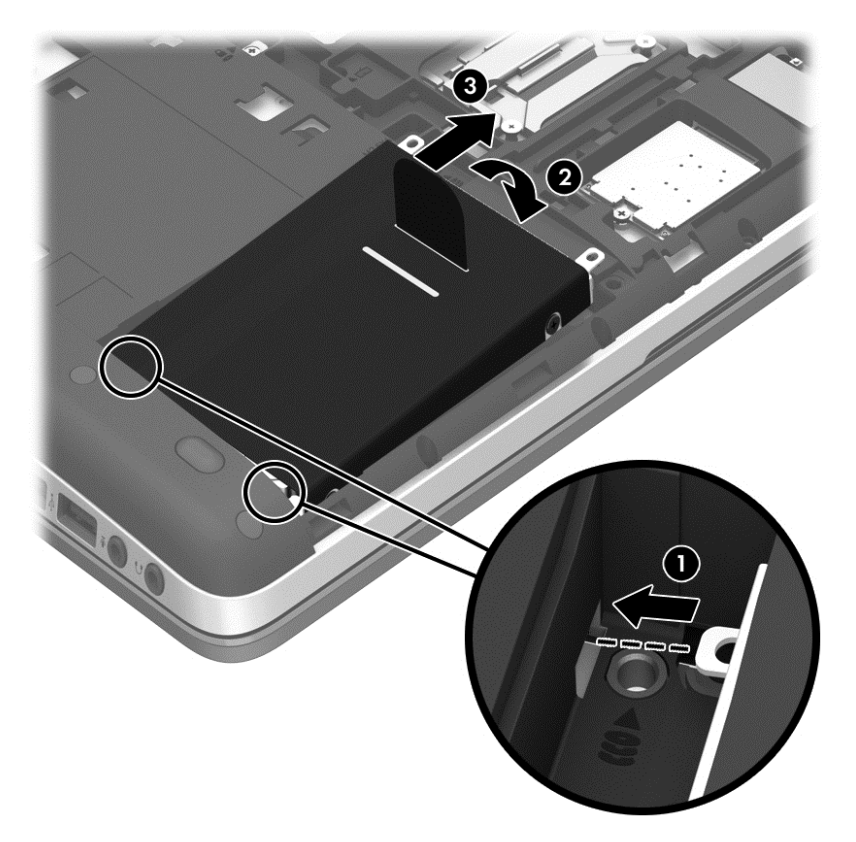
**3.** Ziehen Sie die vier Festplattenschrauben an, um die Festplatte im Computer zu sichern.

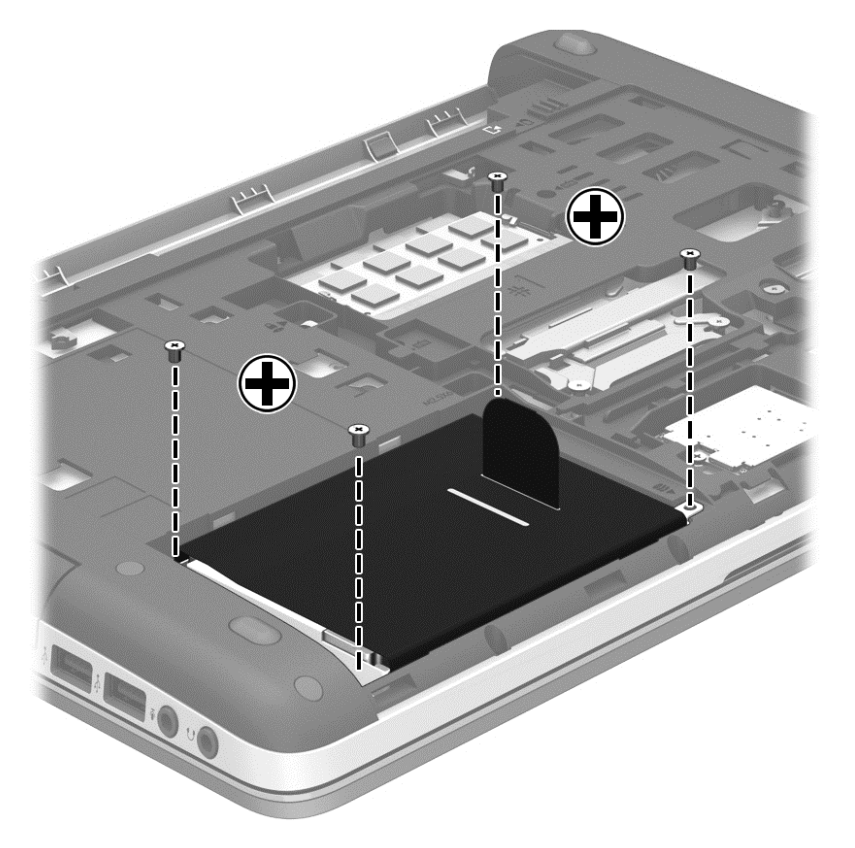

- **4.** Bringen Sie die Service-Abdeckung wieder an (siehe [Entfernen oder Wiederanbringen der](#page-67-0) [Service-Abdeckung auf Seite 58\)](#page-67-0).
- **5.** Setzen Sie den Akku ein (siehe [Einsetzen und Entfernen des Akkus auf Seite 45](#page-54-0)).
- **6.** Schließen Sie die externe Stromversorgung und die externen Geräte an den Computer an.
- **7.** Schalten Sie den Computer ein.

### **Verbessern der Festplattenleistung**

#### **Verwenden der Defragmentierung**

Während Ihrer Arbeit mit dem Computer werden die Dateien auf der Festplatte fragmentiert. Bei der Defragmentierung werden die fragmentierten Dateien und Ordner auf der Festplatte wieder zusammengefügt, damit das System wieder leistungsfähiger wird.

**HINWEIS:** Für Solid-State-Laufwerke (SSD) muss keine Defragmentierung durchgeführt werden.

Sie müssen die Defragmentierung nur starten, der Vorgang muss nicht überwacht werden. Die Defragmentierung kann je nach der Größe Ihrer Festplatte und der Anzahl fragmentierter Dateien über eine Stunde in Anspruch nehmen. Sie können den Vorgang nachts ausführen oder zu einer anderen Zeit, wenn Sie nicht auf den Computer zugreifen müssen.

HP empfiehlt, Ihre Festplatte mindestens einmal im Monat zu defragmentieren. Sie können die Defragmentierung so einstellen, dass sie einmal im Monat ausgeführt wird. Sie können Ihren Computer aber auch jederzeit manuell defragmentieren.

So führen Sie die Defragmentierung aus:

- **1.** Schließen Sie den Computer an die Netzstromversorgung an.
- **2.** Geben Sie auf dem **Startbildschirm** Festplatte ein, klicken Sie auf **Einstellungen** und wählen Sie anschließend **Laufwerke defragmentieren und optimieren** aus.
- **3.** Klicken Sie auf **Optimieren**.
- **HINWEIS:** In Windows ist die Benutzerkontensteuerung zur Verbesserung der Sicherheit Ihres Computers enthalten. Sie werden möglicherweise aufgefordert, Ihre Erlaubnis zu erteilen bzw. ein Kennwort einzugeben, um Aufgaben ausführen zu können, wie das Installieren von Anwendungen, Ausführen von Dienstprogrammen oder Ändern der Windows Einstellungen. Siehe HP Support Assistant: Um den "HP Support Assistant" am Startbildschirm aufzurufen, wählen Sie die Anwendung **HP Support Assistant**.

Weitere Informationen finden Sie in der Hilfe zur Defragmentierung.

#### **Verwenden der Datenträgerbereinigung**

Bei der Datenträgerbereinigung wird die Festplatte nach unbenötigten Dateien durchsucht. Diese können bedenkenlos gelöscht werden, um Platz auf dem Datenträger freizugeben und den Computer leistungsfähiger zu machen.

So führen Sie die Datenträgerbereinigung aus:

- 1. Geben Sie auf dem Startbildschirm Festplatte ein, klicken Sie auf "Einstellungen", und wählen Sie anschließend **Speicherplatz durch Löschen nicht erforderlicher Dateien freigeben**.
- **2.** Folgen Sie den Anleitungen auf dem Bildschirm.

### **Verwenden von HP 3D DriveGuard (select models only)**

HP 3D DriveGuard schützt Ihre Festplatte, indem sie in folgenden Fällen in die Parkposition gebracht wird und Datenanfragen vorübergehend gestoppt werden:

- Wenn der Computer herunterfällt
- Wenn der Computer bei Akkubetrieb bewegt wird und das Display geschlossen ist.

Nach einem dieser Ereignisse wechselt HP 3D DriveGuard nach kurzer Zeit wieder zum normalen Festplattenbetrieb.

- **HINWEIS:** Da Solid-State-Laufwerke (SSDs) nicht über bewegliche Teile verfügen, ist HP 3D DriveGuard für diese Laufwerke nicht erforderlich.
- **HINWEIS:** HP 3D DriveGuard schützt Festplatten im primären Festplattenschacht und im sekundären Festplattenschacht. Festplatten, die sich in einem optionalen Dockingprodukt befinden oder an einem USB-Anschluss angeschlossen sind, werden nicht von 3D DriveGuard geschützt.

Weitere Informationen finden Sie in der Hilfe zur HP 3D DriveGuard Software.

#### **Ermitteln des HP 3D DriveGuard Status**

Die Festplattenanzeige am Computer leuchtet in einer anderen Farbe, wenn sich ein Laufwerk im primären Festplattenschacht oder ein Laufwerk im sekundären Festplattenschacht (nur bei bestimmten Modellen) in der Parkposition befindet. Ein Symbol auf dem Windows Desktop im

Infobereich ganz rechts in der Taskleiste zeigt an, ob die Laufwerke derzeit geschützt sind und ob sich ein Laufwerk in der Parkposition befindet:

- Wenn die Software aktiviert ist, wird ein grünes Häkchen auf dem Festplattensymbol angezeigt.
- Wenn die Software deaktiviert ist, wird ein rotes X auf dem Festplattensymbol angezeigt.
- Wenn sich die Laufwerke im Parkzustand befinden, wird ein gelber Mond auf dem Festplattensymbol angezeigt.

Wenn das Symbol im Infobereich nicht aktiviert ist, führen Sie folgende Schritte aus, um es zu aktivieren:

- **1.** Geben Sie am Startbildschirm c ein, und wählen Sie dann Systemsteuerung aus.
- **2.** Wählen Sie **Hardware und Sound > HP 3D DriveGuard**.

**HINWEIS:** Wenn das Fenster Benutzerkontensteuerung geöffnet wird, klicken Sie auf **Ja**.

- **3.** Klicken Sie unter **Symbol in der Taskleiste** auf **Anzeigen**.
- **4.** Klicken Sie auf **OK**.

#### **Energieverwaltung bei einem Laufwerk im Parkzustand**

Wenn HP 3D DriveGuard das Laufwerk in die Parkposition gebracht hat, reagiert der Computer folgendermaßen:

- Der Computer fährt nicht herunter.
- Der Computer kann nicht in den Energiesparmodus wechseln.
- Der Computer aktiviert nicht die Alarme für einen niedrigen Akkuladestand, die auf der Registerkarte Alarme unter Energieoptionen festgelegt sind.

HP empfiehlt, den Computer erst zu bewegen, wenn der Computer heruntergefahren oder der Energiesparmodus eingeleitet wurde.

#### **Verwenden der HP 3D DriveGuard Software**

Mit der HP 3D DriveGuard Software können Sie folgende Aufgaben durchführen:

- Aktivieren und Deaktivieren von HP 3D DriveGuard
- **HINWEIS:** Je nach Benutzerberechtigungen können Sie HP 3D DriveGuard möglicherweise nicht aktivieren oder deaktivieren. Benutzer mit Administratorrechten können Berechtigungen für Benutzer ohne Administratorrechte ändern.
- Feststellen, ob ein Laufwerk im System unterstützt wird

So öffnen Sie die Software oder ändern die Einstellungen:

**1.** Doppelklicken Sie auf dem Windows Desktop auf das Symbol im Infobereich ganz rechts in der Taskleiste.

– oder –

Klicken Sie mit der rechten Maustaste auf das Symbol im Infobereich und wählen Sie **Einstellungen**.

- **2.** Klicken Sie auf die gewünschte Schaltfläche, um die Einstellungen zu ändern.
- **3.** Klicken Sie auf **OK**.

# **Verwenden eines optischen Laufwerks (nur bestimmte Modelle)**

Optische Laufwerke umfassen unter anderem folgende Typen:

- CD
- DVD
- Blu-ray Disc (BD)

## **Anzeigen von Informationen über das installierte optische Laufwerk**

**▲** Geben Sie im Startbildschirm e ein, klicken Sie auf **Dateimanager** und dann auf **Computer**.

Alle im Computer installierten Geräte werden angezeigt, auch das optische Laufwerk.

# **Einlegen einer optischen Disc**

### **Medienfach**

- **1.** Schalten Sie den Computer ein.
- **2.** Drücken Sie die Entriegelungstaste **(1)** an der Frontblende des Laufwerks, um das Medienfach freizugeben.
- **3.** Ziehen Sie das Fach **(2)** heraus.
- **4.** Fassen Sie die Disc am Rand und nicht an der Oberfläche an. Legen Sie die Disc mit der Beschriftungsseite nach oben auf die Spindel.
- **HINWEIS:** Wenn sich das Medienfach nicht vollständig herausziehen lässt, kippen Sie die Disc leicht, um sie auf die Spindel zu legen.
- **5.** Drücken Sie die Disc **(3)** vorsichtig auf die Spindel im Medienfach, bis sie einrastet.

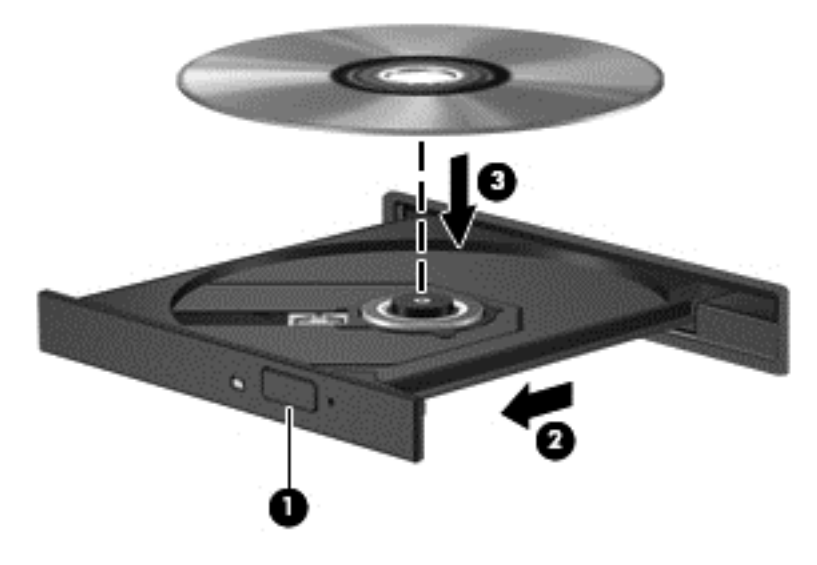

**6.** Schließen Sie das Medienfach.

### **Entnehmen einer optischen Disc**

#### **Laufwerk mit Medienfach**

Je nachdem, ob sich das Medienfach mithilfe der Auswurftaste öffnen lässt, haben Sie zwei Möglichkeiten, eine Disc zu entnehmen.

#### **Wenn sich das Medienfach mithilfe der Auswurftaste öffnen lässt**

**1.** Drücken Sie die Entriegelungstaste **(1)** auf der Frontblende des Laufwerks, um das Medienfach zu entriegeln, und ziehen Sie es dann vorsichtig heraus **(2)**.

**HINWEIS:** Nachdem eine Disc eingelegt wurde, folgt in der Regel eine kurze Pause. Wenn keine Anwendung zur Medienwiedergabe festgelegt wurde, wird danach ein Dialogfeld für die automatische Wiedergabe angezeigt. Darin werden Sie aufgefordert anzugeben, wie Sie den Medieninhalt verwenden möchten.

- **2.** Nehmen Sie die Disc aus dem Medienfach **(3)**, indem Sie die Spindel behutsam nach unten drücken, während Sie den Rand der Disc nach oben ziehen. Fassen Sie die Disc am Rand und nicht an den Oberflächen an.
	- **HINWEIS:** Wenn sich das Medienfach nicht vollständig herausziehen lässt, kippen Sie die Disc vorsichtig beim Herausnehmen.

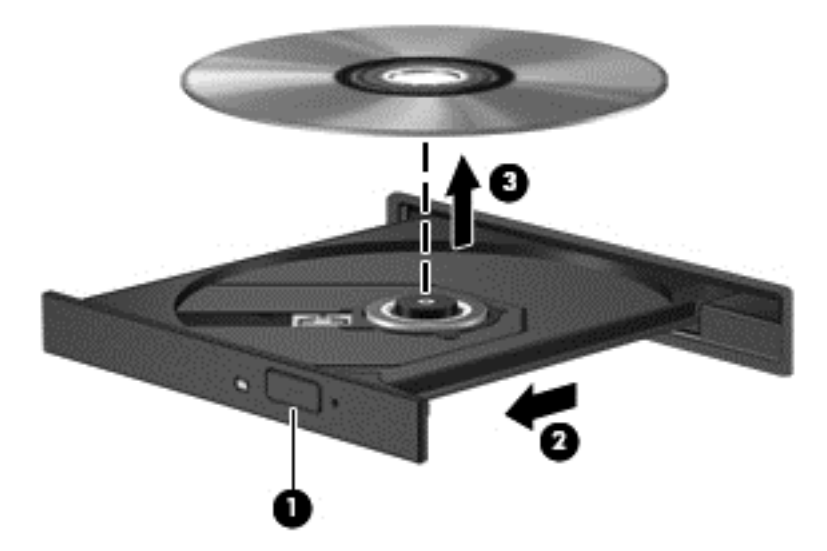

**3.** Schließen Sie das Medienfach, und bewahren Sie die Disc in einer Schutzhülle auf.

#### **Wenn sich das Medienfach nicht mithilfe der Auswurftaste öffnen lässt**

- **1.** Führen Sie eine aufgebogene Büroklammer in die Freigabeöffnung **(1)** in der Frontblende des Laufwerks ein.
- **2.** Drücken Sie die Büroklammer vorsichtig hinein, bis das Medienfach entriegelt wird, und ziehen Sie es dann vollständig heraus **(2)**.
- **3.** Nehmen Sie die Disc aus dem Medienfach **(3)**, indem Sie die Spindel behutsam nach unten drücken, während Sie den Rand der Disc nach oben ziehen. Fassen Sie die Disc am Rand und nicht an den Oberflächen an.
	- **HINWEIS:** Wenn sich das Medienfach nicht vollständig herausziehen lässt, kippen Sie die Disc vorsichtig beim Herausnehmen.

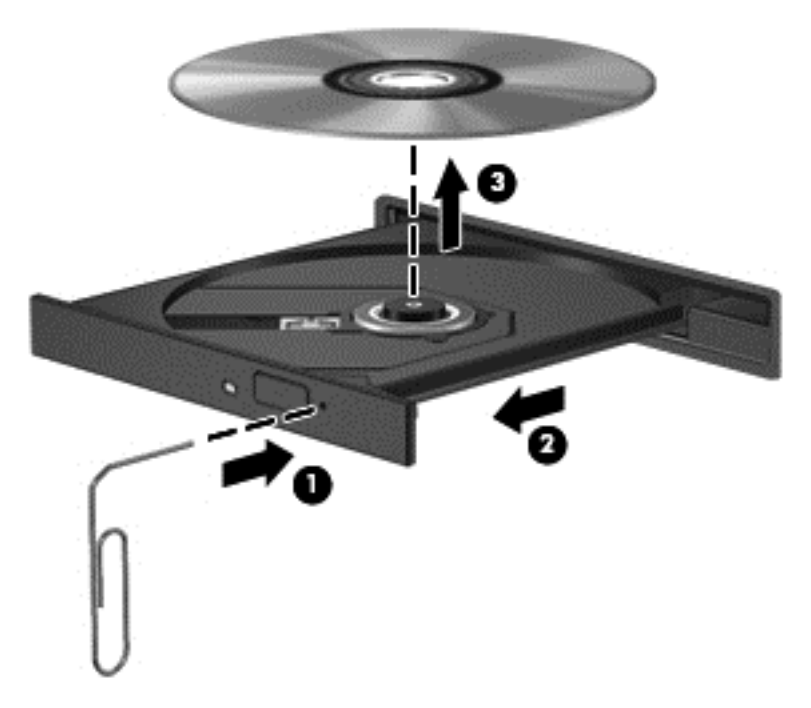

**4.** Schließen Sie das Medienfach, und bewahren Sie die Disc in einer Schutzhülle auf.

## **Gemeinsame Nutzung optischer Laufwerke**

Auch wenn Ihr Computer nicht über ein integriertes optisches Laufwerk verfügt, können Sie auf Software und Daten zugreifen sowie Anwendungen installieren, indem Sie über Ihr Netzwerk auf ein optisches Laufwerk eines anderen Computers zugreifen. Das Freigeben von Laufwerken ist ein Merkmal des Windows Betriebssystems, das die Nutzung eines Laufwerks in einem Computer durch andere Computer im selben Netzwerk ermöglicht.

**HINWEIS:** Damit Sie ein optisches Laufwerk gemeinsam nutzen können, muss ein Netzwerk eingerichtet sein. Informationen zum Einrichten eines Netzwerks finden Sie unter ["Verbindung zu](#page-26-0) [einem Netzwerk herstellen" auf Seite 17](#page-26-0).

**HINWEIS:** Einige Discs, wie DVD-Filme und Discs mit Spielen, verfügen möglicherweise über einen Kopierschutz, der ihre gemeinsame Nutzung verhindert.

So geben Sie ein optisches Laufwerk des Computers für das optische Laufwerk frei, das Sie verwenden:

- **1.** Geben Sie im Startbildschirm e ein, klicken Sie auf **Dateimanager** und dann auf **Computer**.
- **2.** Klicken Sie mit der rechten Maustaste auf das optische Laufwerk und dann auf **Eigenschaften**.
- **3.** Klicken Sie auf die Registerkarte **Freigabe** und dann auf **Erweiterte Freigabe**.
- **4.** Aktivieren Sie das Kontrollkästchen **Diesen Ordner freigeben**.
- **5.** Geben Sie einen Namen für das optische Laufwerk in das Textfeld **Freigabename** ein.
- **6.** Klicken Sie auf **Übernehmen** und anschließend auf **OK**.
- **7.** Geben Sie auf der Startseite **n** ein. Geben Sie in das Suchfeld Netzwerk und Freigabe ein, klicken Sie auf Einstellungen und wählen Sie dann eine der angezeigten Optionen aus.

# **Verwenden von RAID (nur bestimmte Modelle)**

Dank der RAID(Redundant Arrays of Independent Disks)-Technologie kann ein Computer zwei oder mehrere Festplatten gleichzeitig nutzen. RAID behandelt mehrere Festplatten als eine zusammenhängende Festplatte, entweder über die Hardware- oder die Software-Einstellungen. Wenn mehrere Festplatten konfigurationsgemäß so zusammenarbeiten, werden sie als RAID-Array bezeichnet. Weitere Informationen finden Sie im RAID Benutzerhandhandbuch. Um Zugriff auf die neuesten Benutzerhandbücher zu erhalten, wenden Sie sich an den Support. Informationen zum Support in den USA finden Sie unter <http://www.hp.com/go/contactHP>. Informationen zum Support weltweit finden Sie unter [http://welcome.hp.com/country/us/en/wwcontact\\_us.html](http://welcome.hp.com/country/us/en/wwcontact_us.html).

# **9 Sicherheit**

# **Schützen des Computers**

Die Standard-Sicherheitsfunktionen des Windows® Betriebssystems sowie von Setup Utility (BIOS), das nicht zu Windows gehört, schützen Ihre persönlichen Einstellungen und Daten vor verschiedenen Sicherheitsrisiken.

**HINWEIS:** Sicherheitslösungen dienen zur Abschreckung. Sie können eine missbräuchliche Verwendung und einen Diebstahl eines Produkts jedoch nicht verhindern.

HINWEIS: Bevor Sie Ihren Computer einem Servicepartner übergeben, sichern Sie Ihre Dateien. löschen Sie alle vertraulichen Dateien, und setzen Sie alle Kennworteinstellungen zurück.

**HINWEIS:** Einige der in diesem Handbuch beschriebenen Merkmale sind auf Ihrem Computer möglicherweise nicht verfügbar.

**HINWEIS:** Ihr Computer unterstützt Computrace, einen Online-Sicherheitsservice zum Wiederauffinden gestohlener Computer, der in bestimmten Regionen verfügbar ist. Wenn Ihr Computer gestohlen wird, kann Computrace den Computer orten, wenn der unbefugte Benutzer auf das Internet zugreift. Um Computrace verwenden zu können, müssen Sie die Software erwerben und den Service abonnieren. Informationen zum Bestellen der Computrace Software finden Sie auf der HP Website unter<http://hp-pt.absolute.com>.

HINWEIS: Wenn eine Webcam installiert oder mit dem Computer verbunden oder das Programm Face Recognition installiert ist, können Sie die Sicherheitsstufe für Face Recognition so einstellen, dass ein Kompromiss zwischen Benutzerfreundlichkeit und Schutz des Computers gewährleistet ist. Weitere Informationen finden Sie im Handbuch *HP ProtectTools Einführung* oder in der Softwarehilfe zu Face Recognition.

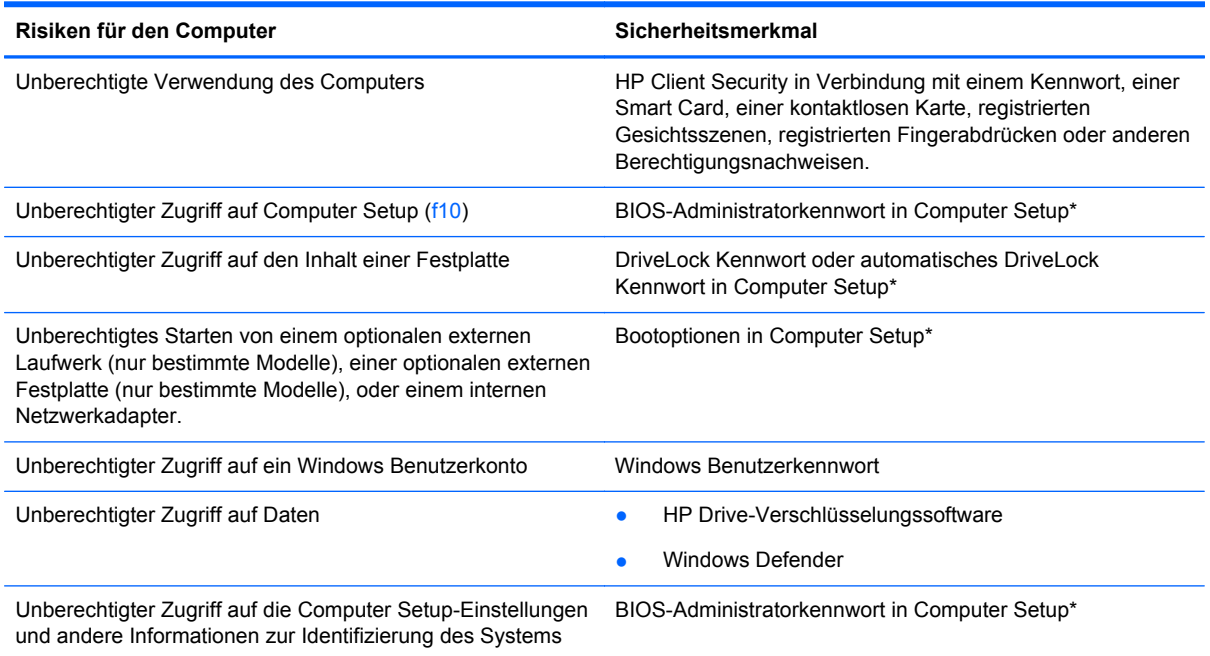

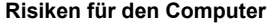

**Risiken für den Computer Sicherheitsmerkmal**

Entwenden des Computers Öffnung für die Diebstahlsicherung (in Verbindung mit einem optionalen Sicherheitskabel)

\*Computer Setup ist ein vorinstalliertes ROM-basiertes Utility, das selbst dann verwendet werden kann, wenn das Betriebssystem nicht reagiert oder sich nicht laden lässt. Sie können entweder ein Zeigegerät (TouchPad, Pointing Stick oder USB-Maus) oder die Tastatur zum Navigieren und Auswählen in Computer Setup verwenden.

# **Verwenden von Kennwörtern**

Ein Kennwort ist eine Reihe von Zeichen, die Sie zum Schutz der Daten auf Ihrem Computer festlegen. Je nachdem, wie Sie den Zugriff auf Ihre Daten steuern möchten, können Sie verschiedene Kennworttypen einrichten. Kennwörter können unter Windows eingerichtet werden und auch im Dienstprogramm Computer Setup, das auf Ihrem Computer vorinstalliert ist, aber nicht zu Windows gehört.

- Die Setup-, DriveLock und automatischen DriveLock Kennwörter werden in Computer Setup eingerichtet und im System-BIOS verwaltet.
- Das Embedded Security Kennwort (es handelt sich dabei um ein Kennwort von HP ProtectTools Security Manager) kann in Computer Setup aktiviert werden, sodass neben den normalen HP ProtectTools Funktionen noch ein zusätzlicher BIOS-Kennwortschutz besteht. Das Embedded Security-Kennwort wird mit dem optionalen Embedded Security-Chip verwendet.
- Windows Kennwörter können nur innerhalb des Windows Betriebssystems eingerichtet werden.
- Wenn Sie das BIOS-Administratorkennwort, das in Computer Setup festgelegt wurde, vergessen, können Sie das Utility mit HP SpareKey aufrufen.
- Sie dürfen nicht sowohl das DriveLock Benutzerkennwort als auch das DriveLock Master-Kennwort aus Computer Setup vergessen. Ansonsten wird die Festplatte, die durch die Kennwörter geschützt wird, dauerhaft gesperrt und kann nicht mehr genutzt werden.

Sie können für ein Sicherheitsmerkmal in Computer Setup und für ein Windows Sicherheitsmerkmal dasselbe Kennwort verwenden. Sie können auch für mehrere Merkmale in Computer Setup dasselbe Kennwort verwenden.

Beachten Sie folgende Tipps für das Einrichten und Speichern von Kennwörtern:

- Befolgen Sie beim Einrichten des Kennworts die Anforderungen des Programms.
- Verwenden Sie nicht dasselbe Kennwort für mehrere Anwendungen oder Websites und verwenden Sie nicht ihr Windows-Kennwort für eine andere Anwendung oder Website.
- Verwenden Sie HP Password Manager, um Ihre Benutzernamen und Kennwörter für alle Ihre Websites und Anwendungen zu speichern. Sie können diese sicher zu einem späteren Zeitpunkt einsehen, wenn Sie sich nicht mehr an sie erinnern.
- Speichern Sie Kennwörter nicht in einer Datei auf dem Computer.

In den folgenden Tabellen sind häufig genutzte Kennwörter für Windows Administratoren und BIOS-Administratoren mit Funktionsbeschreibung aufgeführt.

## **Einrichten von Kennwörtern unter Windows**

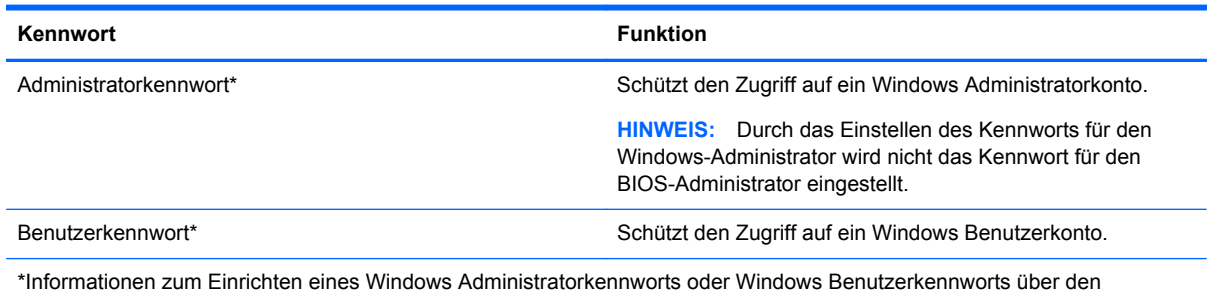

Startbildschirm erhalten Sie, indem Sie auf "HP Support Assistant" zugreifen. Um den "HP Support Assistant" am Startbildschirm aufzurufen, wählen Sie die Anwendung **HP Support Assistant**.

# **Einrichten von Kennwörtern in Computer Setup**

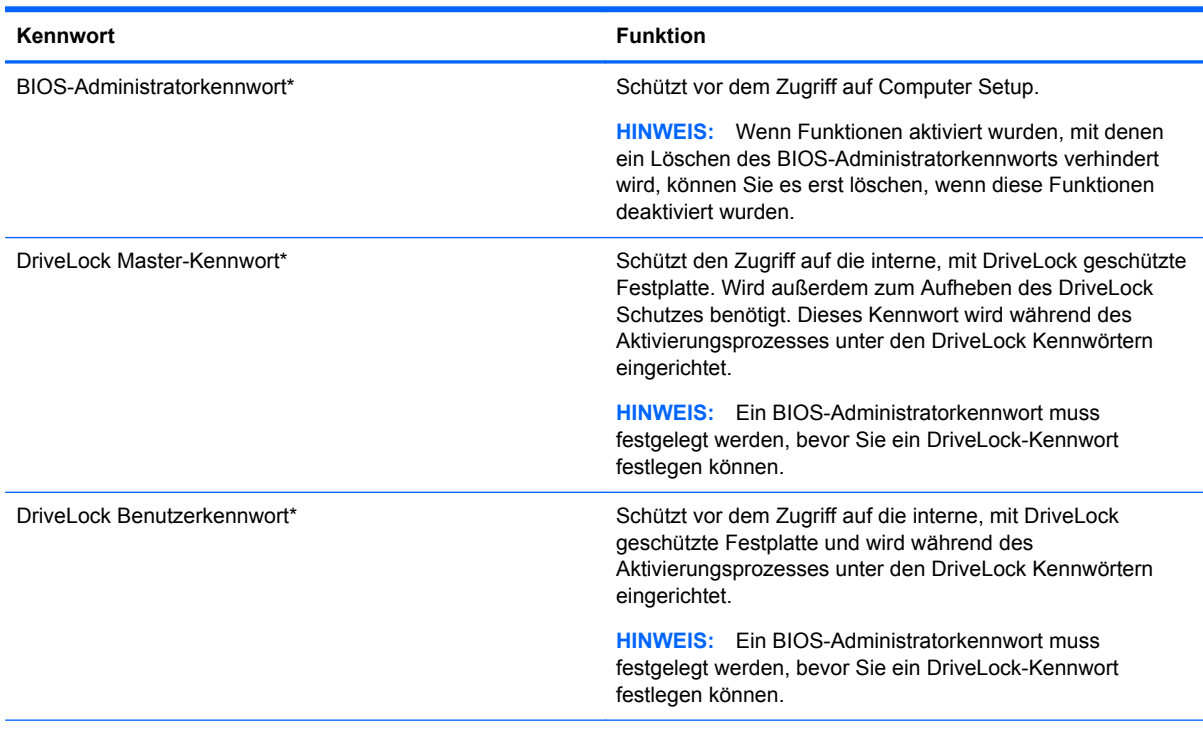

\*Weitere Informationen zu den einzelnen Kennwörtern finden Sie unter den folgenden Themen.

## **Verwalten eine BIOS-Administratorkennworts**

So können Sie dieses Kennwort einrichten, ändern oder löschen:

#### **Einrichten eines neuen BIOS-Administratorkennworts**

- 1. Schalten Sie den Computer ein, oder starten Sie ihn neu. Drücken Sie esc, wenn die Meldung "Press the ESC key for Startup Menu" (ESC drücken, um das Startmenü zu öffnen) unten im Bildschirm angezeigt wird.
- **2.** Drücken Sie f10, um Computer Setup aufzurufen.
- **3.** Wählen Sie mit einem Zeigegerät oder den Pfeiltasten **Security > Setup BIOS Administrator Password** (Sicherheit > BIOS Administratorkennwort einrichten) und drücken Sie dann die Eingabetaste.
- **4.** Geben Sie bei entsprechender Aufforderung ein Kennwort ein.
- **5.** Geben Sie das neue Kennwort bei entsprechender Aufforderung erneut ein, um es zu bestätigen.
- **6.** Um Ihre Änderungen zu speichern und Computer Setup zu beenden, klicken Sie auf **Save** (Speichern) und folgen den Anleitungen.

– oder –

Wählen Sie mithilfe der Pfeiltasten **File > Save Changes and Exit** (Datei > Änderungen speichern und beenden) aus und drücken Sie dann die Eingabetaste.

Ihre Änderungen werden beim Neustart des Computers wirksam.

#### **Ändern eines BIOS-Administratorkennworts**

- **1.** Schalten Sie den Computer ein, oder starten Sie ihn neu. Drücken Sie esc, wenn die Meldung "Press the ESC key for Startup Menu" (ESC drücken, um das Startmenü zu öffnen) unten im Bildschirm angezeigt wird.
- **2.** Drücken Sie f10, um Computer Setup aufzurufen.
- **3.** Wählen Sie mit einem Zeigegerät oder den Pfeiltasten **Security > Change Password** (Sicherheit > Kennwort ändern) und drücken Sie dann die Eingabetaste.
- **4.** Geben Sie bei entsprechender Aufforderung das aktuelle Kennwort ein.
- **5.** Geben Sie bei entsprechender Aufforderung das neue Kennwort noch einmal ein, um es zu bestätigen.
- **6.** Um Ihre Änderungen zu speichern und Computer Setup zu beenden, klicken Sie auf das Symbol **Save** (Speichern) unten links im Bildschirm, und folgen Sie dann den Anleitungen auf dem Bildschirm.

– oder –

Wählen Sie mithilfe der Pfeiltasten **File > Save Changes and Exit** (Datei > Änderungen speichern und beenden) aus und drücken Sie dann die Eingabetaste.

Ihre Änderungen werden beim Neustart des Computers wirksam.

#### **Löschen eines BIOS-Administratorkennworts**

- **1.** Schalten Sie den Computer ein, oder starten Sie ihn neu. Drücken Sie esc, wenn die Meldung "Press the ESC key for Startup Menu" (ESC drücken, um das Startmenü zu öffnen) unten im Bildschirm angezeigt wird.
- **2.** Drücken Sie f10, um Computer Setup aufzurufen.
- **3.** Wählen Sie mit einem Zeigegerät oder den Pfeiltasten **Security > Change Password** (Sicherheit > Kennwort ändern) und drücken Sie dann die Eingabetaste.
- **4.** Geben Sie bei entsprechender Aufforderung das aktuelle Kennwort ein.
- **5.** Lassen Sie das entsprechende Eingabefeld leer, wenn Sie zur Eingabe des neuen Kennworts aufgefordert werden. Drücken Sie die Eingabetaste.
- **6.** Lesen Sie die Warnmeldung. Um fortzufahren, wählen Sie **YES** (Ja).
- **7.** Lassen Sie das entsprechende Eingabefeld leer, wenn Sie noch einmal zur Eingabe des neuen Kennworts aufgefordert werden. Drücken Sie die Eingabetaste.
- **8.** Um Ihre Änderungen zu speichern und Computer Setup zu beenden, klicken Sie auf das Symbol **Save** (Speichern) unten links im Bildschirm, und folgen Sie dann den Anleitungen auf dem Bildschirm.

– oder –

Wählen Sie mithilfe der Pfeiltasten **File > Save Changes and Exit** (Datei > Änderungen speichern und beenden) aus und drücken Sie dann die Eingabetaste.

Ihre Änderungen werden beim Neustart des Computers wirksam.

### **Eingeben eines BIOS-Administratorkennworts**

Geben Sie bei der entsprechenden Eingabeaufforderung für das **BIOS administrator password** (BIOS-Administratorkennwort) Ihr Kennwort ein (verwenden Sie dabei die Tasten desselben Typs, mit denen es eingerichtet wurde), und drücken Sie die Eingabetaste. Wurde das BIOS-Administratorkennwort drei Mal falsch eingegeben, muss der Computer neu gestartet werden, damit weitere Versuche möglich sind.

### **Verwalten eines DriveLock Kennworts in Computer Setup**

A **ACHTUNG:** Um zu verhindern, dass eine durch DriveLock geschützte Festplatte dauerhaft unbrauchbar wird, sollten Sie das DriveLock Benutzerkennwort und das DriveLock Master-Kennwort an einem sicheren, vom Computer entfernten Ort aufbewahren. Wenn Sie beide DriveLock Kennwörter vergessen, ist die Festplatte dauerhaft blockiert und kann nicht mehr verwendet werden.

DriveLock verhindert den unberechtigten Zugriff auf die Daten einer Festplatte. DriveLock kann nur bei internen Festplatten des Computers verwendet werden. Nach dem Einrichten des DriveLock Schutzes für ein Laufwerk ist für den Zugriff auf dieses Laufwerk die Eingabe eines Kennworts erforderlich. Nur Festplatten, die im Computer oder einem modernen Port Replicator eingesetzt sind, können mit einem DriveLock Kennwort geschützt werden.

HINWEIS: Ein BIOS-Administratorkennwort muss festgelegt werden, bevor Sie auf die DriveLock-Funktionen zugreifen können.

Zum Schutz einer internen Festplatte mit DriveLock müssen in Computer Setup ein Benutzerkennwort und ein Master-Kennwort eingerichtet werden. Beachten Sie die folgenden Hinweise zur Verwendung des DriveLock Schutzes:

- Wenn eine Festplatte mit DriveLock geschützt ist, kann nur noch nach Eingabe des Benutzerkennworts oder des Master-Kennworts auf die Festplatte zugegriffen werden.
- Eigentümer des Benutzerkennworts sollte daher der übliche Benutzer der geschützten Festplatte sein. Der Eigentümer des Master-Kennworts kann ein Systemadministrator oder der Benutzer sein, der täglich mit der geschützten Festplatte arbeitet.
- Benutzerkennwort und Master-Kennwort können identisch sein.
- Sie können ein Benutzer- oder Master-Kennwort nur löschen, indem Sie den DriveLock Schutz des Laufwerks aufheben. Der DriveLock Schutz für ein Laufwerk kann nur unter Eingabe des Master-Kennworts deaktiviert werden.

### **Einrichten eines DriveLock Kennworts**

So richten Sie ein DriveLock Kennwort in Computer Setup ein:

- **1.** Schalten Sie den Computer ein. Drücken Sie esc, während die Meldung "Press the ESC key for Startup Menu" (ESC drücken, um das Startmenü zu öffnen) unten im Bildschirm angezeigt wird.
- **2.** Drücken Sie f10, um Computer Setup aufzurufen.
- **3.** Wählen Sie mit einem Zeigegerät oder den Pfeiltasten **Security** (Sicherheit) **> DriveLock**, und drücken Sie dann die Eingabetaste.
- 4. Klicken Sie auf "Set DriveLock Password (global)" (DriveLock Kennwort [global] festlegen).
- **5.** Geben Sie das BIOS-Administratorkennwort ein und drücken Sie dann die Eingabetaste.
- **6.** Wählen Sie mithilfe eines Zeigegeräts oder der Pfeiltasten die Festplatte, die Sie schützen möchten, und drücken Sie dann die Eingabetaste.
- **7.** Lesen Sie die Warnmeldung. Um fortzufahren, wählen Sie **YES** (Ja).
- **8.** Geben Sie bei entsprechender Aufforderung ein Master-Kennwort ein, und drücken Sie die Eingabetaste.
- **9.** Geben Sie bei entsprechender Aufforderung erneut das Master-Kennwort ein, um es zu bestätigen, und drücken Sie die Eingabetaste.
- **10.** Geben Sie bei entsprechender Aufforderung ein Benutzerkennwort ein, und drücken Sie die Eingabetaste.
- **11.** Geben Sie bei entsprechender Aufforderung das Benutzerkennwort erneut ein, um es zu bestätigen, und drücken Sie die Eingabetaste.
- **12.** Zum Bestätigen des DriveLock Schutzes auf dem gewählten Laufwerk geben Sie DriveLock in das Bestätigungsfeld ein und drücken die Eingabetaste.

**HINWEIS:** Bei der Eingabe muss die Groß-/Kleinschreibung beachtet werden.

**13.** Um Ihre Änderungen zu speichern und Computer Setup zu beenden, klicken Sie auf das Symbol **Save** (Speichern) unten links im Bildschirm, und folgen Sie dann den Anleitungen auf dem Bildschirm.

– oder –

Wählen Sie mithilfe der Pfeiltasten **File > Save Changes and Exit** (Datei > Änderungen speichern und beenden) aus und drücken Sie dann die Eingabetaste.

Ihre Änderungen werden beim Neustart des Computers wirksam.

### **Eingeben eines DriveLock Kennworts**

Stellen Sie sicher, dass die Festplatte im Computer und nicht in einem optionalen Dockingprodukt oder einer externen MultiBay eingesetzt ist.

Wenn Sie aufgefordert werden, das **DriveLock Password** (DriveLock Kennwort) einzugeben, geben Sie das Benutzer- bzw. das Master-Kennwort mit den Tasten desselben Typs ein, die bei seiner Festlegung verwendet wurden, und drücken Sie die Eingabetaste.

Wurde das Kennwort zwei Mal falsch eingegeben, muss der Computer zunächst heruntergefahren werden, damit weitere Versuche möglich sind.

### **Ändern eines DriveLock Kennworts**

So ändern Sie ein DriveLock Kennwort in Computer Setup:

- **1.** Schalten Sie den Computer ein. Drücken Sie esc, während die Meldung "Press the ESC key for Startup Menu" (ESC drücken, um das Startmenü zu öffnen) unten im Bildschirm angezeigt wird.
- **2.** Drücken Sie f10, um Computer Setup aufzurufen.
- **3.** Wählen Sie mit einem Zeigegerät oder den Pfeiltasten **Security** (Sicherheit) **> DriveLock**, und drücken Sie dann die Eingabetaste.
- **4.** Geben Sie das BIOS-Administratorkennwort ein und drücken Sie dann die Eingabetaste.
- **5.** Wählen Sie mit einem Zeigegerät oder den Pfeiltasten Set DriveLock Password (DriveLock Kennwort eingeben), und drücken Sie dann die Eingabetaste.
- **6.** Wählen Sie mithilfe der Pfeiltasten eine interne Festplatte aus und drücken Sie dann die Eingabetaste.
- **7.** Wählen Sie mit einem Zeigegerät oder den Pfeiltasten **Change Password** (Kennwort ändern) aus.
- **8.** Geben Sie bei entsprechender Aufforderung Ihr aktuelles Kennwort ein, und drücken Sie die Eingabetaste.
- **9.** Geben Sie bei entsprechender Aufforderung ein neues Kennwort ein, und drücken Sie die Eingabetaste.
- **10.** Geben Sie bei entsprechender Aufforderung das neue Kennwort erneut ein, um es zu bestätigen, und drücken Sie die Eingabetaste.
- **11.** Um Ihre Änderungen zu speichern und Computer Setup zu beenden, klicken Sie auf das Symbol **Save** (Speichern) unten links im Bildschirm, und folgen Sie dann den Anleitungen auf dem Bildschirm.

– oder –

Wählen Sie mithilfe der Pfeiltasten **File > Save Changes and Exit** (Datei > Änderungen speichern und beenden) aus und drücken Sie dann die Eingabetaste.

Ihre Änderungen werden beim Neustart des Computers wirksam.

### **Aufheben des DriveLock Schutzes**

So deaktivieren Sie den DriveLock Schutz in Computer Setup:

- **1.** Schalten Sie den Computer ein. Drücken Sie esc, während die Meldung "Press the ESC key for Startup Menu" (ESC drücken, um das Startmenü zu öffnen) unten im Bildschirm angezeigt wird.
- **2.** Drücken Sie f10, um Computer Setup aufzurufen.
- **3.** Wählen Sie mit einem Zeigegerät oder den Pfeiltasten **Security** (Sicherheit) **> DriveLock**, und drücken Sie dann die Eingabetaste.
- **4.** Geben Sie das BIOS-Administratorkennwort ein und drücken Sie dann die Eingabetaste.
- **5.** Wählen Sie mit einem Zeigegerät oder den Pfeiltasten **Set DriveLock Password** (DriveLock Kennwort festlegen), und drücken Sie dann die Eingabetaste.
- **6.** Wählen Sie mit einem Zeigegerät oder den Pfeiltasten eine interne Festplatte aus, und drücken Sie die Eingabetaste.
- **7.** Wählen Sie mit einem Zeigegerät oder den Pfeiltasten **Disable protection** (Schutz deaktivieren).
- **8.** Geben Sie das Master-Kennwort ein, und drücken Sie die Eingabetaste.
- **9.** Um Ihre Änderungen zu speichern und Computer Setup zu beenden, klicken Sie auf **Save** (Speichern) und folgen den Anleitungen.

– oder –

Wählen Sie mithilfe der Pfeiltasten **File > Save Changes and Exit** (Datei > Änderungen speichern und beenden) aus und drücken Sie dann die Eingabetaste.

Ihre Änderungen werden beim Neustart des Computers wirksam.

### **Verwenden des automatischen DriveLock in Computer Setup**

Für Umgebungen mit mehreren Benutzern kann ein Kennwort für automatischen DriveLock festgelegt werden. Sobald das Kennwort für automatischen DriveLock aktiviert ist, werden ein Benutzerkennwort und ein DriveLock Master-Kennwort erstellt. Die Kennwörter sind zufallsgeneriert. Wenn ein Benutzer das korrekte Kennwort eingibt, kann er das Laufwerk mit demselben zufallsgenerierten Benutzerkennwort und DriveLock Master-Kennwort entsperren.

**HINWEIS:** Ein BIOS-Administratorkennwort muss festgelegt werden, bevor Sie auf die automatischen DriveLock-Funktionen zugreifen können.

#### **Eingeben eines Kennworts für den automatischer DriveLock**

So aktivieren Sie ein Kennwort für automatischen DriveLock in Computer Setup:

- **1.** Schalten Sie den Computer ein, oder starten Sie ihn neu. Drücken Sie esc, wenn die Meldung "Press the ESC key for Startup Menu" (ESC drücken, um das Startmenü zu öffnen) unten im Bildschirm angezeigt wird.
- **2.** Drücken Sie f10, um Computer Setup aufzurufen.
- **3.** Wählen Sie mit einem Zeigegerät oder den Pfeiltasten **Sicherheit > Automatischer DriveLock**, und drücken Sie dann die Eingabetaste.
- **4.** Geben Sie das BIOS-Administratorkennwort ein und drücken Sie dann die Eingabetaste.
- **5.** Wählen Sie mit einem Zeigegerät oder den Pfeiltasten eine interne Festplatte aus, und drücken Sie die Eingabetaste.
- **6.** Lesen Sie die Warnmeldung. Um fortzufahren, wählen Sie **YES** (Ja).
- **7.** Um Ihre Änderungen zu speichern und Computer Setup zu beenden, klicken Sie auf **Save** (Speichern) und folgen den Anleitungen.

– oder –

Wählen Sie mithilfe der Pfeiltasten **File > Save Changes and Exit** (Datei > Änderungen speichern und beenden) aus und drücken Sie dann die Eingabetaste.

#### **Aufheben des automatischen DriveLock Schutzes**

So deaktivieren Sie den DriveLock Schutz in Computer Setup:

- **1.** Schalten Sie den Computer ein, oder starten Sie ihn neu. Drücken Sie esc, wenn die Meldung "Press the ESC key for Startup Menu" (ESC drücken, um das Startmenü zu öffnen) unten im Bildschirm angezeigt wird.
- **2.** Drücken Sie f10, um Computer Setup aufzurufen.
- **3.** Wählen Sie mit einem Zeigegerät oder den Pfeiltasten **Sicherheit > Automatischer DriveLock**, und drücken Sie dann die Eingabetaste.
- **4.** Geben Sie das BIOS-Administratorkennwort ein und drücken Sie dann die Eingabetaste.
- **5.** Wählen Sie mit einem Zeigegerät oder den Pfeiltasten eine interne Festplatte aus, und drücken Sie die Eingabetaste.
- **6.** Wählen Sie mit einem Zeigegerät oder den Pfeiltasten **Disable protection** (Schutz deaktivieren).
- **7.** Um Ihre Änderungen zu speichern und Computer Setup zu beenden, klicken Sie auf das Symbol **Save** (Speichern) unten links im Bildschirm, und folgen Sie dann den Anleitungen auf dem Bildschirm.

– oder –

Wählen Sie mithilfe der Pfeiltasten **File > Save Changes and Exit** (Datei > Änderungen speichern und beenden) aus und drücken Sie dann die Eingabetaste.

# **Verwenden von Antivirensoftware**

Wenn Sie den Computer für den Zugang zu E-Mails, einem Netzwerk oder zum Internet verwenden, setzen Sie ihn der Gefahr der Infizierung durch Viren aus. Computerviren können das Betriebssystem, Programme oder Utilities außer Funktion setzen oder zu deren anormalem Verhalten führen.

Antivirensoftware kann die meisten Viren erkennen, zerstören und, in den meisten Fällen, den durch sie verursachten Schaden reparieren. Um dauerhaften Schutz vor neuen Viren zu gewährleisten, muss die Antivirensoftware regelmäßig aktualisiert werden.

Windows Defender ist auf Ihrem Computer vorinstalliert. Es wird dringend empfohlen, dass Sie fortwährend ein Antivirenprogramm Ihrer Wahl verwenden, um den umfassenden Schutz Ihres Computers zu gewährleisten.

Rufen Sie für weitere Informationen zu Computerviren den "HP Support Assistant" auf. Um den "HP Support Assistant" am Startbildschirm aufzurufen, wählen Sie die Anwendung **HP Support Assistant**.

# **Verwenden von Firewallsoftware**

Firewalls verhindern unberechtigten Zugriff auf ein System oder Netzwerk. Eine Firewall kann ein Softwareprogramm sein, das Sie auf Ihrem Computer und/oder in einem Netzwerk installieren. Eine Firewall-Sicherheitslösung kann auch eine Kombination aus Hardware und Software sein.

Es gibt zwei Arten von Firewalls:

- Host-basierte Firewall Software, die nur den Computer schützt, auf dem sie installiert ist.
- Netzwerk-basierte Firewall Diese Firewall wird zwischen Ihrem DSL- oder Kabelmodem und Ihrem Heimnetzwerk installiert, um alle Computer im Netzwerk zu schützen.

Wenn eine Firewall in einem System installiert wurde, werden alle ankommenden und abgehenden Daten überwacht und mit einer Reihe von benutzerdefinierten Sicherheitskriterien verglichen. Alle Daten, die diesen Kriterien nicht entsprechen, werden geblockt.

Auf Ihrem Computer bzw. Ihrer Netzwerkeinrichtung ist möglicherweise schon eine Firewall installiert. Ist dies nicht der Fall, setzen Sie eine Firewallsoftware ein.

**HINWEIS:** Unter bestimmten Umständen kann eine Firewall den Zugriff auf Internetspiele verhindern, die gemeinsame Nutzung von Druckern und Dateien in einem Netzwerk beeinträchtigen oder autorisierte E-Mail-Anhänge blockieren. Um solche Probleme vorübergehend zu beheben, deaktivieren Sie die Firewall, führen Sie die gewünschte Aufgabe durch, und aktivieren Sie die Firewall dann wieder. Sie können das Problem dauerhaft beheben, indem Sie die Firewall neu konfigurieren.

# **Installieren kritischer Sicherheits-Updates**

**ACHTUNG:** Microsoft® sendet Benachrichtigungen, wenn kritische Updates verfügbar sind. Zum Schutz Ihres Computers vor Sicherheitslücken und Viren sollten Sie alle kritischen Updates von Microsoft installieren, sobald Sie eine entsprechende Benachrichtigung erhalten.

Sie können auswählen, ob Updates automatisch installiert werden sollen. Um die Einstellungen zu verändern, geben Sie im Startbildschirm s ein, und wählen Sie dann **Systemsteuerung**. Wählen Sie **System und Sicherheit**, dann **Windows Update**, anschließend **Einstellungen ändern** und befolgen Sie die Anweisungen auf dem Bildschirm.

# **Verwenden von HP Client Security Manager**

Die HP Client Security-Software ist auf Ihrem Computermodell vorinstalliert. Sie können auf diese Software über die HP Client Security-Kachel auf dem Startbildschirm zugreifen, über das HP Client Security-Symbol im Infobereich ganz rechts in der Taskleiste und über die Windows Systemsteuerung. Darin werden Sicherheitsfunktionen bereitgestellt, die den Schutz vor unberechtigtem Zugriff auf den Computer, Netzwerke und kritische Daten erhöhen. Weitere Informationen finden Sie in der Hilfe zur HP Client Security-Software.

# **Installieren einer optionalen Diebstahlsicherung**

**HINWEIS:** Eine Diebstahlsicherung soll zur Abschreckung dienen, kann eine missbräuchliche Verwendung oder einen Diebstahl des Computers jedoch nicht in jedem Fall verhindern.

**HINWEIS:** Die Öffnung für die Diebstahlsicherung an Ihrem Computer unterscheidet sich möglicherweise leicht von der Abbildung in diesem Abschnitt. Informationen zur Position der Öffnung für die Diebstahlsicherung an Ihrem Computer finden Sie unter ["Komponenten des Computers"](#page-13-0) [auf Seite 4.](#page-13-0)

- **1.** Schlingen Sie das Kabel um einen unbeweglichen Gegenstand.
- **2.** Stecken Sie den Schlüssel **(1)** in die Diebstahlsicherung **(2)**.
- **3.** Stecken Sie das Kabelschloss in die Öffnung für die Diebstahlsicherung am Computer **(3)**, und verschließen Sie das Kabelschloss anschließend mit dem Schlüssel.

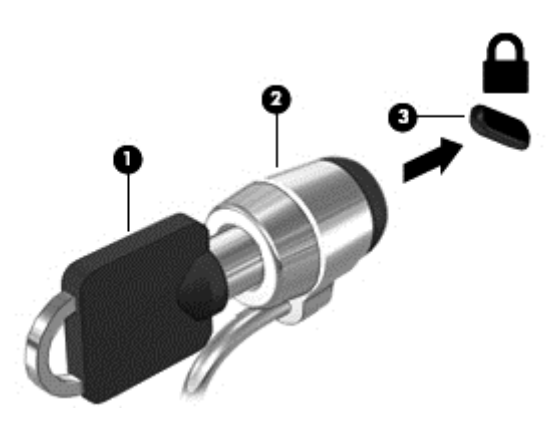

# **Verwenden des (nur bestimmte Modelle)**

Auf bestimmten Modellen ist ein integriertes Fingerabdruck-Lesegerät verfügbar. Um das Fingerabdruck-Lesegerät nutzen zu können, müssen Sie Ihre Fingerabdrücke im HP Client Security's Credential Manager registrieren. Weitere Informationen finden Sie in der Hilfe zur HP Client Security Software.

Nachdem Sie Ihre Fingerabdrücke im Credential Manager registriert haben, können Sie den HP Password Manager verwenden, um Ihre Benutzernamen und Kennwörter für Webseiten und Anwendungen, die ein Kennwort erfordern, zu speichern und einzutragen.

### **Position des Fingerabdruck-Lesegeräts**

Das Fingerabdruck-Lesegerät ist ein kleiner metallischer Sensor, der sich an folgenden Stellen an Ihrem Computer befinden kann:

- Unten am TouchPad
- Rechts neben der Tastatur
- Oben rechts am Display
- **Links am Display**

Je nach Computermodell kann das Lesegerät entweder horizontal oder vertikal ausgerichtet sein. Bei beiden Ausrichtungen müssen Sie den Finger senkrecht über den metallischen Sensor ziehen. Informationen zur Position des Lesegeräts an Ihrem Computer finden Sie unter ["Komponenten des](#page-13-0) [Computers" auf Seite 4.](#page-13-0)

# **10 Wartung**

# **Hinzufügen oder Austauschen von Speichermodulen**

Der Computer verfügt über ein Speichermodulfach. Die Speicherkapazität des Computers kann erweitert werden, indem Sie ein Speichermodul in den freien Speichererweiterungssteckplatz einsetzen oder das vorhandene Speichermodul im primären Speichersteckplatz aufrüsten.

- **VORSICHT!** Um die Gefahr eines Stromschlags und einer Beschädigung der Geräte zu minimieren, ziehen Sie das Netzkabel ab und entfernen Sie alle Akkus, bevor Sie ein Speichermodul installieren.
- ACHTUNG: Elektrostatische Entladungen (ESD) können die elektronischen Bauteile beschädigen. Bevor Sie fortfahren, stellen Sie sicher, dass Sie nicht statisch aufgeladen sind, indem Sie einen geerdeten Gegenstand aus Metall berühren.

**ACHTUNG:** So vermeiden Sie einen Datenverlust und eine Systemblockierung:

Fahren Sie den Computer herunter, bevor Sie Speichermodule hinzufügen oder austauschen. Entfernen Sie ein Speichermodul nicht, während der Computer eingeschaltet ist oder sich im Energiesparmodus oder Ruhezustand befindet.

Wenn Sie sich nicht sicher sind, ob der Computer ausgeschaltet ist oder sich im Ruhezustand befindet, schalten Sie ihn durch Drücken der Betriebstaste ein. Fahren Sie ihn dann über das Betriebssystem herunter.

**HINWEIS:** Wenn Sie beim Hinzufügen eines zweiten Speichermoduls eine Zwei-Kanal-Konfiguration verwenden möchten, stellen Sie sicher, dass beide Speichermodule identisch sind.

**HINWEIS:** Das primäre Speichermodul befindet sich im unteren Speichersteckplatz, und das Speichererweiterungsmodul befindet sich im oberen Speichersteckplatz.

So fügen Sie ein Speichermodul hinzu oder tauschen es aus:

- **1.** Speichern Sie Ihre Arbeit und fahren Sie den Computer herunter.
- **2.** Trennen Sie den Computer von der externen Stromversorgung und von allen angeschlossenen externen Geräten.
- **3.** Entfernen Sie den Akku (siehe [Einsetzen und Entfernen des Akkus auf Seite 45](#page-54-0)).
- **4.** Entfernen Sie die Service-Abdeckung (siehe [Entfernen oder Wiederanbringen der Service-](#page-67-0)[Abdeckung auf Seite 58](#page-67-0)).
- **5.** Wenn Sie ein Speichermodul austauschen, entfernen Sie das vorhandene Speichermodul:
	- **a.** Ziehen Sie die Arretierklammern **(1)** auf beiden Seiten des Speichermoduls nach außen.

Das Speichermodul kippt nach oben.

- **b.** Fassen Sie das Speichermodul an den Kanten **(2)**, und ziehen Sie es vorsichtig aus dem Speichersteckplatz.
	- **ACHTUNG:** Um eine Beschädigung des Speichermoduls zu vermeiden, fassen Sie das Modul nur an den Kanten an. Berühren Sie keinesfalls die Komponenten des Speichermoduls.

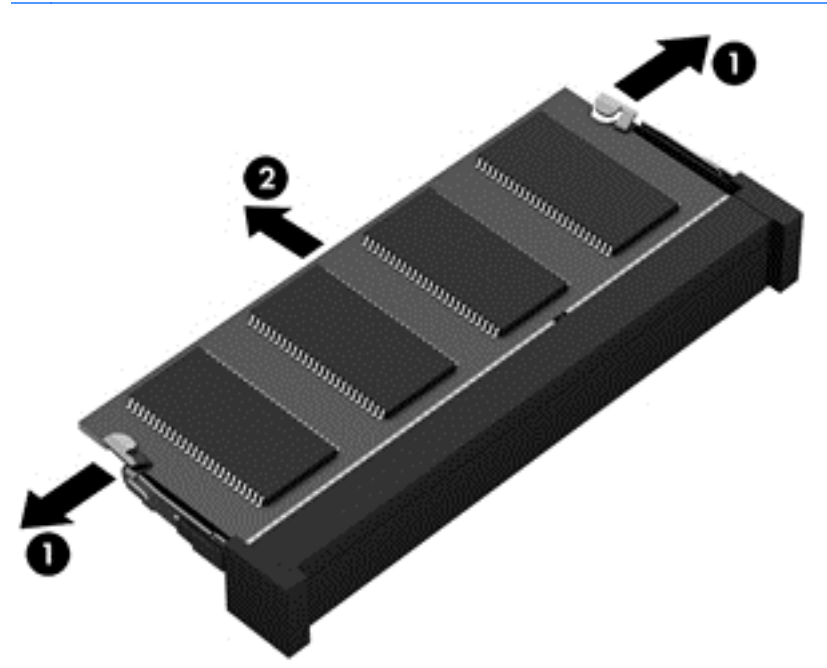

Bewahren Sie Speichermodule nach dem Entnehmen in einem elektrostatikgeschützten Behältnis auf.

**6.** Setzen Sie ein neues Speichermodul ein:

**ACHTUNG:** Um eine Beschädigung des Speichermoduls zu vermeiden, fassen Sie das Modul nur an den Kanten an. Berühren Sie keinesfalls die Komponenten des Speichermoduls.

- **a.** Richten Sie die eingekerbte Kante **(1)** des Speichermoduls an der Führungsnase im Speichersteckplatz aus.
- **b.** Halten Sie das Speichermodul im 45-Grad-Winkel zur Oberfläche des Speichermodulfachs und drücken Sie es in das Fach **(2)**, bis es vollständig eingesetzt ist.
- **c.** Drücken Sie das Speichermodul **(3)** vorsichtig nach unten, indem Sie auf beide Kanten des Speichermoduls gleichmäßig Druck ausüben, bis die Arretierklammern einrasten.
	- **ACHTUNG:** Um eine Beschädigung des Speichermoduls zu vermeiden, biegen Sie das Speichermodul auf keinen Fall.

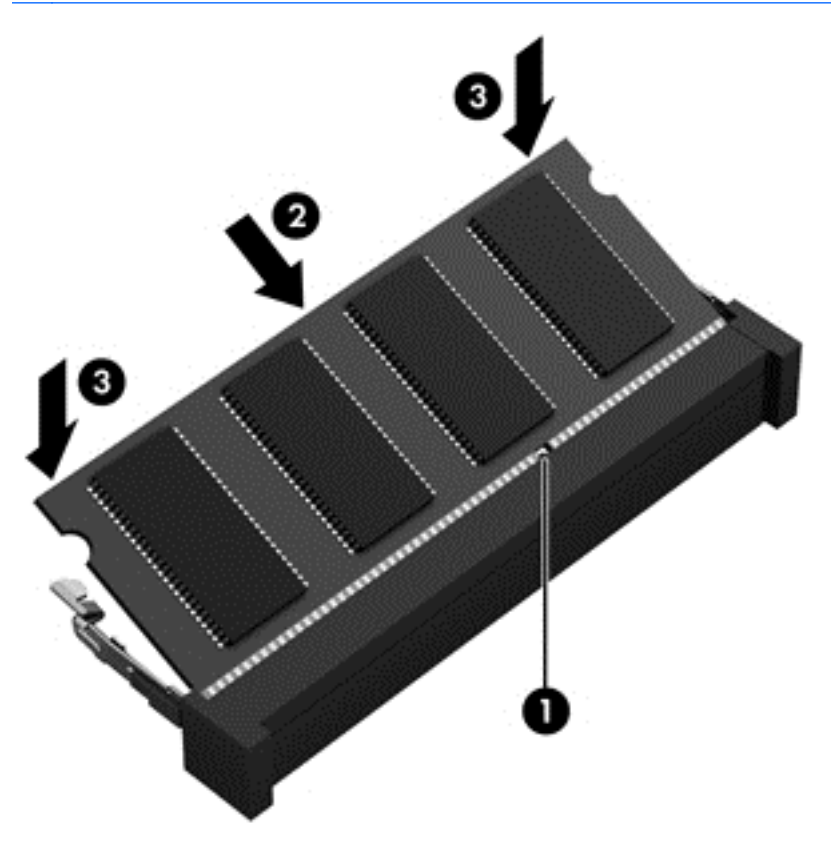

- **7.** Bringen Sie die Service-Abdeckung wieder an (siehe [Entfernen oder Wiederanbringen der](#page-67-0) [Service-Abdeckung auf Seite 58\)](#page-67-0).
- **8.** Setzen Sie den Akku ein (siehe [Einsetzen und Entfernen des Akkus auf Seite 45](#page-54-0)).
- **9.** Schließen Sie die externe Stromversorgung und die externen Geräte an den Computer an.
- **10.** Schalten Sie den Computer ein.

# **Reinigen Ihres Computers**

### **Reinigungsprodukte**

Verwenden Sie zur sicheren Reinigung und Desinfektion Ihres Computers die folgenden Produkte:

- Dimethylbenzylammoniumchlorid in einer maximalen Konzentration von 0,3 Prozent (Beispielsweise keimtötende Einwegtücher. Diese Tücher sind unter verschiedenen Markennamen erhältlich.)
- Alkoholfreier Glasreiniger
- Wasser mit milder Seifenlösung
- Trockenes Mikrofaser-Reinigungstuch oder Fensterleder (Antistatik-Tuch ohne Öl)
- Antistatik-Wischtücher

**ACHTUNG:** Vermeiden Sie die Verwendung folgender Reinigungsprodukte:

Starke Lösungsmittel wie Alkohol, Aceton, Ammoniumchlorid, Methylenchlorid und Kohlenwasserstoffe können dauerhaft die Oberfläche des Computers beschädigen.

Fasermaterialien wie Papiertücher können Kratzer auf dem Computer hinterlassen. Mit der Zeit können sich Schmutzpartikel und Reinigungsmittel in den Kratzern festsetzen.

### **Reinigungsverfahren**

Folgen Sie zur sicheren Reinigung des Computers den in diesem Abschnitt aufgeführten Verfahren.

- **VORSICHT!** Um Stromschläge oder die Beschädigung von Komponenten zu vermeiden, versuchen Sie nicht, den Computer im eingeschalteten Zustand zu reinigen.
	- **1.** Schalten Sie den Computer aus.
	- **2.** Trennen Sie die externe Stromversorgung.
	- **3.** Trennen Sie alle externen Geräte.

**ACHTUNG:** Sprühen Sie keinesfalls Reinigungsmittel oder -flüssigkeiten direkt auf die Oberfläche des Computers. Flüssigkeiten, die auf die Oberfläche tropfen, können interne Komponenten dauerhaft beschädigen.

#### **Reinigen des Displays**

Wischen Sie das Display vorsichtig mit einem weichen, fusselfreien Tuch ab, das mit einem *alkoholfreien* Glasreiniger angefeuchtet ist. Achten Sie darauf, dass das Display vollständig trocken ist, bevor Sie es schließen.

#### **Reinigen der Seiten und der Abdeckung**

Verwenden Sie zur Reinigung und Desinfektion der Seiten und der Abdeckung ein mit einer der oben genannten Reinigungslösungen angefeuchtetes weiches Mikrofasertuch oder Fensterleder, oder verwenden Sie ein entsprechendes keimtötendes Einwegtuch.

#### **Reinigen des TouchPad und der Tastatur**

- **VORSICHT!** Um das Risiko von Stromschlägen oder Beschädigungen der internen Komponenten zu verringern, verwenden Sie zum Reinigen der Tastatur keinen Staubsaugeraufsatz. Durch einen Staubsauger kann Haushaltsschmutz auf die Tastaturoberfläche gelangen.
- **ACHTUNG:** Achten Sie beim Reinigen des TouchPad und der Tastatur darauf, dass keine Flüssigkeiten zwischen die Tasten gelangen. Flüssigkeiten, die unbeabsichtigt in den Computer gelangen, können interne Komponenten dauerhaft beschädigen.
	- Verwenden Sie zur Reinigung und Desinfektion des TouchPad und der Tastatur ein mit einer der oben genannten Reinigungslösungen angefeuchtetes weiches Mikrofasertuch oder Fensterleder, oder verwenden Sie ein entsprechendes keimtötendes Einwegtuch.
	- Verwenden Sie eine Druckluftdose mit Röhrchenaufsatz, um zu verhindern, dass die Tasten verklemmen, und um Staub, Fusseln und andere Fremdkörper, die sich zwischen den Tasten angesammelt haben, zu entfernen.

**HINWEIS:** Reinigen Sie die Abdeckung des Computers mit kreisenden Bewegungen, um Schmutz und Rückstände leichter zu entfernen.

# **Aktualisieren von Programmen und Treibern**

HP empfiehlt, Ihre Programme und Treiber regelmäßig mit der neuesten Version zu aktualisieren. Rufen Sie die Website <http://www.hp.com/support> auf, um die neuesten Versionen herunterzuladen. Sie können sich auch registrieren, um automatisch benachrichtigt zu werden, sobald ein Update verfügbar ist.

# **Verwenden von SoftPaq Download Manager**

Mit dem Tool HP SoftPaq Download Manager (SDM) können Sie schnell auf Informationen über SoftPaqs für HP Business-Computer zugreifen, ohne die SoftPaq-Nummer eingeben zu müssen. Mit diesem Tool können Sie bequem nach SoftPaqs suchen und diese dann herunterladen und entpacken.

SoftPaq Download Manager liest eine veröffentlichte Datenbankdatei mit Informationen über SoftPaqs und Computermodelle und lädt die Datei von der HP FTP-Site herunter. Mit SoftPaq Download Manager können Sie ein oder mehrere Computermodelle angeben, um festzustellen, welche SoftPaqs zum Download verfügbar sind.

SoftPaq Download Manager durchsucht die HP FTP-Site nach Datenbank- und Software-Updates. Wenn Updates verfügbar sind, werden diese heruntergeladen und automatisch installiert.

SoftPaq Download Manager ist auf der HP Website verfügbar. Um SoftPaqs herunterzuladen, müssen Sie zunächst das Programm SoftPaq Download Manager herunterladen und installieren. Öffnen Sie die HP Website unter<http://www.hp.com/go/sdm>, und folgen Sie den Anleitungen zum Herunterladen und Installieren von SoftPaq Download Manager.

So laden Sie SoftPaqs herunter:

**▲** Geben Sie auf dem Startbildschirm s ein. Geben Sie im Suchfeld softpaq ein, und wählen Sie dann "HP SoftPaq Download Manager". Folgen Sie den Anweisungen zum Herunterladen von SoftPaqs.

**HINWEIS:** Wenn das Fenster Benutzerkontensteuerung geöffnet wird, klicken Sie auf **Ja**.

# **11 Sichern und Wiederherstellen**

Um Ihre Daten zu schützen, verwenden Sie die Windows Utilities Sichern und Wiederherstellen zum Sichern einzelner Dateien und Ordner, Ihrer gesamten Festplatte oder zum Erstellen von Systemreparatur-Medien ( nur bestimmte Modelle) mithilfe des installierten optischen Laufwerks (nur bestimmte Modelle) oder eines externen optischen Laufwerks. Sie können auch Wiederherstellungspunkte erstellen. Bei einem Systemausfall können Sie diese Sicherungsdateien dann verwenden, um den Inhalt Ihres Computers wiederherzustellen.

Geben Sie im Startbildschirm das Wort Wiederherstellen ein, klicken Sie auf **Einstellungen** und wählen Sie danach eine der angezeigten Optionen aus der Liste aus.

**HINWEIS:** Um weitere Informationen zu Sicherungs- und Wiederherstellungsoptionen zu erhalten, suchen Sie im HP Support Assistant nach entsprechenden Themen. Um den "HP Support Assistant" am Startbildschirm aufzurufen, wählen Sie die Anwendung **HP Support Assistant**.

HP empfiehlt, die Wiederherstellungsverfahren auszudrucken und aufzubewahren, um sie für den Fall einer Systeminstabilität zur Hand zu haben.

**HINWEIS:** In Windows ist die Benutzerkontensteuerung zur Verbesserung der Sicherheit Ihres Computers enthalten. Sie werden möglicherweise aufgefordert, Ihre Erlaubnis zu erteilen bzw. ein Kennwort einzugeben, um Aufgaben ausführen zu können, wie das Installieren von Anwendungen, Ausführen von Dienstprogrammen oder Ändern der Windows Einstellungen. Siehe HP Support Assistant: Um den "HP Support Assistant" am Startbildschirm aufzurufen, wählen Sie die Anwendung **HP Support Assistant**.

# **Sichern des Systems durch eine Datensicherung**

Sie können nur die Daten wiederherstellen, die bereits in Ihrer letzten Sicherung enthalten sind. Sie sollten Datenträger zur Systemreparatur erstellen und Ihre erste Datensicherung unmittelbar nach der ersten Systemkonfiguration anlegen. Nach dem Hinzufügen von Software und Datendateien sollten Sie Ihr System erneut sichern. Führen Sie die Sicherungen regelmäßig durch, damit Sie stets über eine möglichst aktuelle Sicherung verfügen. Mit den Systemreparatur-Medien (nur bestimmte Modelle) können Sie bei Systemfehlern oder -instabilität den Computer starten (booten) und das Betriebssystem reparieren. Mithilfe Ihrer ersten Sicherung und der Folgesicherungen können Sie bei einem Systemausfall Ihre Daten und Einstellungen wiederherstellen.

Geben Sie auf dem Startbildschirm Backup ein, klicken Sie auf **Einstellungen**, und wählen Sie anschließend **Sicherungskopien Ihrer Dateien mit Dateiversionsverlauf speichern**.

Sie können Ihre Daten auf einer optionalen externen Festplatte oder einem Netzlaufwerk sichern.

Beachten Sie beim Sichern Folgendes:

- Speichern Sie Ihre persönlichen Dateien in der Bibliothek "Dokumente", und sichern Sie diesen Ordner regelmäßig.
- Sichern Sie Vorlagen, die in ihren zugeordneten Programmen abgelegt sind.
- Speichern Sie benutzerdefinierte Einstellungen, die in einem Fenster, einer Symbolleiste oder einer Menüleiste angezeigt werden, indem Sie einen Screenshot Ihrer Einstellungen erstellen. Dieser Screenshot kann Zeit sparen, wenn Sie Ihre Einstellungen erneut festlegen müssen.

So legen Sie eine Sicherung mithilfe der Option "Sichern und Wiederherstellen" an:

**HINWEIS:** Stellen Sie sicher, dass der Computer an eine Netzstromquelle angeschlossen ist, bevor Sie die Sicherung starten.

**HINWEIS:** Der Sicherungsprozess kann, abhängig von der Größe der Dateien und der Geschwindigkeit des Computers, über eine Stunde in Anspruch nehmen.

- **1.** Geben Sie im Startbildschirm das Wort Datensicherung ein, klicken Sie auf **Einstellungen** und wählen Sie dann eine der in der Liste angezeigten Optionen aus.
- **2.** Folgen Sie den Anleitungen auf dem Bildschirm, um einen Zeitplan für Sicherungen, ein Image des Systems (nur bestimmte Modelle) oder ein Systemreparatur-Medium (nur bestimmte Modelle) zu erstellen.

# **Wiederherstellen des Systems**

Sollte es zu einem Systemausfall oder einer Systeminstabilität kommen, können Sie mithilfe der folgenden Tools Ihres Computers die Dateien wiederherstellen:

- Windows Wiederherstellungstools: Sie können die Windows Funktion "Sichern und Wiederherstellen" verwenden, um Daten wiederherzustellen, die Sie zuvor gesichert haben. Sie können auch die automatische Reparatur von Windows verwenden, um Probleme zu beheben, die einen ordnungsgemäßen Start von Windows verhindern.
- f11-Wiederherstellungstools: Mithilfe der f11-Wiederherstellungstools können Sie den Originalzustand der Festplatte wiederherstellen. Zum Image gehören das Windows Betriebssystem und werksseitig installierte Software.
- **HINWEIS:** Wenn Sie Ihren Computer nicht hochfahren können (starten) und das zuvor erstellte Medium zur Systemwiederherstellung (bestimmte Modelle) nicht verwenden können, müssen Sie ein Windows 8 Betriebssystem-Medium erwerben, um den Computer erneut zu starten und das Betriebssystem zu reparieren. Weitere Informationen finden Sie unter [Verwenden einer Windows 8](#page-101-0) [Betriebssystem-DVD \(separat zu erwerben\) auf Seite 92.](#page-101-0)

### **Verwenden der Windows Wiederherstellungstools**

So stellen Sie zuvor gesicherte Informationen wieder her:

**▲** Rufen Sie "HP Support Assistant" auf. Um den "HP Support Assistant" am Startbildschirm aufzurufen, wählen Sie die Anwendung **HP Support Assistant**.

So stellen Sie mit der zuvor gesicherte Informationen mit der automatischen Reparatur wieder her:

- **ACHTUNG:** Manche automatische Reparaturoptionen löschen die Festplatte komplett und formatieren sie neu. Alle von Ihnen erstellten Dateien sowie jegliche auf dem Computer installierte Software werden unwiderruflich gelöscht. Nach Abschluss der Neuformatierung stellt das Wiederherstellungsverfahren das Betriebssystem, die Treiber, die Software und die Dienstprogramme aus der Sicherung her, die für die Wiederherstellung angelegt wurden.
	- **1.** Sichern Sie nach Möglichkeit alle persönlichen Dateien (Backup).
	- **2.** Wenn möglich, prüfen Sie, ob die HP Recovery Partition und die Windows Partition vorhanden sind.

Geben Sie auf der Startseite e ein, und klicken Sie dann auf **Datei-Explorer**.

– ODER –

Geben Sie auf der Startseite a ein, und wählen Sie dann **Arbeitsplatz**.

- **HINWEIS:** Wenn die Windows Partition und die HP Recovery Partition nicht aufgeführt werden, müssen Sie Ihr Betriebssystem und Ihre Programme mithilfe des Windows 8 Betriebssystem-Mediums und des *Driver Recovery* Mediums (Medium zur Treiberwiederherstellung) (beide separat zu erwerben) wiederherstellen. Weitere Informationen finden Sie unter [Verwenden einer Windows 8 Betriebssystem-DVD \(separat zu erwerben\)](#page-101-0) [auf Seite 92](#page-101-0).
- **3.** Wenn die Windows Partition und die HP Recovery Partition angezeigt werden, starten Sie den Computer neu. Nachdem Windows geladen wurde, drücken und halten Sie die Umschalttaste gedrückt, während Sie auf **Neustart** klicken.
- **4.** Wählen Sie **Fehlersuche**, dann **Erweiterte Optionen** und anschließend **Automatische Reparatur**.
- **5.** Folgen Sie den Anleitungen auf dem Bildschirm.

**HINWEIS:** Um weitere Informationen zur Wiederherstellung von Daten mit den Windows Werkzeugen zu erhalten, suchen Sie im HP Support Assistant nach entsprechenden Themen. Um den "HP Support Assistant" am Startbildschirm aufzurufen, wählen Sie die Anwendung **HP Support Assistant**.

### **Verwenden der f11-Wiederherstellungswerkzeuge**

**ACHTUNG:** Bei Verwendung von f11 werden die Inhalte der Festplatte vollständig gelöscht und die Festplatte wird neu formatiert. Alle von Ihnen erstellten Dateien sowie jegliche auf dem Computer installierte Software werden unwiderruflich gelöscht. Das f11-Wiederherstellungstool installiert erneut das Betriebssystem, HP Programme und Treiber, die werksseitig installiert wurden. Software, die nicht werksseitig installiert wurde, müssen Sie selbst erneut installieren.

So stellen Sie die Festplatte mit f11 wieder im Originalzustand her:

- **1.** Sichern Sie nach Möglichkeit alle persönlichen Dateien (Backup).
- **2.** Wenn möglich, prüfen Sie, ob die HP Recovery Partition vorhanden ist. Geben Sie auf der Startseite a ein, und wählen Sie dann **Arbeitsplatz**.

**HINWEIS:** Wenn die HP Recovery Partition nicht aufgeführt ist, müssen Sie Ihr Betriebssystem und Ihre Programme mithilfe des Windows 8 Betriebssystem-Mediums und des *Driver Recovery* Mediums (Medium zur Treiberwiederherstellung) (beide separat zu erwerben) wiederherstellen. Weitere Informationen finden Sie unter [Verwenden einer Windows 8 Betriebssystem-DVD](#page-101-0) [\(separat zu erwerben\) auf Seite 92](#page-101-0).

- <span id="page-101-0"></span>**3.** Wenn die Partition "HP Recovery" vorhanden ist, starten Sie den Computer neu. Drücken Sie anschließend esc, während die Meldung "Press the ESC key for Startup Menu" (ESC drücken, um das Startmenü zu öffnen) unten im Bildschirm angezeigt wird.
- **4.** Wenn die Meldung "Press <F11> for recovery" (Zur Wiederherstellung F11 drücken) am Bildschirm angezeigt wird, drücken Sie f11.
- **5.** Folgen Sie den Anleitungen auf dem Bildschirm.

### **Verwenden einer Windows 8 Betriebssystem-DVD (separat zu erwerben)**

Um eine Windows 8 Betriebssystem-DVD zu bestellen, rufen Sie <http://www.hp.com/support> auf, wählen Ihr Land bzw. Ihre Region, und folgen Sie den Anleitungen auf dem Bildschirm. Die DVD können Sie auch telefonisch beim Support bestellen. Rufnummern des technischen Supports entnehmen Sie der Broschüre *Worldwide Telephone Numbers* (Telefonnummern weltweit), die mit dem Computer geliefert wurde.

**ACHTUNG:** Bei Verwendung des Windows 8 Betriebssystem-Mediums werden die Inhalte der Festplatte vollständig gelöscht und die Festplatte wird neu formatiert. Alle von Ihnen erstellten Dateien sowie jegliche auf dem Computer installierte Software werden unwiderruflich gelöscht. Wenn die Neuformatierung abgeschlossen ist, wird durch den Wiederherstellungsprozess das Betriebssystem, die Treiber, Software und Utilities wiederhergestellt.

So leiten Sie mithilfe einer Windows 8 Betriebssystem-DVD eine Wiederherstellung ein:

**HINWEIS:** Dieser Vorgang dauert mehrere Minuten.

- **1.** Sichern Sie nach Möglichkeit alle persönlichen Dateien (Backup).
- **2.** Starten Sie den Computer neu, und legen Sie die Windows 8 Betriebssystem-DVD in das optische Laufwerk ein, bevor das Windows Betriebssystem geladen wird.
- **3.** Drücken Sie bei entsprechender Aufforderung eine beliebige Taste.
- **4.** Folgen Sie den Anleitungen auf dem Bildschirm.

Nach Abschluss der Reparatur:

- **1.** Nehmen Sie das Windows 8 Betriebssystem-Medium aus dem Laufwerk, und legen Sie das *Driver Recovery* Medium (Medium zur Treiberwiederherstellung) ein.
- **2.** Installieren Sie zuerst die Treiber zur Hardware-Aktivierung (Hardware Enabling Drivers) und dann die empfohlenen Anwendungen (Recommended Applications).

### **Verwenden von Windows Aktualisieren für eine schnelle und einfache Wiederherstellung**

Wenn Ihr Computer nicht richtig funktioniert und Sie die Systemstabilität wieder herstellen wollen, können Sie mit der Option "Windows aktualisieren" neu starten und alle Daten behalten, die für Sie wichtig sind.

**WICHTIG:** Die Windows-Funktion "Aktualisieren" entfernt alte Anwendungen, die nicht ab Werk auf dem System installiert waren.

**HINWEIS:** Während des Aktualisierungsvorgangs wird eine Liste der entfernten alten Anwendungen gespeichert, sodass Sie schnell erkennen, welche Anwendungen Sie gegebenenfalls neu installieren müssen. Weitere Informationen zur Neuinstallation alter Anwendungen finden Sie unter "HP Support Assistant". Um den "HP Support Assistant" am Startbildschirm aufzurufen, wählen Sie die Anwendung **HP Support Assistant**.

HINWEIS: Während der Ausführung der Funktion "Aktualisieren" werden Sie möglicherweise aufgefordert, Ihre Erlaubnis zu erteilen bzw. ein Kennwort einzugeben. Weitere Informationen dazu finden Sie unter "HP Support Assistant". Um den "HP Support Assistant" am Startbildschirm aufzurufen, wählen Sie die Anwendung **HP Support Assistant**.

So starten Sie die Windows Aktualisierung:

- **1.** Zeigen Sie auf der Startseite in die obere oder untere rechte Ecke des Bildschirms, um die Charms aufzurufen.
- **2.** Klicken Sie auf **Einstellungen**.
- **3.** Klicken Sie auf **PC-Einstellungen ändern** in der unteren rechten Ecke des Bildschirms und dann auf dem Bildschirm PC-Einstellungen auf **Allgemein**.
- **4.** Blättern Sie durch die Auswahl auf der rechten Seite nach unten, um **PC ohne Auswirkungen auf die Dateien auffrischen** anzuzeigen.
- **5.** Wählen Sie unter **PC ohne Auswirkungen auf die Dateien aktualisieren** die Option **Los geht's** und folgen Sie den Anweisungen auf dem Bildschirm.

### **Alles Entfernen und Windows neu installieren**

Eventuell möchten Sie eine detaillierte Neuformatierung Ihres Computers durchführen oder persönliche Informationen entfernen, bevor Sie Ihren Computer abgeben oder dem Recycling zuführen. Wenn Sie wie in diesem Abschnitt beschrieben vorgehen, können Sie schnell und einfach den Computer in seinen Originalzustand versetzen. Diese Option entfernt alle persönlichen Daten, Anwendungen und Einstellungen von Ihrem Computer und installiert Windows neu.

WICHTIG: Bei dieser Option werden keine Datensicherungen Ihrer Daten angelegt. Sichern Sie daher alle persönlichen Informationen, die Sie behalten wollen, bevor Sie diese Option verwenden.

Sie können diese Option über die Funktionstaste f11 oder über die Startseite aufrufen.

So verwenden Sie die Funktionstaste f11:

- **1.** Drücken Sie die Funktionstaste f11 beim Start des Computers.
	- oder –

Halten Sie die Funktionstaste f11 gedrückt und drücken Sie die Betriebstaste.

- **2.** Wählen Sie Ihre Sprache aus.
- **3.** Wählen Sie das Tastaturlayout aus.
- 4. Wählen Sie im Menü "Startoptionen" die Option Problembehebung.
- **5.** Klicken Sie auf **PC zurücksetzen**, und folgen Sie den Anweisungen auf dem Bildschirm.

So verwenden Sie die Startseite:

- **1.** Zeigen Sie auf der Startseite in die obere oder untere rechte Ecke des Bildschirms, um die Charms aufzurufen.
- **2.** Klicken Sie auf **Einstellungen**.
- **3.** Klicken Sie auf **PC-Einstellungen ändern** in der unteren rechten Ecke des Bildschirms und dann auf dem Bildschirm PC-Einstellungen auf **Allgemein**.
- **4.** Blättern Sie durch die Auswahl auf der rechten Seite nach unten, um **Alles entfernen und Windows neu installieren** anzuzeigen.
- **5.** Wählen Sie unter **Alles entfernen und Windows neu installieren** die Option **Los geht's** und folgen Sie den Anweisungen auf dem Bildschirm.

### **Verwenden des HP-Software-Setups**

Mit dem HP Software Setup können Sie Treiber neu installieren oder Software auswählen, die im System beschädigt oder gelöscht wurde.

- 1. Geben Sie auf der Startseite HP Software Setup ein, und klicken Sie dann auf **Anwendungen**.
- **2.** Öffnen des HP-Software-Setups
- **3.** Folgen Sie den Anweisungen auf dem Bildschirm, um Treiber neu zu installieren oder Software auszuwählen.

# **12 Computer Setup (BIOS), MultiBoot und Systemdiagnose**

# **Verwenden von Computer Setup**

Computer Setup bzw. BIOS (Basic Input/Output System) steuert die Kommunikation zwischen allen Ein- und Ausgabegeräten im System (z. B. Laufwerke, Display, Tastatur, Maus und Drucker). Computer Setup umfasst Einstellungen für die Gerätetypen des Systems, den Startvorgang des Computers und die Größe des Systemspeichers sowie des erweiterten Speichers.

### **Starten von Computer Setup**

**HINWEIS:** Eine über den USB-Anschluss angeschlossene externe Tastatur oder Maus kann in Computer Setup nur verwendet werden, wenn die betriebssystemunabhängige USB-Unterstützung aktiviert ist.

So rufen Sie Computer Setup auf:

- **1.** Schalten Sie den Computer ein, oder starten Sie ihn neu. Drücken Sie esc, wenn die Meldung "Press the ESC key for Startup Menu" (ESC drücken, um das Startmenü zu öffnen) unten im Bildschirm angezeigt wird.
- **2.** Drücken Sie f10, um Computer Setup aufzurufen.

### **Navigieren und Auswählen in Computer Setup**

So navigieren Sie in Computer Setup und wählen Elemente aus:

- **1.** Schalten Sie den Computer ein, oder starten Sie ihn neu. Drücken Sie esc, wenn die Meldung "Press the ESC key for Startup Menu" (ESC drücken, um das Startmenü zu öffnen) unten im Bildschirm angezeigt wird.
- **2.** Drücken Sie f10, um Computer Setup aufzurufen.

**HINWEIS:** Sie können entweder ein Zeigegerät (TouchPad, Pointing Stick oder USB-Maus) oder die Tastatur zum Navigieren und Auswählen in Computer Setup verwenden.

- Verwenden Sie die Tabulatortaste und die Pfeiltasten, um ein Menü oder ein Menüelement auszuwählen, und drücken Sie die Eingabetaste, oder verwenden Sie ein Zeigegerät, um das Element auszuwählen.
- Um einen Bildlauf nach oben oder unten durchzuführen, klicken Sie rechts oben im Bildschirm auf den Pfeil nach oben bzw. unten oder verwenden die Nach-oben- bzw. Nachunten-Taste auf der Tastatur.
- Um Dialogfelder zu schließen und zum Hauptbildschirm von Computer Setup zurückzukehren, drücken Sie die Taste esc und folgen den Anleitungen auf dem Bildschirm.

**HINWEIS:** Gehen Sie äußerst vorsichtig vor, wenn Sie Änderungen in Computer Setup vornehmen. Wenn falsche Einstellungen vorgenommen werden, funktioniert der Computer möglicherweise nicht mehr ordnungsgemäß.

Zum Beenden von Menüs in Computer Setup wählen Sie eine der folgenden Vorgehensweisen:

So beenden Sie Computer Setup, ohne Ihre Änderungen zu speichern:

Klicken Sie in der Ecke rechts unten auf dem Bildschirm auf das Symbol **Beenden** und folgen Sie dann den Anleitungen auf dem Bildschirm.

– oder –

Wählen Sie mithilfe der Tabulatortaste und der Pfeiltasten **File** (Datei) **> Ignore Changes and Exit** (Änderungen ignorieren und beenden), und drücken Sie dann die Eingabetaste.

• So speichern Sie Ihre Änderungen und verlassen Menüs in Computer Setup:

Klicken Sie in der Ecke rechts unten auf dem Bildschirm auf das Symbol **Save** (Speichern), und folgen Sie dann den Anleitungen auf dem Bildschirm.

– oder –

Wählen Sie mithilfe der Tabulatortaste und der Pfeiltasten **File > Save Changes and Exit** (Datei > Änderungen speichern und beenden), und drücken Sie dann die Eingabetaste.

Ihre Änderungen werden beim Neustart des Computers wirksam.

### **Wiederherstellen der Werkseinstellungen in Computer Setup**

HINWEIS: Bei der Wiederherstellung der Standardeinstellungen wird der Festplattenmodus nicht geändert.

So stellen Sie in Computer Setup die Standardeinstellungen wieder her:

- **1.** Schalten Sie den Computer ein, oder starten Sie ihn neu. Drücken Sie esc, wenn die Meldung "Press the ESC key for Startup Menu" (ESC drücken, um das Startmenü zu öffnen) unten im Bildschirm angezeigt wird.
- **2.** Drücken Sie f10, um Computer Setup aufzurufen.
- **3.** Wählen Sie mit einem Zeigegerät oder den Pfeiltasten **Datei > Standardeinstellungen wiederherstellen**.
- **4.** Folgen Sie den Anleitungen auf dem Bildschirm.
- **5.** Um Ihre Änderungen zu speichern und Computer Setup zu beenden, klicken Sie in der Ecke rechts unten auf dem Bildschirm auf das Symbol **Save** (Speichern), und folgen Sie dann den Anleitungen auf dem Bildschirm.

– oder –

Wählen Sie mithilfe der Pfeiltasten **File > Save Changes and Exit** (Datei > Änderungen speichern und beenden) aus und drücken Sie dann die Eingabetaste.

Ihre Änderungen werden beim Neustart des Computers wirksam.

**HINWEIS:** Einstellungen für Kennwörter und Sicherheit werden beim Wiederherstellen der Werkseinstellungen nicht verändert.

### **Aktualisieren des BIOS**

Auf der HP Website stehen unter Umständen aktualisierte BIOS-Versionen zum Download bereit.

Üblicherweise werden die BIOS-Updates auf der HP Website in Form von komprimierten Dateien, so genannten *SoftPaqs*, bereitgestellt.

Einige Softwarepakete, die heruntergeladen werden können, enthalten eine Infodatei (README.TXT), die Hinweise zur Installation und zur Fehlerbeseitigung bei der Datei enthält.

#### **Ermitteln der BIOS-Version**

Um festzustellen, ob die verfügbaren BIOS-Updates aktueller als die auf Ihrem Computer installierte BIOS-Version sind, müssen Sie zunächst die Version Ihres momentan vorhandenen System-BIOS ermitteln.

Versionsangaben für das BIOS (auch *ROM-Datum* und *System-BIOS*) können angezeigt werden, indem Sie fn+esc drücken (wenn Windows bereits ausgeführt wird) oder indem Sie Computer Setup verwenden.

- **1.** Rufen Sie Computer Setup auf.
- **2.** Wählen Sie mit einem Zeigegerät oder den Pfeiltasten **Datei > Systeminformationen**.
- **3.** Um Computer Setup zu verlassen ohne Ihre Änderungen zu speichern, klicken Sie auf **Exit** (Beenden) unten rechts im Bildschirm, und folgen Sie dann den Anleitungen auf dem Bildschirm.

– oder –

Wählen Sie mithilfe der Tabulatortaste und der Pfeiltasten **File** (Datei) **> Ignore Changes and Exit** (Änderungen ignorieren und beenden), und drücken Sie dann die Eingabetaste.

### **Herunterladen eines BIOS-Update**

**ACHTUNG:** Um das Risiko von Schäden am Computer oder einer fehlerhaften Installation zu verringern, sollten Sie ein Update des System-BIOS nur herunterladen und installieren, wenn der Computer über das Netzteil an eine zuverlässige externe Stromversorgung angeschlossen ist. Ein BIOS-Update sollte nicht heruntergeladen oder installiert werden, solange der Computer mit Akkustrom betrieben wird, mit einem optionalen Dockingprodukt verbunden oder an eine optionale Stromversorgung angeschlossen ist. Beim Herunterladen und Installieren muss Folgendes beachtet werden:

Unterbrechen Sie nicht die Stromzufuhr zum Gerät, indem Sie das Netzkabel aus der Steckdose ziehen.

Schalten Sie den Computer nicht aus und leiten Sie nicht den Energiesparmodus ein.

Es dürfen keine Geräte eingesetzt bzw. entfernt oder Kabel angeschlossen bzw. abgezogen werden.

- **1.** Wählen Sie auf der Startseite die Anwendung HP Support Assistant.
- **2.** Klicken Sie auf **Updates und Anpassungen** und dann auf **Jetzt auf HP-Updates prüfen**.
- **3.** Gehen Sie im Download-Bereich wie folgt vor:
	- **a.** Identifizieren Sie das letzte BIOS-Update und vergleichen Sie es mit der BIOS-Version, die auf Ihrem Computer installiert ist. Notieren Sie sich Datum, Name bzw. andere Kennzeichnungen. Möglicherweise benötigen Sie diese Informationen später, um das Update nach dem Herunterladen auf Ihrer Festplatte zu identifizieren.
	- **b.** Folgen Sie den Anleitungen auf dem Bildschirm zum Herunterladen Ihrer Auswahl auf die Festplatte.

Wenn das Update neuer als Ihr BIOS ist, notieren Sie sich den Pfad zu dem Speicherort auf der Festplatte, an dem das BIOS-Update heruntergeladen wurde. Sie müssen bei der Installation des Update auf diesen Pfad zugreifen.

**HINWEIS:** Wenn Sie Ihren Computer in ein Netzwerk einbinden, sprechen Sie vor der Installation von Software-Updates, insbesondere von System-BIOS-Updates, mit Ihrem Netzwerkadministrator.

Es gibt verschiedene Installationsverfahren für BIOS-Updates. Befolgen Sie die Anleitungen, die nach dem Herunterladen auf dem Bildschirm angezeigt werden. Wenn keine Anleitungen angezeigt werden, gehen Sie folgendermaßen vor:

- **1.** Geben Sie auf der Startseite e ein, und klicken Sie dann auf **Datei-Explorer**.
- **2.** Klicken Sie auf die gewünschte Festplatte. Dies ist im Allgemeinen "Lokale Festplatte (C:)".
- **3.** Öffnen Sie auf dem zuvor notierten Pfad auf der Festplatte den Ordner, in dem sich das Update befindet.
- **4.** Doppelklicken Sie auf die Datei mit der Dateierweiterung .exe (zum Beispiel *Dateiname*.exe).

Der BIOS-Installationsvorgang wird gestartet.

**5.** Führen Sie die Installation entsprechend den Anleitungen auf dem Bildschirm aus.

HINWEIS: Wenn eine Meldung über die erfolgreiche Installation angezeigt wird, können Sie die heruntergeladene Datei von Ihrer Festplatte löschen.

# **Verwenden von MultiBoot**

### **Boot-Geräte-Reihenfolge**

Beim Hochfahren des Computers versucht das System, von aktivierten Geräten zu booten. Das standardmäßig aktivierte MultiBoot Utility steuert die Reihenfolge, in welcher das System das Boot-Gerät auswählt. Boot-Geräte können unter anderem optische Laufwerke, Diskettenlaufwerke, eine Netzwerkkarte (NIC), Festplatten und USB-Geräte sein. Boot-Geräte enthalten bootfähige Medien oder Dateien, die der Computer zum Booten und für den ordnungsgemäßen Betrieb benötigt.

**HINWEIS:** Manche Boot-Geräte müssen in Computer Setup aktiviert werden, bevor sie in der Boot-Reihenfolge berücksichtigt werden können.

Sie können die Reihenfolge ändern, in welcher der Computer nach einem Boot-Gerät sucht, indem Sie in Computer Setup die Boot-Reihenfolge ändern. Sie können auch esc drücken, während die Meldung "Press the ESC key for Startup Menu" (ESC drücken, um das Startmenü zu öffnen) unten im Bildschirm angezeigt wird. Drücken Sie dann f9. Wenn Sie f9 drücken, werden in einem Menü die aktuellen Boot-Geräte angezeigt, von denen Sie eines wählen können. Alternativ können Sie mit MultiBoot Express den Computer so einstellen, dass Sie bei jedem Start oder Neustart aufgefordert werden, ein Boot-Gerät anzugeben.
# **Auswählen der MultiBoot Einstellungen**

Sie können MultiBoot auf folgende Weise verwenden:

- Eine neue Boot-Reihenfolge festlegen, die der Computer bei jedem Einschalten verwendet, indem Sie die Boot-Reihenfolge in Computer Setup ändern.
- Das Boot-Gerät dynamisch auswählen, indem Sie die Taste esc drücken, während die Meldung "Press the ESC key for Startup Menu" (ESC drücken, um das Startmenü zu öffnen) unten im Bildschirm angezeigt wird. Drücken Sie dann f9, um das Menü "Built-In Device Options" (Optionen für integrierte Geräte) aufzurufen.
- Verwenden von MultiBoot Express zum Festlegen variabler Boot-Reihenfolgen. Bei dieser Funktion werden Sie bei jedem Start oder Neustart des Computers aufgefordert, das Boot-Gerät anzugeben.

### **Festlegen einer neuen Boot-Reihenfolge in Computer Setup**

So starten Sie Computer Setup und legen eine neue Standard-Boot-Reihenfolge fest, die der Computer bei jedem Start oder Neustart verwendet:

- **1.** Schalten Sie den Computer ein, oder starten Sie ihn neu. Drücken Sie esc, wenn die Meldung "Press the ESC key for Startup Menu" (ESC drücken, um das Startmenü zu öffnen) unten im Bildschirm angezeigt wird.
- **2.** Drücken Sie f10, um Computer Setup aufzurufen.
- **3.** Wählen Sie mit einem Zeigegerät oder den Pfeiltasten die Liste **Legacy Boot Order** (Startreihenfolge) aus, und drücken Sie die Eingabetaste.
- **4.** Um das Gerät in der Boot-Reihenfolge nach oben zu verschieben, klicken Sie mit einem Zeigegerät auf den Pfeil nach oben oder drücken die Plus-Taste.

– oder –

Um das Gerät in der Boot-Reihenfolge nach unten zu verschieben, klicken Sie mit einem Zeigegerät auf den Pfeil nach unten oder drücken die Minus-Taste.

**5.** Um Ihre Änderungen zu speichern und Computer Setup zu beenden, klicken Sie auf das Symbol **Save** (Speichern) unten links im Bildschirm, und folgen Sie dann den Anleitungen auf dem Bildschirm.

– oder –

Wählen Sie mithilfe der Pfeiltasten **File > Save Changes and Exit** (Datei > Änderungen speichern und beenden) aus und drücken Sie dann die Eingabetaste.

### **Dynamisches Auswählen eines Boot-Geräts mit f9**

So wählen Sie ein Boot-Gerät für den aktuellen Boot-Vorgang:

- **1.** Öffnen Sie das Menü "Select Boot Device" (Boot-Gerät auswählen), indem Sie den Computer einschalten oder neu starten. Drücken Sie esc, während die Meldung "Press the ESC key for Startup Menu" (ESC drücken, um das Startmenü zu öffnen) unten im Bildschirm angezeigt wird.
- **2.** Drücken Sie f9.
- **3.** Wählen Sie mit einem Zeigegerät oder den Pfeiltasten ein Boot-Gerät aus, und drücken Sie anschließend die Eingabetaste.

### <span id="page-109-0"></span>**Festlegen einer MultiBoot Express Eingabeaufforderung**

So legen Sie fest, dass bei jedem Computerstart oder -neustart Computer Setup geöffnet und das MultiBoot Boot-Menü angezeigt wird:

- **1.** Schalten Sie den Computer ein, oder starten Sie ihn neu. Drücken Sie esc, wenn die Meldung "Press the ESC key for Startup Menu" (ESC drücken, um das Startmenü zu öffnen) unten im Bildschirm angezeigt wird.
- **2.** Drücken Sie f10, um Computer Setup aufzurufen.
- **3.** Wählen Sie mit einem Zeigegerät oder den Pfeiltasten **System Configuration** (Systemkonfiguration) **> Boot Options** (Boot-Optionen), und drücken Sie dann die Eingabetaste.
- **4.** Geben Sie im Feld **MultiBoot Express Popup Delay (Sec)** (Verzögerung für MultiBoot-Popup (Sek.)) an, wie viele Sekunden lang das Boot-Menü angezeigt werden soll, bevor die aktuelle MultiBoot-Einstellung berücksichtigt wird. (Wenn 0 ausgewählt wird, wird das Express Boot-Menü nicht angezeigt.)
- **5.** Um Ihre Änderungen zu speichern und Computer Setup zu beenden, klicken Sie auf das Symbol **Save** (Speichern) unten links im Bildschirm, und folgen Sie dann den Anleitungen auf dem Bildschirm.

– oder –

Wählen Sie mithilfe der Pfeiltasten **File > Save Changes and Exit** (Datei > Änderungen speichern und beenden) aus und drücken Sie dann die Eingabetaste.

Ihre Änderungen werden beim Neustart des Computers wirksam.

### **Eingeben der MultiBoot Express Einstellungen**

Wenn das Express Boot-Menü beim Start angezeigt wird, stehen Ihnen folgende Möglichkeiten zur Auswahl:

- Soll im Express Boot-Menü ein bestimmtes Boot-Gerät ausgewählt werden, markieren Sie das gewünschte Gerät im vorgegebenen Zeitrahmen, und drücken Sie die Eingabetaste.
- Soll der Computer nicht die aktuelle MultiBoot Einstellung verwenden, drücken Sie vor Ablauf der vorgegebenen Zeit eine beliebige Taste. Der Computer bootet erst dann, wenn Sie ein Boot-Gerät gewählt und die Eingabetaste gedrückt haben.
- Soll der Computer entsprechend der aktuellen MultiBoot-Einstellungen booten, lassen Sie die vorgegebene Zeit verstreichen.

# **Verwenden von System Diagnostics**

Mit System Diagnostics (Systemdiagnose) können Sie Diagnosetests ausführen, um festzustellen, ob die Hardware des Computers ordnungsgemäß funktioniert. Unter Advanced System Diagnostics sind die folgenden Diagnosetests verfügbar:

- System Tune-Up (Systemoptimierung) Mithilfe dieser zusätzlichen Tests wird überprüft, ob die Hauptkomponenten Ihres Computers ordnungsgemäß funktionieren. System Tune-Up führt längere und umfangreichere Tests der Speichermodule, der SMART-Attribute der Festplatte, der Festplattenoberfläche, des Akkus (und der Akkukalibrierung), des Grafikspeichers und des Status des WLAN-Moduls durch.
- Start-up test (Systemstarttest) Mit diesem Test werden die für den Systemstart erforderlichen Hauptkomponenten untersucht.
- Run-in test (Lasttest) Mit diesem Test wird der Systemstarttest erneut ausgeführt und das System auf zeitweise auftretende Probleme überprüft, die der Systemstarttest nicht erkennt.
- Hard disk test (Festplattentest) Mit diesem Test wird der physische Zustand der Festplatte untersucht. Anschließend werden alle Daten in den verschiedenen Festplattensektoren überprüft. Wenn mithilfe des Tests ein beschädigter Sektor ermittelt wird, werden die Daten nach Möglichkeit in einen unbeschädigten Sektor verschoben.
- Memory test (Speichertest) Mit diesem Test wird der physische Zustand der Speichermodule untersucht. Wenn ein Fehler gemeldet wird, sollten Sie die Speichermodule unverzüglich austauschen.
- Battery test (Akkutest) Mit diesem Test wird der Zustand des Akkus untersucht und der Akku ggf. kalibriert. Wenn der Akku die Testanforderungen nicht erfüllt, kontaktieren Sie den Kundensupport, um das Problem zu melden und einen Ersatzakku zu erwerben.
- BIOS-Verwaltung Sie können die BIOS-Version auf Ihrem System aktualisieren oder ein Rollback durchführen. Schalten Sie dabei den Computer nicht aus und entfernen Sie eine externe Stromquelle nicht. Bevor Ihr BIOS modifiziert wird, erscheint ein Bestätigungsbildschirm. Klicken Sie auf **BIOS Update**, **BIOS Rollback** oder **Back to Main Menu** (Zurück zum Hauptmenü).

Im Fenster Systemdiagnose können Sie Systeminformationen und Fehlerprotokolle anzeigen oder Sprachen auswählen.

So rufen Sie System Diagnostics auf:

- **1.** Schalten Sie den Computer ein, oder starten Sie ihn neu. Drücken Sie esc, während die Meldung "Press the ESC key for Startup Menu" (ESC drücken, um Startmenü zu öffnen) unten links im Bildschirm angezeigt wird. Wenn das Startmenü angezeigt wird, drücken Sie f2.
- **2.** Klicken Sie auf den Diagnosetest, den Sie ausführen möchten, und folgen Sie dann den Anleitungen auf dem Bildschirm.

HINWEIS: Wenn Sie einen Diagnosetest stoppen möchten, während dieser ausgeführt wird, drücken Sie esc.

# **13 Support**

# **Kontaktieren des Supports**

Wenn Ihre Fragen nicht mithilfe der Informationen in diesem Benutzerhandbuch oder mithilfe von HP Support Assistant beantwortet werden, können Sie den Support kontaktieren. Informationen zum Support in den USA finden Sie unter <http://www.hp.com/go/contactHP>. Informationen zum Support weltweit finden Sie unter [http://welcome.hp.com/country/us/en/wwcontact\\_us.html](http://welcome.hp.com/country/us/en/wwcontact_us.html).

Hier haben Sie folgende Möglichkeiten:

- Online-Chat mit einem HP Techniker
- **HINWEIS:** Wenn ein Chat mit einem Support-Mitarbeiter in einer bestimmten Sprache nicht verfügbar ist, ist er in Englisch verfügbar.
- Support per E-Mail
- Telefonnummern des Supports finden
- Nach einem HP Service Center suchen

# <span id="page-112-0"></span>**Etiketten**

Die am Computer angebrachten Etiketten enthalten Informationen, die Sie möglicherweise für die Fehlerbeseitigung oder bei Mitnahme des Computers ins Ausland benötigen:

Service-Etikett – Enthält wichtige Informationen, einschließlich der folgenden:

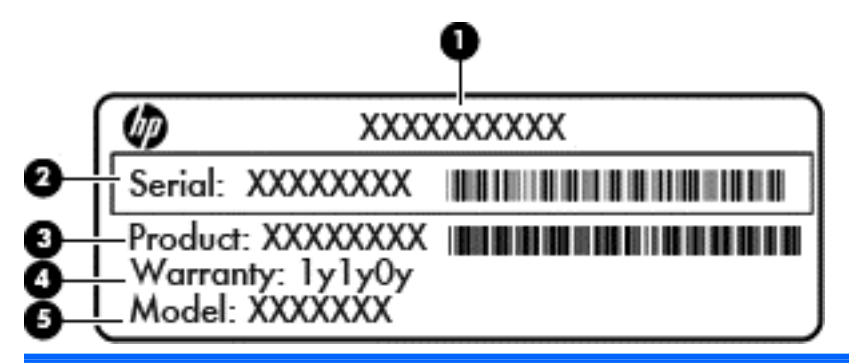

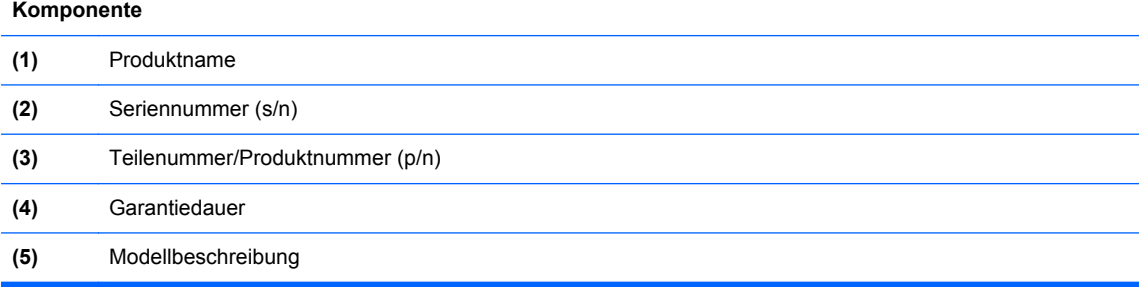

Halten Sie diese Angaben bereit, wenn Sie sich an den Support wenden. Das Service-Etikett ist innen im Akkufach angebracht.

- Microsoft® Echtheitszertifikat Enthält den Windows Produktschlüssel. Den Produktschlüssel benötigen Sie eventuell, um das Betriebssystem zu aktualisieren oder zu reparieren. Das Microsoft Echtheitszertifikat befindet sich an der Innenseite des Akkufachs.
- Zulassungsetikett enthält Zulassungsinformationen für den Computer. Das Zulassungsetikett befindet an der Innenseite der Service-Abdeckung.
- Zulassungsetikett(en) für Wirelss-Geräte (nur bestimmte Modelle) enthalten Informationen zu optionalen Wireless-Geräten und die amtlichen Zulassungssymbole für einige Länder oder Regionen, in denen die Geräte für die Verwendung zugelassen sind. Wenn das Computermodell ein oder mehrere Wireless-Geräte enthält, ist mindestens ein Zulassungsetikett im Lieferumfang des Computers enthalten. Eventuell benötigen Sie diese Informationen, wenn Sie den Computer auf Auslandsreisen mitnehmen. Die Zulassungsetiketten für Wireless-Geräte sind an der Innenseite des Akkufachs angebracht.
- SIM-Karten-Etikett (nur bestimmte Modelle) Enthält den ICCID (Integrated Circuit Card Identifier) der SIM-Karte. Dieses Etikett ist an der Innenseite des Akkufachs angebracht.
- Service-Etikett des HP UMTS-/WWAN-Moduls (nur bestimmte Modelle) Enthält die Seriennummer des HP UMTS-/WWAN-Moduls. Dieses Etikett ist an der Innenseite des Akkufachs angebracht.

# <span id="page-113-0"></span>**14 Technische Daten**

- **Eingangsleistung**
- **Betriebsumgebung**

# **Eingangsleistung**

Die Informationen zur elektrischen Leistung in diesem Abschnitt können hilfreich sein, wenn Sie den Computer auf Auslandsreisen mitnehmen möchten.

Der Computer wird mit Gleichstrom betrieben, der aus einer Wechsel- oder Gleichstromquelle stammen kann. Die Wechselstromquelle muss eine Nennspannung von 100-240 V bei 50-60 Hz aufweisen. Obwohl der Computer über eine autonome Gleichstromquelle betrieben werden kann, sollte er nur mit einem Netzteil oder einer Gleichstromquelle betrieben werden, die von HP geliefert und für die Verwendung mit diesem Computer genehmigt wurde.

Der Computer ist für Gleichstrom ausgelegt, wobei die folgenden Spezifikationen eingehalten werden müssen.

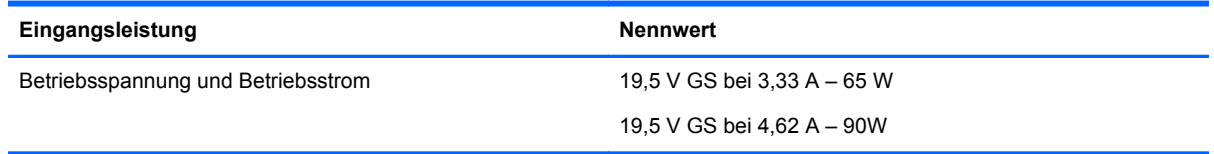

**HINWEIS:** Dieses Gerät wurde für IT-Stromversorgungsnetze in Norwegen mit einer Effektivspannung zwischen Phasen von nicht mehr als 240 V entwickelt.

**HINWEIS:** Die Angaben zu Betriebsspannung und Betriebsstrom des Computers finden Sie auf dem Zulassungsetikett des Systems.

# **Betriebsumgebung**

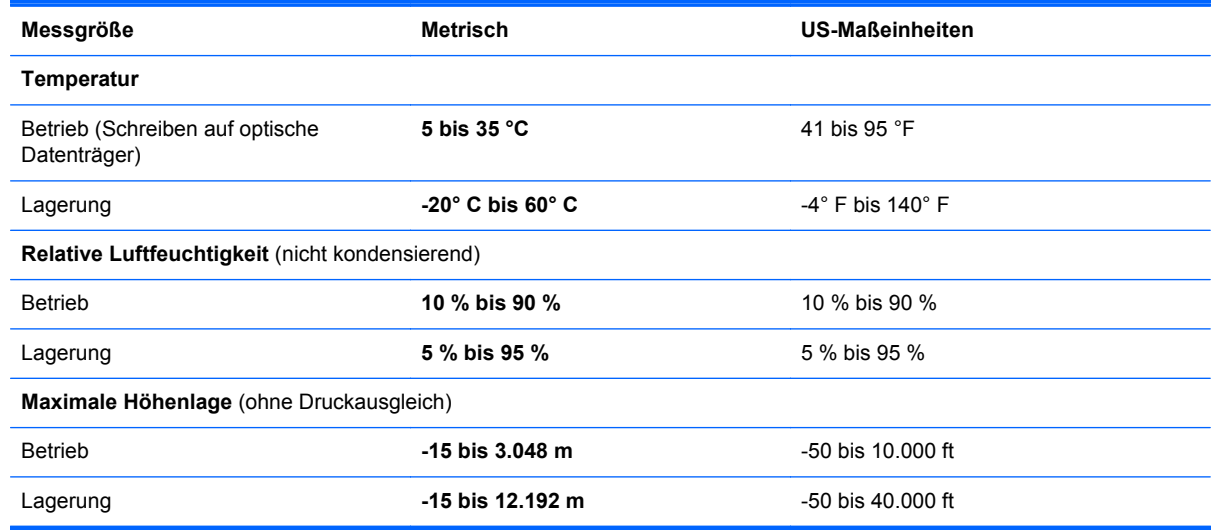

# <span id="page-114-0"></span>**A Reisen mit dem Computer**

Tipps für Reisen und Transport:

- Bereiten Sie den Computer für den Versand oder eine Reise vor:
	- Sichern Sie Ihre Daten (Backup).
	- Entfernen Sie alle Discs und externen Speicher- und Erweiterungskarten, wie zum Beispiel digitale Karten.
		- **ACHTUNG:** Um die Gefahr eines Computerschadens, Laufwerkschadens oder Datenverlusts zu verringern, entfernen Sie den Datenträger aus einem Laufwerk, bevor Sie das Laufwerk aus dem Laufwerksschacht ausbauen, das Laufwerk auf Reisen mitnehmen, es versenden oder lagern.
	- Schalten Sie alle externen Geräte aus, und trennen Sie sie vom Computer.
	- Fahren Sie den Computer herunter.
- Nehmen Sie eine Sicherungskopie Ihrer Daten mit. Bewahren Sie die gesicherten Daten getrennt von Ihrem Computer auf.
- Nehmen Sie den Computer auf Flugreisen im Handgepäck mit. Geben Sie es nicht mit dem restlichen Gepäck auf.
- **ACHTUNG:** Schützen Sie Laufwerke vor Magnetfeldern. Sicherheitseinrichtungen mit Magnetfeldern sind z. B. Sicherheitsschleusen und Handsucher in Flughäfen. Die Sicherheitseinrichtungen auf Flughäfen, bei denen Handgepäck über ein Förderband läuft, arbeiten normalerweise mit Röntgenstrahlen statt mit Magnetismus und beschädigen Laufwerke daher nicht.
- Ob Sie während des Flugs einen Computer verwenden dürfen, liegt im Ermessen der Fluggesellschaft. Wenn Sie den Computer während des Fluges verwenden möchten, müssen Sie sich zuvor bei der Fluggesellschaft erkundigen, ob dies zulässig ist.
- Nehmen Sie den Akku aus dem Computer, und bewahren Sie ihn separat auf, wenn der Computer länger als 2 Wochen nicht benutzt wird und an keine externe Stromquelle angeschlossen ist.
- Wenn Sie den Computer oder ein Laufwerk per Post versenden möchten, verwenden Sie eine angemessene Schutzverpackung und kennzeichnen Sie die Sendung als "Zerbrechlich".
- Wenn im Computer ein Wireless-Gerät oder ein HP UMTS-/WWAN-Modul installiert ist, wie zum Beispiel ein 802.11b/g-Gerät, ein GSM (Global System for Mobile Communications)- oder GPRS (General Packet Radio Service)-Gerät, ist die Verwendung dieser Geräte in einigen Umgebungen möglicherweise eingeschränkt. Solche Einschränkungen können an Bord von Flugzeugen, in Krankenhäusern, in explosionsgefährdeten Bereichen oder unter anderen

gefährlichen Bedingungen gelten. Wenn Sie sich nicht sicher sind, welche Vorschriften für die Verwendung eines bestimmten Geräts gelten, fragen Sie vor dem Einschalten um Erlaubnis.

- Bei internationalen Reisen beachten Sie folgende Empfehlungen:
	- Informieren Sie sich über die für Computer gültigen Zollbestimmungen der Länder bzw. Region, die Sie bereisen.
	- Informieren Sie sich über die Anforderungen hinsichtlich Netzkabel, Netzteil und Adapter für die bereiste Region. Spannung und Frequenz des Stromnetzes sowie die Form von Steckern und Steckdosen sind in den verschiedenen Ländern unterschiedlich.
	- **VORSICHT!** Verwenden Sie zum Anschließen des Computers an das örtliche Stromnetz keine Spannungskonverter, die für Elektrokleingeräte angeboten werden. Es kann sonst zu Bränden, einem elektrischen Schlag oder Geräteschäden kommen.

# <span id="page-116-0"></span>**B Fehlerbeseitigung**

In diesem Anhang sind folgende Abschnitte enthalten:

# **Ressourcen für die Fehlerbeseitigung**

Greifen Sie über HP Support Assistant auf weitere Informationen zu Ihrem Computer sowie auf Website-Links zu. Um den "HP Support Assistant" am Startbildschirm aufzurufen, wählen Sie die Anwendung **HP Support Assistant**.

**HINWEIS:** Einige Tools zur Prüfung und Reparatur erfordern eine Internetverbindung. HP stellt außerdem zusätzliche Tools bereit, die keine Internetverbindung benötigen.

● Kontaktieren Sie den Support von HP. Informationen zum Support in den USA finden Sie unter <http://www.hp.com/go/contactHP>. Informationen zum Support weltweit finden Sie unter [http://welcome.hp.com/country/us/en/wwcontact\\_us.html](http://welcome.hp.com/country/us/en/wwcontact_us.html).

Wählen Sie eine der folgenden Supportmöglichkeiten aus:

◦ Online-Chat mit einem HP Techniker

**HINWEIS:** Wenn ein Chat mit einem Support-Mitarbeiter in einer bestimmten Sprache nicht verfügbar ist, ist er in Englisch verfügbar.

- Eine E-Mail an den Kundensupport senden
- Internationale Telefonnummern des Supports finden.
- Nach einem HP Service Center suchen

# **Lösen von Problemen**

In den folgenden Abschnitten werden verschiedene allgemeine Probleme und deren Lösungen beschrieben.

## **Der Computer startet nicht**

Wenn der Computer durch Drücken der Betriebstaste nicht startet, können folgende Lösungsvorschläge hilfreich sein, um festzustellen, warum sich der Computer nicht starten lässt:

Wenn der Computer an eine Netzsteckdose angeschlossen ist, schließen Sie ein anderes Elektrogerät an die Steckdose an, um sicherzustellen, dass die Steckdose intakt ist.

**HINWEIS:** Verwenden Sie ausschließlich das Netzteil im Lieferumfang des Computers oder ein von HP für diesen Computer zugelassenes Netzteil.

Wenn der Computer an eine externe Stromquelle, jedoch keine Steckdose, angeschlossen ist, schließen Sie den Computer über das Netzteil an eine Steckdose an. Stellen Sie sicher, dass Netzkabel und Kabel des Netzteils fest sitzen.

# **Auf dem Display wird nichts angezeigt**

Wenn auf dem Display nichts angezeigt wird, obwohl Sie den Computer nicht ausgeschaltet haben, ist möglicherweise mindestens eine der folgenden Begebenheiten die Ursache:

- Der Computer befindet sich im Energiesparmodus. Um den Energiesparmodus zu beenden, drücken Sie kurz die Betriebstaste. Der Standbymodus ist eine Energiesparfunktion, die bewirkt, dass das Display ausgeschaltet wird. Der Standbymodus kann automatisch vom System eingeleitet werden, während der Computer eingeschaltet ist, aber nicht verwendet wird, oder wenn der Computer einen niedrigen Akkuladestand erreicht hat. Um diese und andere Energieeinstellungen zu ändern, klicken Sie mit der rechten Maustaste auf dem Windows Desktop auf das Symbol **Akku** im Infobereich außen rechts in der Taskleiste, und klicken Sie dann auf **Einstellungen**.
- Der Computer ist möglicherweise so eingestellt, dass die Anzeige nicht auf dem Computerdisplay erfolgt. Sie können die Anzeige auf das Computerdisplay umschalten, indem Sie fn+f4 drücken. Wenn ein externes Anzeigegerät, z. B. ein Monitor, angeschlossen ist, kann bei den meisten Computermodellen die Anzeige auf dem Computerdisplay oder auf dem externen Anzeigegerät oder auf beiden Anzeigegeräten gleichzeitig erfolgen. Wenn Sie wiederholt fn+f4 drücken, wird die Anzeige zwischen dem Computerdisplay, einem oder mehreren externen Anzeigegeräten und der gleichzeitigen Anzeige auf allen Geräten umgeschaltet.

## **Die Software funktioniert anormal**

Wenn die Software nicht oder anormal reagiert, starten Sie den Computer neu, indem Sie auf die rechte Bildschirmseite zeigen. Wenn die Liste "Einstellungen" geöffnet wird, klicken Sie auf **Einstellungen**. Klicken Sie auf das Symbol **Stromversorgung** und anschließend auf **Herunterfahren**. Falls Sie den Computer auf diese Weise nicht neu starten können, lesen Sie den folgenden Abschnitt Der Computer ist eingeschaltet, reagiert jedoch nicht auf Seite 108.

## **Der Computer ist eingeschaltet, reagiert jedoch nicht**

Wenn der Computer eingeschaltet ist, aber nicht auf Tastaturbefehle reagiert oder über Softwareanwendungen bedient werden kann, versuchen Sie die folgenden Notabschaltverfahren in der angegebenen Reihenfolge, bis der Computer ausgeschaltet ist:

**ACHTUNG:** Beim Ausführen eines Notabschaltverfahrens gehen nicht gespeicherte Daten verloren.

- Halten Sie die Betriebstaste mindestens 5 Sekunden lang gedrückt.
- Trennen Sie den Computer von der externen Stromquelle, und entnehmen Sie den Akku.

## **Der Computer ist ungewöhnlich warm**

Es ist normal, dass sich der Computer warm anfühlt, wenn er verwendet wird. Wenn sich der Computer allerdings *ungewöhnlich* warm anfühlt, liegt möglicherweise eine Überhitzung vor, die durch einen verdeckten Lüftungsschlitz bedingt ist.

Wenn Sie eine Überhitzung des Computers vermuten, lassen Sie den Computer auf Zimmertemperatur abkühlen. Achten Sie darauf, dass sämtliche Lüftungsschlitze frei und nicht verdeckt sind, während der Computer verwendet wird.

**VORSICHT!** Um die Möglichkeit einer Verletzung durch Hitze oder einer Überhitzung des Computers zu verringern, verwenden Sie den Computer nicht direkt auf Ihrem Schoß und blockieren Sie die Lüftungsschlitze nicht. Verwenden Sie den Computer nur auf einer festen, ebenen Oberfläche. Vermeiden Sie die Blockierung der Luftzirkulation durch andere feste Gegenstände, wie beispielsweise einen in unmittelbarer Nähe aufgestellten Drucker, oder durch weiche Gegenstände, wie Bettwäsche, Teppiche oder Kleidung. Vermeiden Sie während des Betriebs außerdem direkten Kontakt des Netzteils mit der Haut und mit weichen Oberflächen, wie Bettwäsche, Teppiche oder Kleidung. Der Computer und das Netzteil entsprechen den Temperaturgrenzwerten für dem Benutzer zugängliche Oberflächen, wie sie in der internationalen Norm für die Sicherheit von Einrichtungen der Informationstechnik (IEC 60950) festgelegt sind.

**HINWEIS:** Der Lüfter im Computer startet automatisch, um interne Komponenten zu kühlen und eine Überhitzung zu vermeiden. Das Ein- und Ausschalten des Lüfters während des Betriebs ist normal.

## **Ein externes Gerät funktioniert nicht**

Wenn ein externes Gerät nicht erwartungsgemäß funktioniert, ergreifen Sie folgende Maßnahmen:

- Schalten Sie das Gerät entsprechend den Hinweisen des Herstellers ein.
- Stellen Sie sicher, dass alle Gerätekabel fest angeschlossen sind.
- Stellen Sie sicher, dass das Gerät mit Strom versorgt wird.
- Stellen Sie sicher, dass das Gerät mit dem Betriebssystem kompatibel ist (besonders wichtig bei älteren Geräten).
- Stellen Sie sicher, dass die richtigen Treiber installiert und aktualisiert sind.

## **Die Wireless-Verbindung zu einem Netzwerk funktioniert nicht**

Wenn eine Wireless-Netzwerkverbindung nicht erwartungsgemäß funktioniert, ergreifen Sie folgende Maßnahmen:

- Klicken Sie zum Aktivieren oder Deaktivieren eines LAN- oder WLAN-Geräts mit der rechten Maustaste auf dem Windows Desktop auf das Symbol **Netzwerkverbindung** im Infobereich außen rechts in der Taskleiste. Um ein Gerät zu aktivieren, aktivieren Sie das Kontrollkästchen der Menüoption. Um das Gerät zu deaktivieren, deaktivieren Sie das Kontrollkästchen.
- Stellen Sie sicher, dass das Wireless-Gerät eingeschaltet ist.
- Stellen Sie sicher, dass die Antennen des Computers nicht blockiert werden.
- Stellen Sie sicher, dass das Kabel- oder DSL-Modem und das entsprechende Netzkabel ordnungsgemäß angeschlossen sind und die LEDs am Modem leuchten.
- Stellen Sie sicher, dass der Wireless-Router bzw. Access Point ordnungsgemäß am entsprechenden Netzteil und am Kabel- oder DSL-Modem angeschlossen ist und die LEDs am Router leuchten.
- Trennen Sie alle Kabel, schließen Sie sie dann wieder an, und schalten Sie den Computer aus und anschließend wieder ein.

# <span id="page-119-0"></span>**Das optische Medienfach lässt sich zum Entnehmen einer CD oder DVD nicht öffnen**

- **1.** Führen Sie eine aufgebogene Büroklammer in die Freigabeöffnung **(1)** in der Frontblende des Laufwerks ein.
- **2.** Drücken Sie die Büroklammer vorsichtig hinein, bis das Medienfach entriegelt wird, und ziehen Sie es dann vollständig heraus **(2)**.
- **3.** Nehmen Sie die Disc aus dem Medienfach **(3)**, indem Sie die Spindel behutsam nach unten drücken, während Sie den Rand der Disc nach oben ziehen. Fassen Sie die Disc am Rand und nicht an den Oberflächen an.

**HINWEIS:** Wenn sich das Medienfach nicht vollständig herausziehen lässt, kippen Sie die Disc vorsichtig beim Herausnehmen.

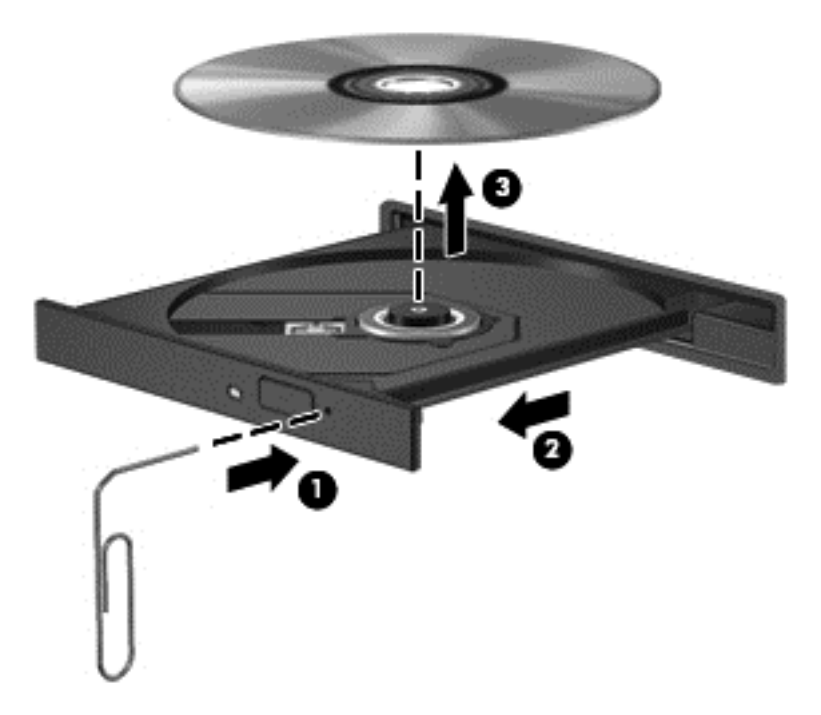

**4.** Schließen Sie das Medienfach, und bewahren Sie die Disc in einer Schutzhülle auf.

## **Der Computer erkennt das optische Laufwerk nicht**

Wenn Ihr Betriebssystem ein installiertes Gerät nicht erkennt, fehlt möglicherweise die Treibersoftware für das Gerät, oder sie ist beschädigt.

- **1.** Nehmen Sie gegebenenfalls im optischen Laufwerk vorhandene Discs heraus.
- **2.** Geben Sie auf der Startseite s ein, wählen Sie **Systemsteuerung** und klicken Sie dann **System und Sicherheit** an.
- **3.** Klicken Sie auf **Geräte und Drucker** und dann auf **Gerätemanager**.
- **4.** Klicken Sie im Geräte-Manager auf den Pfeil neben DVD/CD-ROM-Laufwerke. Wenn das Laufwerk aufgeführt ist, sollte es ordnungsgemäß funktionieren.

# <span id="page-120-0"></span>**Eine Disc kann nicht wiedergegeben werden**

- Speichern Sie Ihre Arbeit und beenden Sie alle geöffneten Programme, bevor Sie eine CD oder eine DVD wiedergeben.
- Trennen Sie die Verbindung zum Internet, bevor Sie eine CD oder DVD wiedergeben.
- Achten Sie darauf, dass Sie die Disc ordnungsgemäß einlegen.
- Stellen Sie sicher, dass die Disc sauber ist: Reinigen Sie die Disc ggf. mit gefiltertem Wasser und einem fusselfreien Tuch. Wischen Sie von der Mitte der Disc zum Rand.
- Überprüfen Sie, ob auf der Disc Kratzer sind. Wenn Sie Kratzer entdecken, behandeln Sie die Disc mit einem Reparaturprodukt für optische Discs, das in vielen Elektronikfachgeschäften erhältlich ist.
- Deaktivieren Sie den Energiesparmodus, bevor Sie die Disc wiedergeben.

Leiten Sie während des Abspielens einer Disc nicht den Energiesparmodus ein. Wenn der Energiesparmodus dennoch eingeleitet wird, erscheint möglicherweise eine Warnmeldung, in der Sie gefragt werden, ob Sie fortfahren möchten. Klicken Sie auf **Nein**. Danach sind folgende Szenarien möglich:

Die Wiedergabe wird fortgesetzt.

– oder –

◦ Das Multimedia-Programmfenster für die Wiedergabe wird möglicherweise geschlossen. Um die Disc erneut wiederzugeben, klicken Sie auf die Schaltfläche **Wiedergabe** Ihres Multimedia-Programms. In seltenen Fällen müssen Sie das Programm beenden und dann erneut starten.

## **Ein Film wird auf einem externen Anzeigegerät nicht angezeigt**

- **1.** Wenn das Computerdisplay und das externe Anzeigegerät eingeschaltet sind, drücken Sie fn+f4 einmal oder mehrmals, um die Anzeige zwischen den beiden Geräten umzuschalten.
- **2.** Konfigurieren Sie die Anzeigeeinstellungen, um das externe Anzeigegerät als primäres Anzeigegerät festzulegen:
	- **a.** Klicken Sie mit der rechten Maustaste auf eine freie Stelle auf dem Desktop, und wählen Sie **Bildschirmauflösung**.
	- **b.** Legen Sie das primäre und das sekundäre Anzeigegerät fest.

**HINWEIS:** Wenn Sie beide Anzeigegeräte verwenden, erfolgt die Anzeige der DVD nicht auf dem Anzeigegerät, das als sekundäres Anzeigegerät festgelegt wurde.

## **Der Brennvorgang auf eine Disc wird nicht gestartet oder abgebrochen, bevor er abgeschlossen ist.**

- Stellen Sie sicher, dass alle anderen Programme geschlossen sind.
- Schalten Sie den Energiesparmodus aus.
- Stellen Sie sicher, dass Sie das richtige Discformat für Ihr Laufwerk verwenden.
- Stellen Sie sicher, dass die Disc korrekt eingelegt ist.
- Wählen Sie eine langsamere Schreibgeschwindigkeit aus, und versuchen Sie es erneut.
- Wenn Sie eine Disc kopieren, speichern Sie die Daten auf der Quelldisc zunächst auf Ihrer Festplatte, bevor Sie versuchen, den Inhalt direkt auf eine neue Disc zu brennen. Brennen Sie anschließend die gespeicherten Daten von Ihrer Festplatte aus.

# <span id="page-122-0"></span>**C Elektrostatische Entladung**

Unter elektrostatischer Entladung wird die Freisetzung statischer Ladung beim Kontakt zweier Objekte verstanden, beispielsweise der elektrische Schlag, den Sie spüren, wenn Sie über einen Teppichboden gehen und eine Türklinke aus Metall anfassen.

Die Entladung statischer Elektrizität über einen Finger oder einen anderen Leiter kann elektronische Bauteile beschädigen. Beachten Sie folgende Vorsichtsmaßnahmen, um Schäden am Computer oder an den Laufwerken und einen Datenverlust zu vermeiden:

- Wenn die Anleitungen zur Installation oder zum Ausbau vorschreiben, dass die Stromzufuhr zum Computer unterbrochen werden muss, ziehen Sie das Netzkabel ab, nachdem Sie sich geerdet haben und bevor Sie das Gehäuse öffnen.
- Bewahren Sie die Komponenten bis zur Installation in gegen elektrostatische Aufladung geschützten Behältnissen auf.
- Vermeiden Sie es, Stifte, Leitungen und Schaltungsbauteile zu berühren. Vermeiden Sie möglichst den Kontakt mit elektronischen Komponenten.
- Verwenden Sie nicht-magnetische Werkzeuge.
- Bevor Sie Komponenten berühren, entladen Sie statische Elektrizität, indem Sie eine unlackierte Metalloberfläche der Komponente berühren.
- Wenn Sie eine Komponente entfernen, bewahren Sie sie in einem elektrostatikgeschützten Behältnis auf.

Wenn Sie weitere Informationen über statische Elektrizität oder Hilfe beim Entfernen oder Installieren von Komponenten benötigen, wenden Sie sich an den Support von HP.

# **Index**

#### **Symbole/Zahlen**

-LEDs Webcam-LED [13](#page-22-0), [14](#page-23-0)

### **A**

Administratorkennwort [73](#page-82-0) Akku Anzeigen der verbleibenden Ladung [44](#page-53-0) Austauschen [47](#page-56-0) Einsparen von Energie [46](#page-55-0) Entladung [44](#page-53-0) Entsorgen [47](#page-56-0) Lagern [46](#page-55-0) Niedriger Akkuladestand [44](#page-53-0) Akkubetrieb [42](#page-51-0) Akkufach [103](#page-112-0) Akkufach, Beschreibung [15](#page-24-0) Akku-Test [44](#page-53-0) aktualisieren [92](#page-101-0) Alles entfernen und Windows neu installieren [93](#page-102-0) Anschluss, Stromnetz [12](#page-21-0) Anschlüsse Externer Monitor [12](#page-21-0) extern Monitor [37](#page-46-0) HDMI [12,](#page-21-0) [37](#page-46-0) Intel Wireless-Display [39](#page-48-0) USB [11](#page-20-0) VGA [37](#page-46-0) Anschluss für externen Monitor [12](#page-21-0) Antivirensoftware [81](#page-90-0) Anzeige, Festplatte [65](#page-74-0) **Anzeigen** Betrieb [5](#page-14-0) Audioausgangsbuchse (Kopfhörer), Beschreibung [11](#page-20-0) Audioeingangsbuchse (Mikrofon) [11](#page-20-0) Audiofunktionen, überprüfen [35](#page-44-0) Ausschalten des Computers [40](#page-49-0) Auswurftaste am optischen Laufwerk, Beschreibung [11](#page-20-0)

### **B**

Batterietemperatur [46](#page-55-0) Bedienelemente für die Medienwiedergabe [34](#page-43-0) Benutzerkennwort [73](#page-82-0) Beschreibare Medien [41](#page-50-0) Betriebanzeigen [5](#page-14-0) Betriebssystem Etikett mit dem Microsoft Echtheitszertifikat [103](#page-112-0) Produktschlüssel [103](#page-112-0) betriebssystemunabhängige Unterstützung, USB [95](#page-104-0) betriebssystemunabhängige USB-Unterstützung [95](#page-104-0) Betriebstaste [40](#page-49-0) Betriebstaste, Beschreibung [6](#page-15-0) Betriebsumgebung [104](#page-113-0) Bildlauf, TouchPad-Bewegung [25](#page-34-0) Bildschirmanzeige, umschalten [31](#page-40-0) BIOS aktualisieren [96](#page-105-0) Ermitteln der Version [97](#page-106-0) Herunterladen eines Update **[97](#page-106-0)** Bluetooth Etikett [103](#page-112-0) Bluetooth Gerät [17](#page-26-0), [21](#page-30-0) Buchsen Audioausgangsbuchse (Kopfhörer) [11](#page-20-0) Audioeingangsbuchse (Mikrofon) [11](#page-20-0) Netzwerkbuchse [12](#page-21-0) RJ-45-Netzwerkbuchse [12](#page-21-0)

### **C**

Computer, reisen [46](#page-55-0) Computer, Reisen [105](#page-114-0) Computer Setup BIOS-Administratorkennwort [73](#page-82-0) DriveLock Kennwort [76](#page-85-0)

Navigieren und Auswählen [95](#page-104-0) Wiederherstellen der Werkseinstellungen [96](#page-105-0) Computer zurücksetzen [93](#page-102-0)

## **D**

Datenträger [41](#page-50-0) Defragmentierungssoftware [63](#page-72-0) digitale Karte einsetzen [51](#page-60-0) entfernen [52](#page-61-0) Digitale Karte Unterstützte Formate [51](#page-60-0) Displayanzeige, umschalten [31](#page-40-0) Displayhelligkeit, Tasten [31](#page-40-0) drehen, Touchpad-Bewegung [26](#page-35-0) DriveLock Kennwort ändern [79](#page-88-0) aufheben [80](#page-89-0) Beschreibung [76](#page-85-0) eingeben [78](#page-87-0) einrichten [77](#page-86-0) Dual-Grafiken [50](#page-59-0)

# **E**

Eingangsleistung [104](#page-113-0) Einrichten des Kennwortschutzes für die Reaktivierung [42](#page-51-0) Einrichten eines WLAN [19](#page-28-0) Einschalter [40](#page-49-0) Einsparen, Energie [46](#page-55-0) Einstellen der Energieoptionen [40](#page-49-0) elektrostatische Entladung [113](#page-122-0) Energie Akku [42](#page-51-0) Einsparen [46](#page-55-0) Optionen [40](#page-49-0) Energiesparmodi [40](#page-49-0) Energiesparmodus Beenden [41](#page-50-0) Einleiten [41](#page-50-0) Entriegelungsschieber, Akku und Service-Abdeckung [15](#page-24-0)

Entriegelungsschieber für den Akku und die Service-Abdeckung [15](#page-24-0) esc-Taste, Beschreibung [8](#page-17-0), [9](#page-18-0) Etiketten Bluetooth [103](#page-112-0) HP Mobile Broadband Module [103](#page-112-0) Microsoft Echtheitszertifikat [103](#page-112-0) Seriennummer [103](#page-112-0) SIM [103](#page-112-0) Wireless-Geräte-Zulassung [103](#page-112-0) WLAN [103](#page-112-0) Zulassung [103](#page-112-0) Etikett mit dem Echtheitszertifikat [103](#page-112-0) Etikett mit dem Microsoft Echtheitszertifikat [103](#page-112-0) externe Geräte [54](#page-63-0) Externe Netzstromversorgung, verwenden [48](#page-57-0) externer Monitoranschluss [37](#page-46-0) externes Laufwerk [54](#page-63-0)

### **F**

f11-Wiederherstellung [91](#page-100-0) Face Recognition [36,](#page-45-0) [71](#page-80-0) Fehlerbeseitigung Disc brennen [111](#page-120-0) Disc-Wiedergabe [111](#page-120-0) Optisches Laufwerk erkennen [110](#page-119-0) Optisches Medienfach [110](#page-119-0) Fehlerbeseitigung, externe Anzeige [111](#page-120-0) Festplatte [16](#page-25-0) Entfernen [59](#page-68-0) extern [54](#page-63-0) HP 3D DriveGuard [64](#page-73-0) Installieren [61](#page-70-0) Festplatten Verwendung [56](#page-65-0) Festplatten-LED [10](#page-19-0) Festplatten-Wiederherstellung [91](#page-100-0) Fingerabdruck-Lesegerät, Beschreibung [7](#page-16-0) Fingerabdruck-Lesegeräts [83](#page-92-0) Firewallsoftware [82](#page-91-0)

fn-Taste, Beschreibung [8,](#page-17-0) [9](#page-18-0), [30](#page-39-0) fn-Tasten, Medien [34](#page-43-0) fn-Tasten für Medien [34](#page-43-0) Funktionstasten, Beschreibung [8,](#page-17-0) [9](#page-18-0)

### **G**

GPS [20](#page-29-0) Grafikmodi, umschalten [49](#page-58-0)

### **H**

HDMI, Audiokonfiguration [38](#page-47-0) HDMI-Anschluss, anschließen [37](#page-46-0) HDMI-Anschlüsse [12](#page-21-0) Herunterfahren [40](#page-49-0) High-Definition-Geräte, anschließen [37](#page-46-0), [39](#page-48-0) HP 3D DriveGuard [64](#page-73-0) HP ProtectTools Security Manager [82](#page-91-0) Hub [52](#page-61-0)

### **I**

Informationen zum Akku [43](#page-52-0) Integrierter Ziffernblock, Beschreibung [8,](#page-17-0) [31](#page-40-0) Integrierte Webcam-LED, Beschreibung [13](#page-22-0), [14](#page-23-0) Intel Wireless-Display [39](#page-48-0) Interne Mikrofone, Beschreibung [13](#page-22-0), [14](#page-23-0) Interner Displayschalter [13](#page-22-0), [14](#page-23-0) Internetverbindung, einrichten [19](#page-28-0)

### **K**

Kabel USB [53](#page-62-0) Kennwörter Administrator [73](#page-82-0) Benutzer [73](#page-82-0) BIOS-Administrator [73](#page-82-0) DriveLock [76](#page-85-0) Kennwort für den automatischen **DriveLock** aufheben [81](#page-90-0) eingeben [80](#page-89-0) Komponenten Display [13](#page-22-0) Linke Seite [12](#page-21-0) oben [4](#page-13-0) Rechte Seite [11](#page-20-0)

unten [15](#page-24-0) Vorderseite [10](#page-19-0) Konfigurieren HDMI-Audio [38](#page-47-0) Kopfhörerbuchse (Audioausgang) [11](#page-20-0) Kritischer Akkuladestand [41](#page-50-0) kritische Updates, Software [82](#page-91-0)

## **L**

Lagern eines Akkus [46](#page-55-0) Laufwerke extern [54](#page-63-0) Festplatte [54](#page-63-0) Handhabung [55](#page-64-0) optisch [54](#page-63-0) Laufwerksanzeige [65](#page-74-0) Lautstärke Einstellen [35](#page-44-0) Tasten [35](#page-44-0) Lautstärketasten, Beschreibung [31](#page-40-0) LED für den num-Modus [5](#page-14-0) LED für die Feststelltaste, Beschreibung [5](#page-14-0) LEDs Festplatten-LED [10](#page-19-0) LED für den num-Modus [5](#page-14-0) LED für die Feststelltaste [5](#page-14-0) Mikrofon-Stummschalt-LED [5](#page-14-0) Netzteil-/Akku-LED [12](#page-21-0) Netzwerk-LED [12](#page-21-0) RJ-45-Netzwerk-LED [12](#page-21-0) Wireless-LED [5](#page-14-0) Lesbare Medien [41](#page-50-0) Lüftungsschlitze, Beschreibung [12](#page-21-0), [16](#page-25-0)

### **M**

Maus, extern Einstellungen festlegen [23](#page-32-0) Mikrofonbuchse (Audioeingang), Beschreibung [11](#page-20-0) Mikrofon-Stummschalt-LED, Beschreibung [5](#page-14-0) Mikrofon-Stummschalttaste, Beschreibung [31](#page-40-0)

### **N**

Netzanschluss, Beschreibung [12](#page-21-0) Netzteil, testen [49](#page-58-0)

Netzteil-/Akku-LED [12](#page-21-0) Netzwerkbuchse, Beschreibung [12](#page-21-0) Netzwerk-LEDs, Beschreibung [12](#page-21-0) Niedriger Akkuladestand [44](#page-53-0) num-Modus, externer Ziffernblock [33](#page-42-0) num-Taste, Beschreibung [32,](#page-41-0) [33](#page-42-0)

### **O**

Öffentlich, WLAN-Verbindung [20](#page-29-0) Öffnungen Diebstahlsicherung [11](#page-20-0) Öffnung für die Diebstahlsicherung, Beschreibung [11](#page-20-0) optionale externe Geräte, verwenden [54](#page-63-0) optische Disc einlegen [67](#page-76-0) entnehmen [67](#page-76-0) optische Laufwerke gemeinsam nutzen [70](#page-79-0) optisches Laufwerk [54](#page-63-0) Optisches Laufwerk, Beschreibung [11](#page-20-0) optisches Laufwerk mit Medienfach [67](#page-76-0)

### **P**

Pflege Ihres Computers [86](#page-95-0) Probleme, lösen [107](#page-116-0) Produktname und -nummer, Computer [103](#page-112-0) Produktschlüssel [103](#page-112-0)

### **R**

RAID [70](#page-79-0) Recyceln Computer [93](#page-102-0) Reinigen des Computers [86](#page-95-0) Reisen mit dem Computer [46](#page-55-0), [103,](#page-112-0) [105](#page-114-0) RJ-45-Netzwerkbuchse, Beschreibung [12](#page-21-0) RJ-45-Netzwerk-LEDs, Beschreibung [12](#page-21-0) Ruhezustand Beenden [41](#page-50-0) Einleiten [41](#page-50-0)

#### **S**

Schalter, Netz [40](#page-49-0) Seriennummer [103](#page-112-0) Seriennummer, Computer [103](#page-112-0) Setup Utility Navigieren und Auswählen [95](#page-104-0) Wiederherstellen der Werkseinstellungen [96](#page-105-0) Sicherheit, Wireless [19](#page-28-0) Sicherheitseinrichtung an Flughäfen [55](#page-64-0) Sichern und Wiederherstellen [89](#page-98-0) Sicherungsschraube, verwenden [56](#page-65-0) SoftPaqs, herunterladen [88](#page-97-0) **Software** Antivirus [81](#page-90-0) Datenträgerbereinigung [64](#page-73-0) Defragmentierung [63](#page-72-0) Firewall [82](#page-91-0) kritisch [82](#page-91-0) Software zur Datenträgerbereinigung [64](#page-73-0) Speicherkarten-Lesegerät, Beschreibung [10](#page-19-0) Speichermodul Austauschen [84](#page-93-0) Einsetzen [85](#page-94-0) Entfernen [84](#page-93-0) Positionen [16](#page-25-0) Systemdiagnose [100](#page-109-0) System reagiert nicht [40](#page-49-0)

### **T**

Tasten Auswurftaste am optischen Laufwerk [11](#page-20-0) Betrieb [40](#page-49-0) Betriebstaste [6](#page-15-0) esc-Taste [8,](#page-17-0) [9](#page-18-0) fn-Taste [8](#page-17-0), [9](#page-18-0) Funktionstaste [8,](#page-17-0) [9](#page-18-0) Lautstärke [35](#page-44-0) Linke TouchPad-Taste [4](#page-13-0) Medien [34](#page-43-0) Rechte TouchPad-Taste [4](#page-13-0) Windows Anwendungstaste [8](#page-17-0) Windows Taste 8.9 Tastenkombinationen Beschreibung [30](#page-39-0)

Einstellen der Lautstärke [31](#page-40-0) Energiesparmodus [31](#page-40-0) Erhöhen der Displayhelligkeit [31](#page-40-0) Erhöhen der Lautsprecherlautstärke [31](#page-40-0) Mikrofon stummschalten [31](#page-40-0) Umschalten, Bildschirmanzeige [31](#page-40-0) Verringern der Displayhelligkeit [31](#page-40-0) Verringern der Lautsprecherlautstärke [31](#page-40-0) Verwenden [30](#page-39-0) Tastenkombinationen, Beschreibung [30](#page-39-0) Temperatur [46](#page-55-0) Testen eines Netzteils [49](#page-58-0) TouchPad Tasten [4](#page-13-0) Verwenden [23](#page-32-0) TouchPad-Bewegungen Bildlauf durchführen [25](#page-34-0) drehen [26](#page-35-0) Verkleinern [26](#page-35-0) Zoomen [26](#page-35-0) TouchPad-Feld Beschreibung [4](#page-13-0)

### **U**

Überprüfen der Audiofunktionen [35](#page-44-0) Unternehmen, WLAN-Verbindung [20](#page-29-0) USB 3.0-Anschluss [12](#page-21-0) USB-Anschlüsse, Beschreibung [11](#page-20-0), [12](#page-21-0) USB-Geräte anschließen [53](#page-62-0) Beschreibung [52](#page-61-0) entfernen [53](#page-62-0) USB-Hubs [52](#page-61-0) USB-Kabel, anschließen [53](#page-62-0)

## **V**

Verbinden mit einem WLAN [20](#page-29-0) Vergrößern, TouchPad-Bewegung [26](#page-35-0) Verkleinern, TouchPad-Bewegung [26](#page-35-0)

Verwenden Energiesparmodi [40](#page-49-0) Externe Netzstromversorgung [48](#page-57-0) VGA-Anschluss, verbinden [37](#page-46-0) Video [36](#page-45-0)

### **W**

Wartung Datenträgerbereinigung [64](#page-73-0) Defragmentierung [63](#page-72-0) Webcam [13,](#page-22-0) [14](#page-23-0), [36](#page-45-0) Webcam, Beschreibung [13](#page-22-0), [14](#page-23-0) Webcam-LED, Beschreibung [13](#page-22-0), [14](#page-23-0) Wechselbare Grafiken [49](#page-58-0) Wiederherstellen der Festplatte [91](#page-100-0) Wiederherstellung [92](#page-101-0) Wiederherstellungspartition [91](#page-100-0) Windows Aktualisieren [92](#page-101-0) Alles entfernen und neu installieren, Option [93](#page-102-0) Neu installieren [93](#page-102-0) Zurücksetzen [93](#page-102-0) Windows 8 Betriebssystem-DVD [92](#page-101-0) Windows Anwendungstaste, Beschreibung [8](#page-17-0) Windows Taste, Beschreibung [8,](#page-17-0) [9](#page-18-0) Wireless-Antennen, Beschreibung [13](#page-22-0), [14](#page-23-0) Wireless-Bedienelemente Betriebssystem [17](#page-26-0) Taste [17](#page-26-0) Wireless-LED [5,](#page-14-0) [17](#page-26-0) Wireless-Netzwerk (WLAN) Erforderliche Geräte [19](#page-28-0) Öffentlich, WLAN-Verbindung [20](#page-29-0) Reichweite [20](#page-29-0) Sicherheit [19](#page-28-0) Unternehmen, WLAN-Verbindung [20](#page-29-0) Verbinden [20](#page-29-0) Verwenden [18](#page-27-0) Wireless-Taste [17](#page-26-0)

WLAN-Antennen, Beschreibung [13](#page-22-0), [14](#page-23-0) WLAN-Etikett [103](#page-112-0) WLAN-Gerät [18](#page-27-0), [103](#page-112-0) WWAN-Antennen, Beschreibung [13](#page-22-0), [14](#page-23-0) WWAN-Gerät [17](#page-26-0)

#### **Z**

Zeigegeräte, Einstellungen festlegen [23](#page-32-0) Ziffernblock [33](#page-42-0) außen [9](#page-18-0) Beschreibung [31](#page-40-0) integriert [8](#page-17-0) Ziffernblock, Beschreibung [9](#page-18-0), [32](#page-41-0) Ziffernblock, extern num-Taste [33](#page-42-0) Verwenden [33](#page-42-0) Ziffernblöcke, Beschreibung [32](#page-41-0) Zulassungsetikett für Wireless-Geräte [103](#page-112-0) Zulassungsinformationen Wireless-Geräte, Zulassungsetikett [103](#page-112-0) Zulassungsetikett [103](#page-112-0) **Zurücksetzen** Computer [93](#page-102-0) Schritte [93](#page-102-0)